# **INTRODUCTION**

**Expert** consists of three handicapping stages: pre-race screening, horse evaluation and race analysis. Pre-race screening analyzes the conditions that help you focus on the races having a higher probability of success, while pointing out the races that are more difficult to handicap. The horse evaluation stage uses both traditional and innovative methods to sift through the data for each horse. The race analysis is where you examine the results of the evaluation to find the best play.

The word **facet** is found throughout this manual. Facets – also known as factors – are the criteria used to judge a race. **Expert** analyzes the following facets: **SPEED, FINISH, PACE/TRIP, CURRENT CLASS, PAST CLASS, HORSE IN-MONEY RATIO, JOCKEY RATING, TRAINER RATING,** and **WORKOUTS**.

Pre-race preparation is automatically performed, using information from the data files from BRIS or TrackMaster. Pre-race screening is a very important part of handicapping, which helps you skip races you might otherwise handicap.

Here are some reasons to skip a race:

- Too many sprinters in a route race
- More than 12 horses in the race
- Too many horses shipping in for the race
- An excess of first time starters
- Too many horses coming off a layoff
- Too many dirt horses running for the first time on the turf

The table below shows the average time needed for a manual analysis equivalent to what **Expert** can do, and for the two levels used by **Expert**: Interactive and Automated.

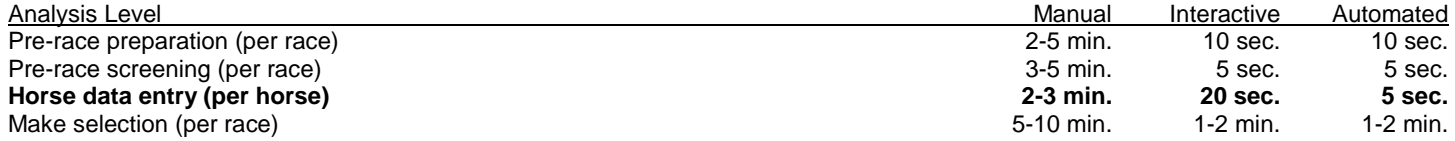

Default facet selections are offered for each race, so you don't have to guess which analysis is best for a particular race. You can also tailor each race to your own handicapping style, with literally *billions* of possible analysis combinations. See Handicapping Facet Selections for more details.

The table below shows how **Expert** might handle a typical day at the race track.

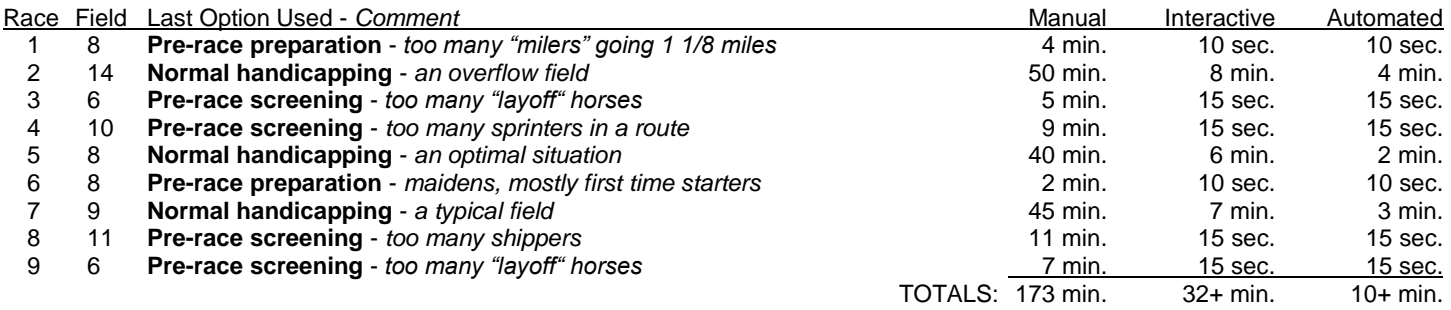

In the above example, using the equivalent manual handicapping would require almost THREE hours of handicapping. Using the Interactive and Automated handicapping levels, it only takes between ten minutes and just over 30 minutes (respectively) to handicap a card. *These times are much lower than handicapping nine races by hand… without the worry of making major mistakes in your data analysis.*

Virtually all of the handicapping you do with **Expert** can be completed in the comfort of your home. **Expert** also makes easy work of last minute changes. With a notebook computer, you can take **Expert** wherever you go. **Expert** provides the additional benefit of having more time to concentrate on the right wager, rather than which horse is the best.

# **MENUS**

There are four menus – FILE, HANDICAPPING, MAINTENANCE and HELP – which make **Expert** simple to use.

## **FILE Menu**

The FILE menu options control how files of ALL types are saved, printed and deleted. Each option is detailed below.

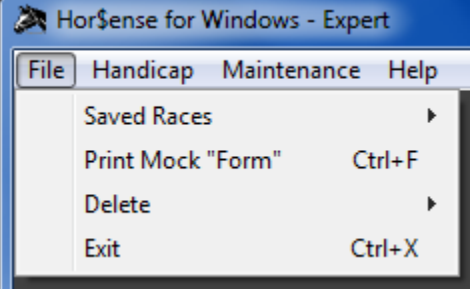

#### **Saved Races**

Allows you to Analyze or Modify a race that you previously analyzed.

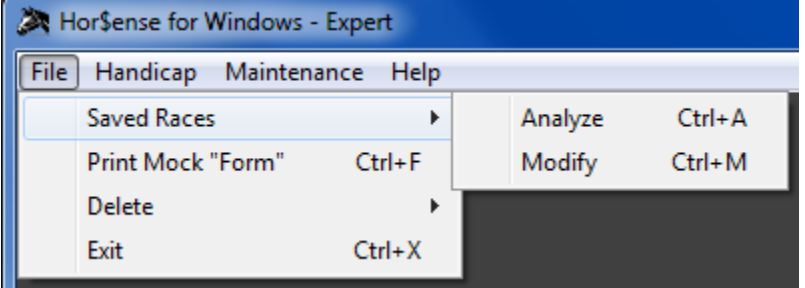

#### **Print Mock "Form"**

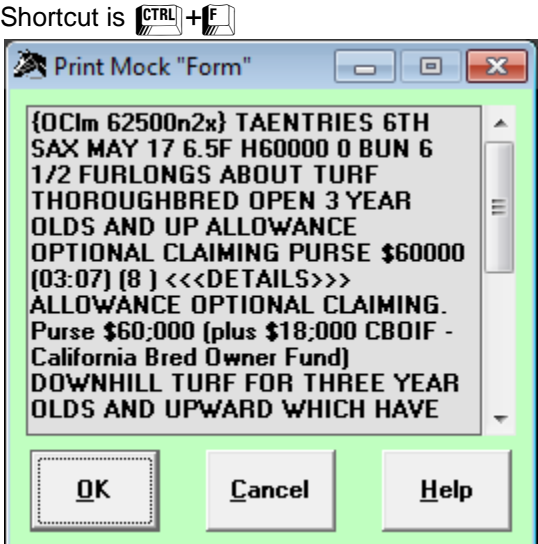

This screen allows you to print out a mock version of the "form" from the last race you selected. Select OK to send the output to either your default printer or an MS Word file.

**Printer Output Destination**  $\overline{\mathbf{x}}$ Where do you want the output to go? Printer Word File Save **Printing Reminder** When sending data to the printer, please keep in mind that the data will not print until a full page of data has been sent to the print buffer. OK

 $\mathbf{x}$ 

Here is the message you will see before sending the output to your default printer.

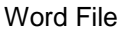

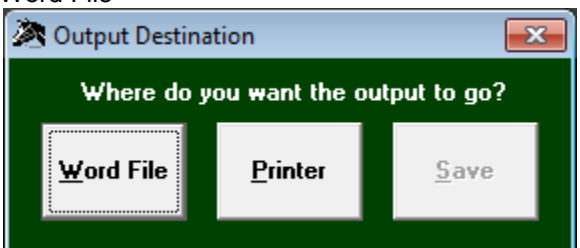

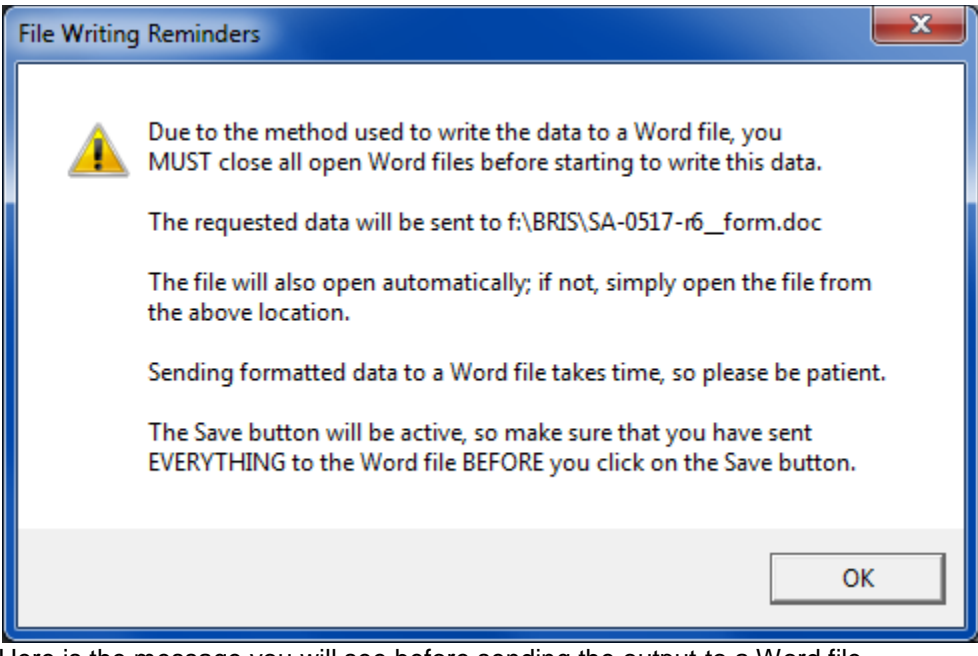

Here is the message you will see before sending the output to a Word file.

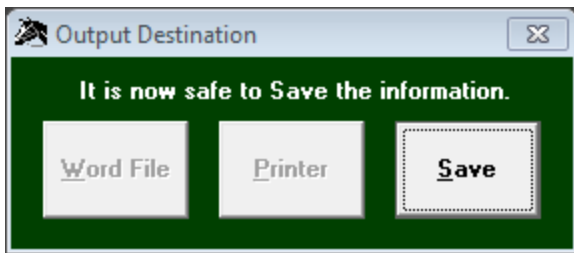

Here is the message you will see after all of the output has been sent to the Word file.

#### **Deleting Files**

These options allow you to clean up the various types of files that **Expert** uses.

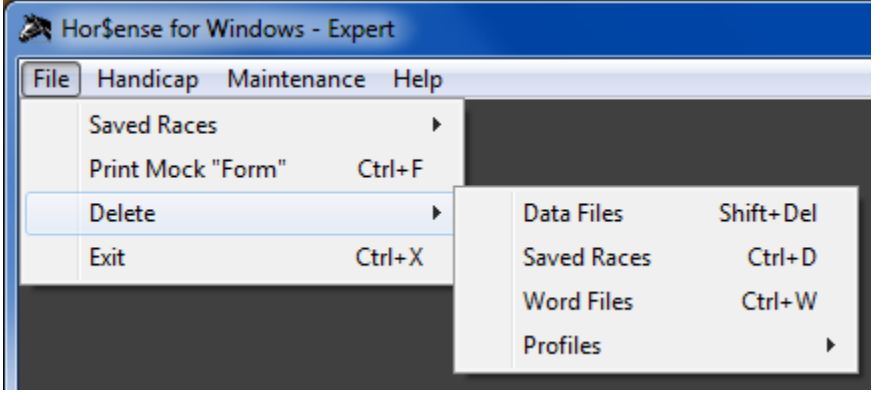

## **HANDICAPPING Menu**

The HANDICAPPING menu options are used to select a race to be used in handicapping. Each option is detailed below.

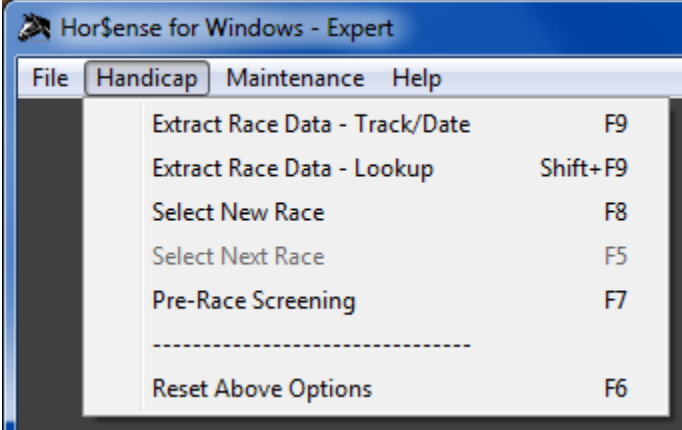

#### **Extract Race Data**

By Track and Date – shortcut is  $\left[\begin{matrix} \mathbf{F9} \end{matrix}\right]$ 

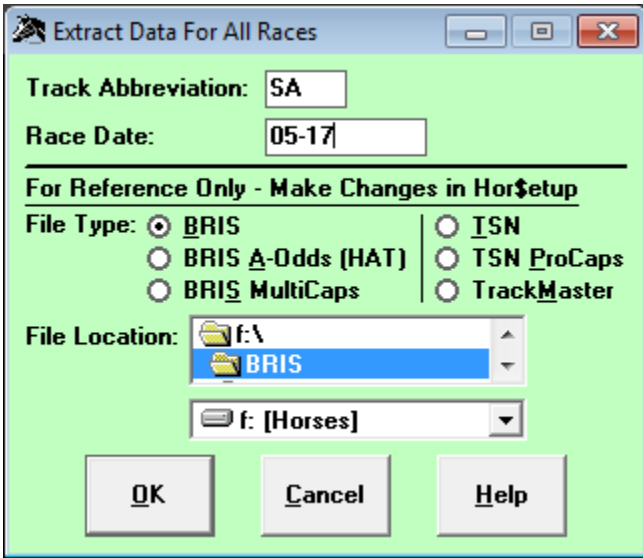

This screen is the starting point for extracting race card data from downloaded files. This option extracts the entire race card, and builds a list of available races from which to choose (the Selecting a Race screen). Enter a valid track abbreviation (no X needed at the end of two-letter track abbreviations) and a valid date.

If you are using a different type of data file than the one defined in your Hor\$etup, you must exit this screen (using the Cancel button) and use the Hor\$etup function to make the change to your setup. If you have stored a particular data file in a location other than the default location, you must exit this screen (using the Cancel button) and use the Hor\$etup function to make the change to your setup.

After you have made your selections, select the OK button to select a race (Selecting a Race section below).

By Folder Lookup – shortcut is  $\frac{\text{SHIFT}}{\text{S}} + \frac{\text{F9}}{\text{S}}$ 

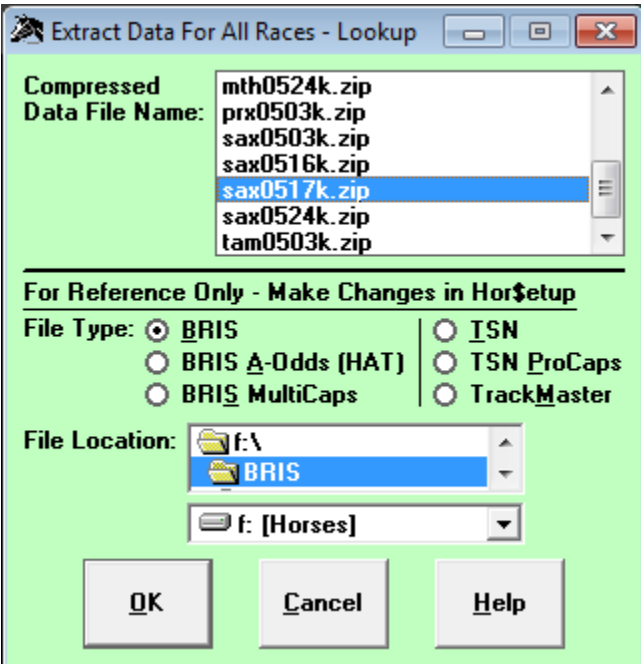

This screen is an alternative starting point for extracting race card data from downloaded files, by extracting a race card data from a direct folder lookup. This option extracts the entire race card, and builds a list of available races from which to choose (the Selecting a Race screen).

If you are using a different type of data file than the one defined in your Hor\$etup, you must exit this screen (using the Cancel button) and use the Hor\$etup function to make the change to your setup. If you have stored a particular data file in a location other than the default location, you must exit this screen (using the Cancel button) and use the Hor\$etup function to make the change to your setup.

After you have made your selections, select the OK button to select a race (Selecting a Race section below).

#### **Select New Race**

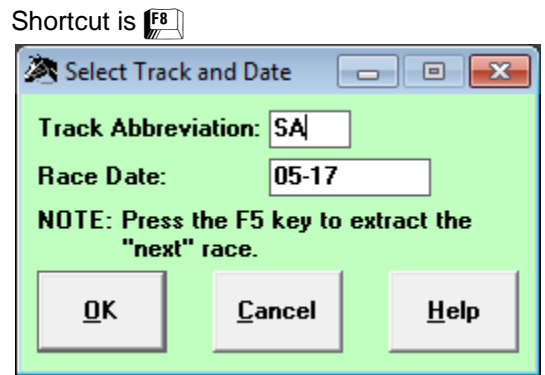

This option loads a race to be evaluated and analyzed (from a previously extracted race card). Enter a valid track abbreviation (no X needed at the end of two-letter track abbreviations) and a valid date.

After you have made your selections, select the OK button to select a race (Selecting a Race section below).

Selecting a Race

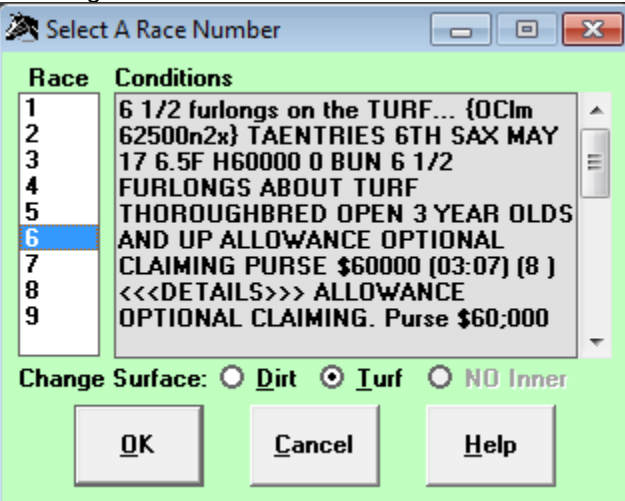

This screen allows you to select the race to be handicapped, no matter which of the above options you chose to select the race card. Simply highlight the race number and select OK to extract the race data.

Select Next Race – shortcut is  $\leftarrow$ 

This option allows you to directly select the next race for the current race card loaded into **Expert**, without using the screen combination (Select New Race & Selecting a Race) to choose a race.

## **MAINTENANCE Menu**

The MAINTENANCE menu options control how you set up **Expert** for use. Each option is detailed below.

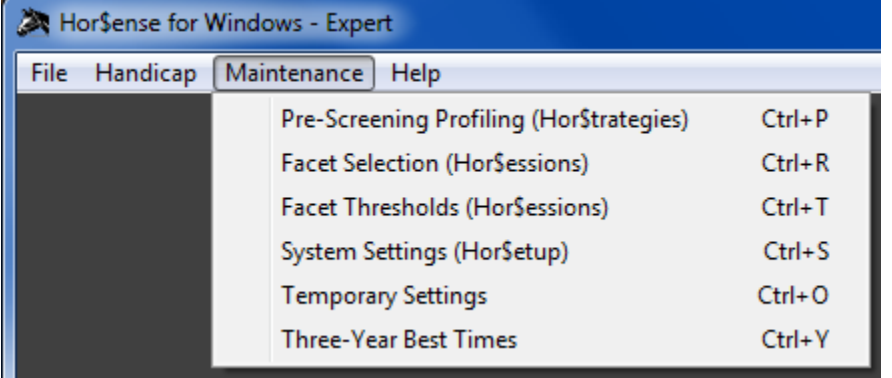

#### **2.3.1 Pre-Screening Profiling (Hor\$trategies)**

#### Shortcut is  $\left[\frac{CFRL}{m}\right] + \left[\frac{P}{m}\right]$

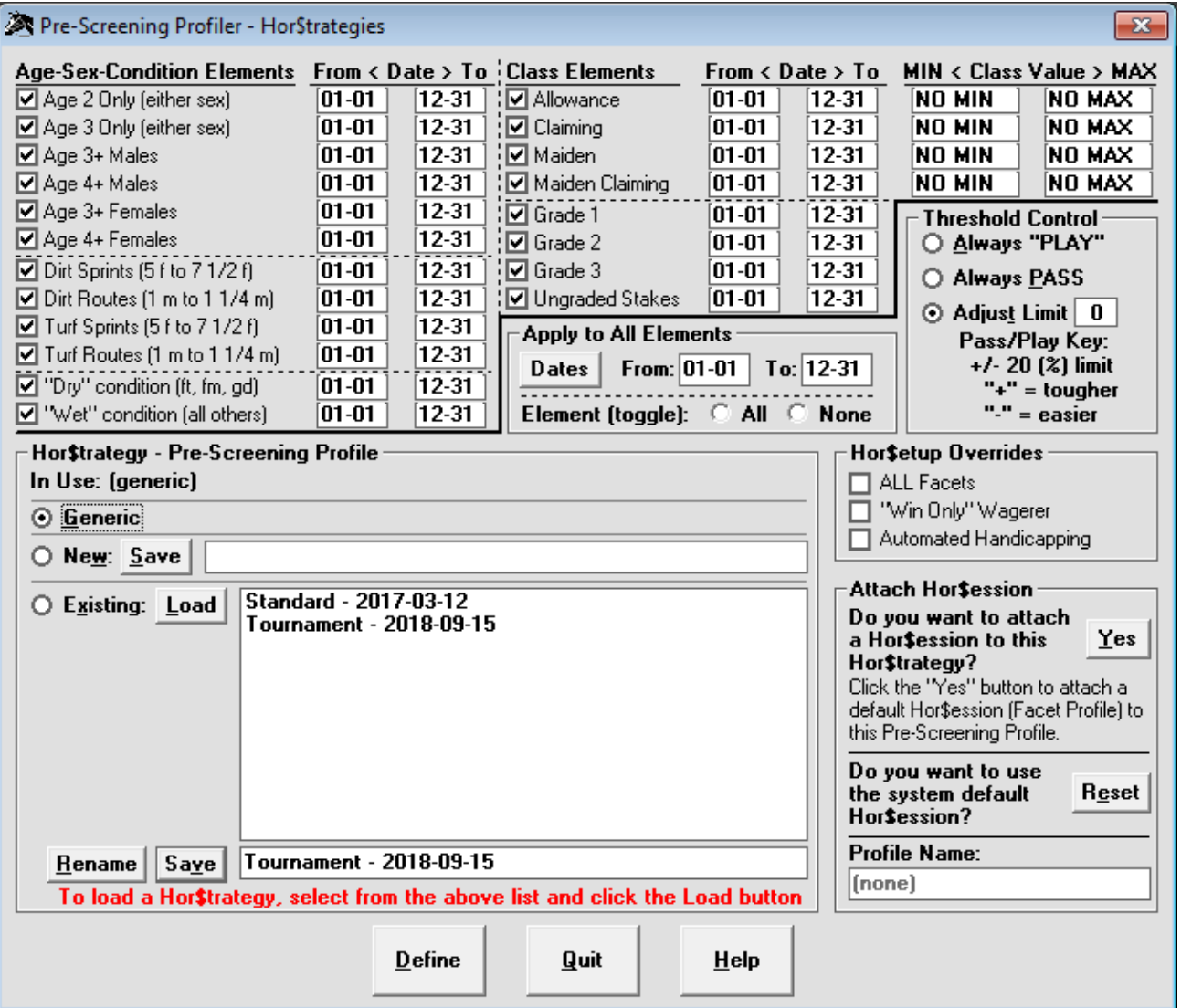

From the MAINTENANCE menu, this screen allows you to select the handicapping elements that will be used in prescreening races using this Hor\$trategy. Default element selections are always provided, and you can change the selections to suit your pre-race screening strategy. In order to be able to use a Hor\$trategy, you MUST first ensure that the element selections have been saved as a Hor\$trategy (pre-race screening profile), and any defined Hor\$trategy can be used to prescreen races. A saved Hor\$trategy can be used for more than one race, so that you can set one up to be used in any

situation. You can Load (and Save changes), Rename or create New Hor\$trategies. You can also associate a specific Hor\$ession (facet profile) with a Hor\$trategy, and you can also assign the system default Hor\$ession to a Hor\$trategy.

This above is the Generic Hor\$trategy pre-loaded with **Expert**. See below for a sample of a modified Hor\$trategy and how to make changes to it.

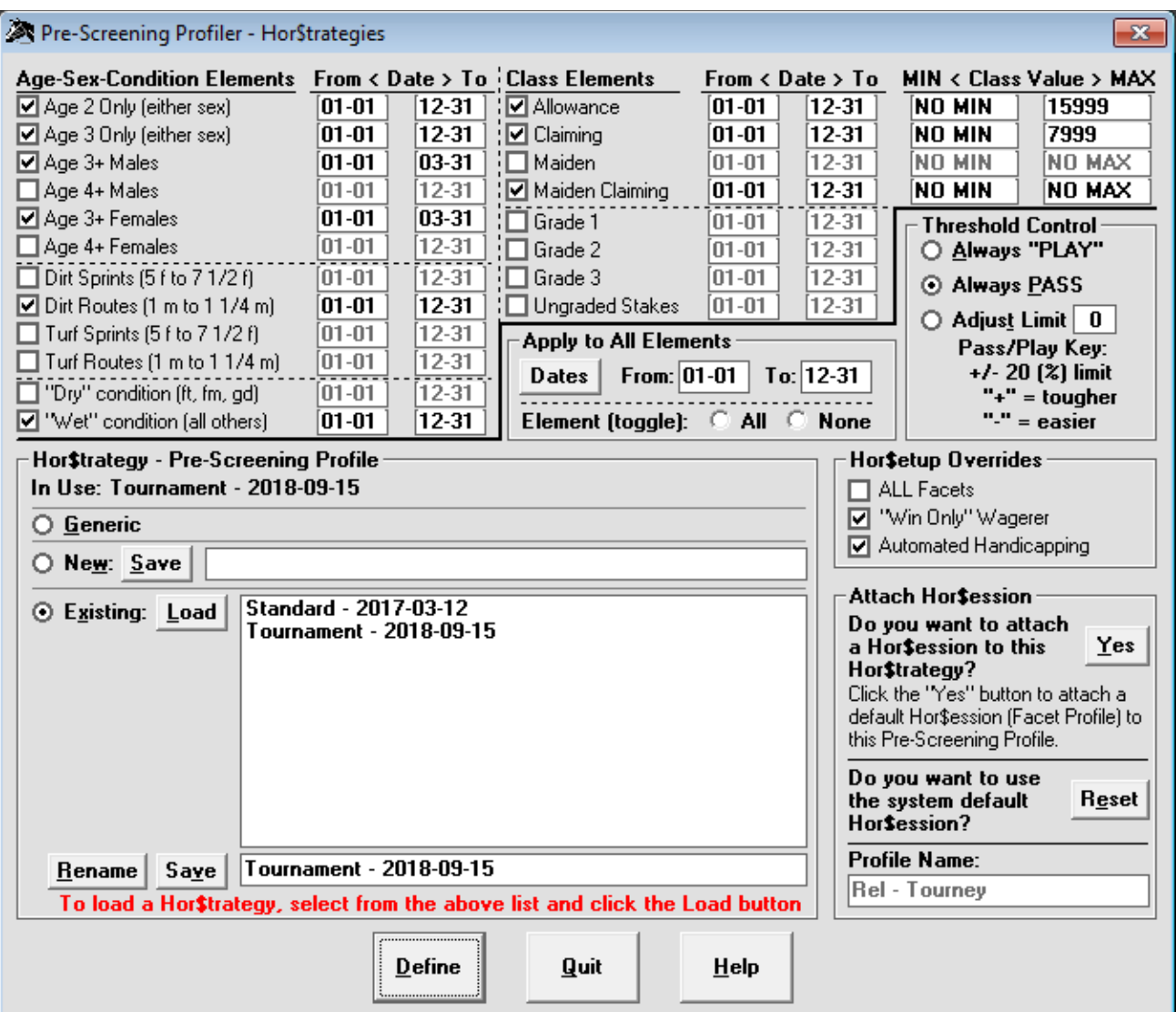

The element check boxes control whether you want to consider that handicapping element when pre-screening a given race. For all elements selected as pre-race screening criteria, a date range can be selected; some Class elements can also be controlled by maximum and minimum dollar values (if you enter a MIN and/or MAX Class Value, that value will be included in the range to be pre-screened). You can also use the Apply to ALL Elements features to change all elements or dates at once.

The Threshold Control feature allows you to select the pre-race screening action you want to take when this Hor\$trategy is triggered:

- Always "PLAY" forces **Expert** to default its recommendation to evaluating a playable race
- Always PASS forces **Expert** to default its recommendation to passing on a race
- Adjust Limit forces **Expert** to adjust the limits used in making its PASS/"PLAY" recommendation, with a +/- 20% limit imposed

To define a default Hor\$trategy, select the Define button, or select the Quit button to exit this screen without assigning a new default Hor\$trategy.

#### **Facet Selection (Hor\$essions)**

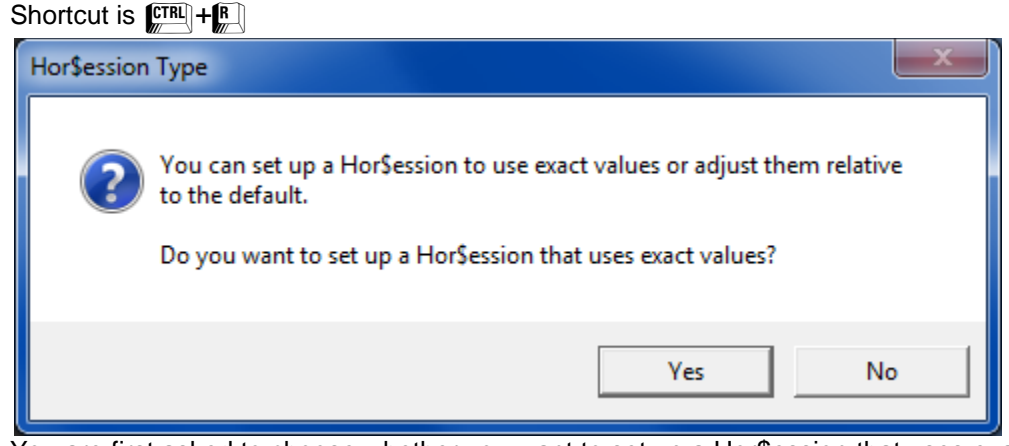

You are first asked to choose whether you want to set up a Hor\$ession that uses exact OR relative values. See below for details on these two options.

The MAJOR facets used in a Hor\$ession are outlined below:

- **SPEED -** Calculates *velocity-based (feet per second*) fractional and final times of races at any race track in North America, and then converts them to reflect today's race conditions, with a limit of four PPs per horse. If you choose this option, you will be asked whether you would like to use the weight of the jockey in your analysis.
- **FINISH and PACE-** Calculates each horse's pace and finish for any North American race and converts it to the size of today's field, with a limit of four PPs per horse. If SPEED is also chosen, you will be asked to select the type of SPEED/FINISH analysis you will use. The options are:
	- **O**verall best SPEED and FINISH entered,
	- best **S**peed estimate controls both the SPEED and FINISH values, and
	- best **F**inish estimate controls both the SPEED and FINISH values.

**TRIP -** Calculates each horse's trip line for any North American race and converts it to the size of today's field, with a limit of four PPs per horse. This analysis is based on SPEED and PACE information, and only appears as a question when both facets are selected.

You will also choose the ratio used in weighting the second call against the first call. You can choose any number between **0** and **100**. For clarification, a value of **60** implies that a 40/60 ratio will be used. This means the second call is more important than the first call by 20%.

You are also given the option of using **Hor\$tyles**, the exclusive track bias evaluator. You should accept the default of **N** if you do not want to activate **Hor\$tyles**. If you desire to evaluate trip using **Hor\$tyles**, choose one of the following for running styles: **F** (front runner), **U** (up close), **M** (mid pack) and **O** (off the pace). The **FUMO** running styles are somewhat similar to both the Sartin/PIRCO "ESP" running styles and the Henry Kuck "front-runner/pace-presser/closer" running styles. The **FUMO** impact can be either positive or negative, depending on your selection.

- **CURRENT CLASS -** Calculates each horse's current class rating for each PP selected, with a limit of four PPs per horse. If you also selected the FINISH facet, the current class level will be compared to the best finish, and the result will be included in this analysis.
- **PAST CLASS -** Calculates each horse's past class, based on their earnings and "top five" finishes for a chosen time period.
- **IN-MONEY RATIO -** Calculates each horse's "in-the-money" ratio. If you choose this option you will be asked how many places you would like to use; the number of places will be applied to all horses. For example, if you choose 2 places, only the first and second place finishes will be requested.
- **JOCKEY RATING -** Calculates the rating for the jockey of each horse. If you choose this option you will be asked how many places you would like to use; the number of places will be applied to the jockey for each horse. For example, if you choose 1 place, only the first place finishes will be requested.
- **TRAINER RATING -** Calculates the rating for the trainer of each horse. If you choose this option you will be asked how many places you would like to use; the number of places will be applied to the trainer of each horse. For example, if you choose 3 places, the first through third place finishes will be requested.

**WORKOUTS -** Calculates up to four workouts for each horse selected, based on both times and workout patterns.

Exact option

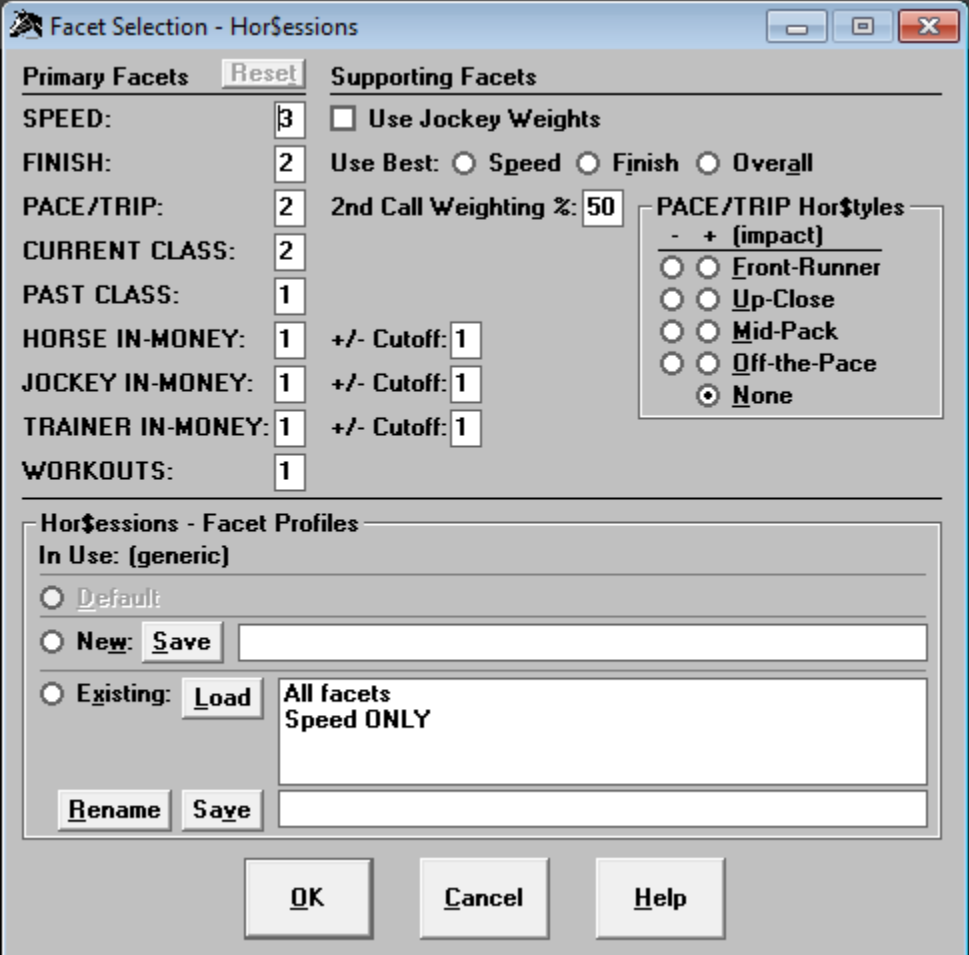

From the MAINTENANCE menu, the Exact option for this screen allows you to select the facets that will be used in handicapping races using a Hor\$ession. Generic facet selections are always provided, and you can change the selections to suit your handicapping style. You must save the facet selections as a Hor\$ession profile. Any defined Hor\$ession profile can be attached to any Hor\$trategy pre-screening profile. Saved profiles can be used for more than one race, so that you can set up a profile to be used in any situation (i.e., Speed only). You can Load (and Save changes), Rename or create New Hor\$essions. When you click on the Reset button, the default Primary Facets will be reset (the Supporting Facets will remain unchanged).

#### FACET Ranges:

The range of most of the fields is "N"  $(=0)$ , 1 through 9 and "Y"  $(=10)$ , except as follows:

- "Use Jockey Weights" field is an on/off toggle
- "Use Best:" and "Pace/Trip Hor\$tyles" buttons result in a single-choice
- "2nd Call Weighting %" field must be in the range of 1 through 99
- "+/- Cutoff" fields are 1 (Win), 2 (WP) and 3 (WPS)

#### FACET Help:

For Speed, you can choose to use jockey weights during evaluation.

The "Use Best" options refer to the manner in which **Expert** will evaluate SPEED and FINISH:

- Speed means that the PP with the fastest time will determine both SPEED and FINISH estimates
- Finish means that the PP with the best finish will determine both SPEED and FINISH estimates"
- Overall (the default) means that the PP with the fastest time will determine the SPEED estimate and the PP with the best finish will determine the FINISH estimate

"2nd Call Weighting %" allows you to control how much importance is given to the 2nd call.

"Pace/Trip Hor\$tyles" is a running-styles bias, which will give extra credit to horses that best fit the selected running style in an analyzed race.

For the In-Money facets (horse, jockey & trainer) the "+/- Cutoff" represents the win-place-show position used during race evaluation.

To complete creating an Exact Hor\$ession, select the OK button on the Hor\$essions screen.

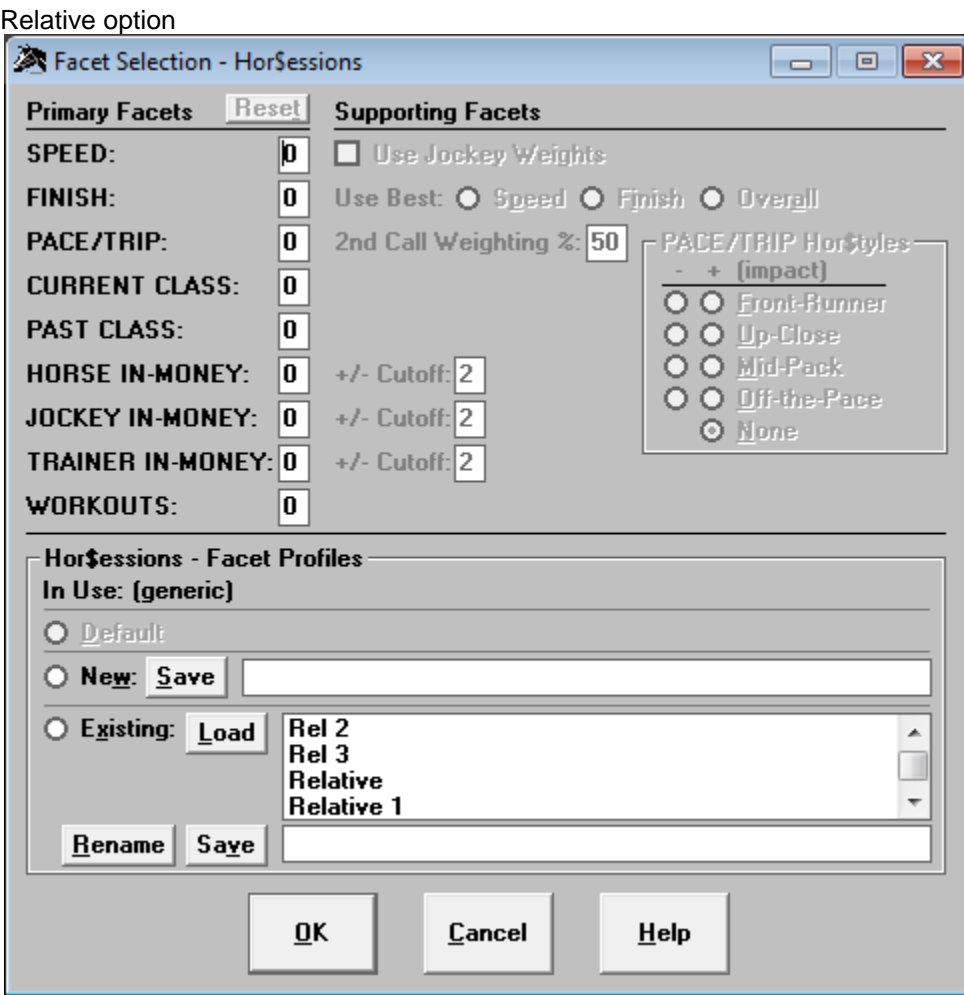

From the MAINTENANCE menu, the Relative option for this screen allows you to select the facets that will be used in modifying the default values used when handicapping races using a Hor\$ession. You cannot use this option to adjust saved Exact facet Hor\$essions. You must save the facet selections as a Hor\$ession profile. Any defined Hor\$ession profile can be attached to any Hor\$trategy pre-screening profile. Saved profiles can be used for more than one race, so that you can set up a profile to be used in any situation. You can Load (and Save changes), Rename or create New Hor\$essions. When you click on the Reset button, the default Relative Facets will be reset. The range of the fields is -9 through 9.

To complete creating a Relative Hor\$ession, select the OK button on the Hor\$essions screen.

#### **Facet Thresholds (Hor\$essions)**

#### Shortcut is  $\left[\frac{[TR]}{m} + \frac{[TR]}{m}\right]$

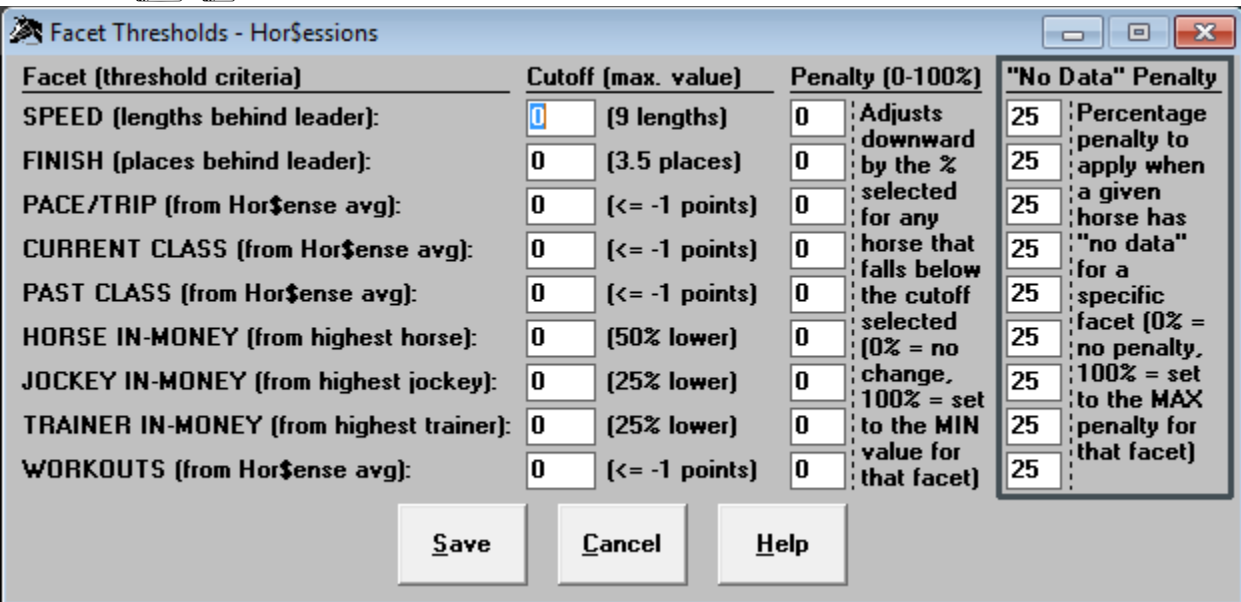

This screen allows you to further control the facets that will be used in handicapping races. By applying thresholds to each facet, you can apply a penalty to the score of any horse that falls below the cutoff point you define. The Cutoff values determine when to trigger a penalty, the Penalty value applies the severity of the penalty, and the "No Data" Penalty adjusts the penalty for a horse when it has no data for a facet.

NOTE: There is only one Facet Threshold Hor\$ession available for ALL race analyses.

The Cutoff values for each facet will trigger the Penalty as follows:

- Speed up to 9 lengths behind the fastest horse
- Finish up to 3 1/2 places behind the highest finishing horse
- Pace/Trip up to -1 raw **Expert** points from the field's average
- Current Class up to -1 raw **Expert** points from the field's average
- Past Class up to -1 raw **Expert** points from the field's average
- In-Money up to 50% less than the horse with the best in-the-money ratio
- Jockey up to 25% less than the horse with the best jockey ratio
- Trainer up to 25% less than the horse with the best trainer ratio
- Workouts up to -1 raw **Expert** points from the field's average

The Penalty values for each facet are applied (as a percentage) as follows:

- $-0 =$  no change
- 1 to 99 = the difference between no penalty and the minimum value
- 100 = equal to the minimum possible value

The "No Data" Penalty values for each facet are applied (as a percentage) as follows:

- $0$  = no penalty (value of 0.0)
- 1 to 99 = the percentage of penalty between 1% and 99% of the maximum possible penalty value
- 100 = equal to the maximum possible penalty value

To save your choices, select the Save button on the Facet Thresholds screen.

#### **System Settings (Hor\$etup)**

Shortcut is  $\left[\frac{CTR}{m}\right]+ \left[\frac{S}{m}\right]$ System Settings - HorSetup  $\boxed{\square}$  $\overline{\Sigma}$  $\Box$ Preparation, Evaluation and Analysis Options  $\Box$  TROUBLE Calls  $\{E\}$  $\Box$  Consider any one-turn mile a Sprint  $\{P\}$  $\overline{\Box}$  Use ALL Facets {E} П Skip Hor\$trategy Check (new races) {P} □ Skip Hor\$ession Check (new races) {E}  $\Box$  Use Skipped PP Data  $\{E\}$  $\Box$  Only Show Horselection (no facets)  $\{A\}$  $\Box$  "Win Only" Wagerer  $\{E\}$  $\Box$  Save Race Analysis Information  $\{A\}$  $\boxed{\nabla}$  All Weather = Dirt {E} Data File Type **Hor\$martsPlus for Facets:** ⊙ BRIS ○ JCapper  $\bigcirc$  All  $\bigcirc$  None  $\bigcirc$  Select ◯ BRIS A-Odds (HAT) ○ TrackMaster Facet Auto-Set ◯ BRIS MultiCaps **ØSPEED** ☑ **Speed Tool**  $\nabla$  FINISH ☑ ⊙ Speed Rating/Track Variant (DRF) **☑ PACE/TRIP** ☑ ◯ Speed Rating (File-Type Specific) 図 **CURRENT CLASS** ☑ ☑ **PAST CLASS** ☑  $\sf Location:$ SC . ☑ **☑ IN-MONEY Ratio** SH\$V8 ☑  $\Box$  JOCKEY Rating **OataFile** 罓 **TRAINER Rating** ☑  $\nabla$  workouts ☑ Auto-Set (toggle): □ c: [JoeMama]  $\blacktriangledown$ ⊙ All ○ None **Output** Handicapping Mode Analysis Data  $\bigcirc$  Interactive ⊙ Printer/None ○ Word File ⊙ Fully Automated Windows OS Mock "Form" **32-bit**  $O$  64-bit ⊙ Printer/None ○ Word File □ Color  $\Box$  Available for Evaluation **Threshold Control** Adjust Pass/Play: 0 Font (for Word File ONLY) Key: +/- 10 (%) limit **Courier New** "+" = tougher **Lucida Console** "-" =  $e$ asier Save Cancel **Help** 

This screen is where you make changes to the Hor\$etup. The above screen is the default Hor\$etup (no changes needed).

Selecting any of the **Preparation, Evaluation and Analysis Options** will change the way **Expert** analyzes the data:

- Consider any one-turn mile a Sprint Select this to have all one-turn mile races considered to be a sprint race in the pre-screening profiling
- Skip Hor\$trategy Check (new races) Select this if you don't want to review the pre-screening profiling used to determine race playability.
	- NOTE: You can review Hor\$trategies from the Maintenance menu.
- Skip Hor\$ession Check (new races) Select this if you don't want to review the facets (factors) used to analyze a race. NOTE: You can review SAVED Hor\$essions from the Maintenance menu, as well as the default (Generic) Hor\$ession.
- Only Show Hor\$election (no facets) Sets the analysis to display only the final results and none of the facets.
- Save Race Analysis Information Tells **Expert** to save the results of the analysis as the default.
- TROUBLE Calls In the Interactive handicapping mode, you will be prompted to enter trouble information for any PP that will evaluate SPEED (which can also affect the PACE/TRIP analysis)
- Use ALL Facets Evaluation will be done using all of the available handicapping facets; refer to the **Expert** Facet Selection screen
- Use Skipped PP Data Automatically chooses all available SPEED, FINISH and CURRENT CLASS information from a PP, regardless of its validity
- "Win Only" Wagerer Tells **Expert** to focus on winning efforts instead of top-three finishes
- All Weather = Dirt if selected then **Expert** treats an All Weather (synthetic) surface the same as if it was Dirt

#### The **Data File Type** options are the file type that you download:

- Choose from either BRIS, JCapper or TrackMaster; TSN files are no longer available. To ensure that **Expert** properly extracts the race data for race evaluation and analysis, make sure the Data File Type selected matches the format you downloaded.
- The Speed Tool option allows you to select either the BRIS or TrackMaster proprietary speed rating OR DRF speed rating and track variant; the JCapper proprietary speed rating option is NOT available.
- The Location field refers to the folder (and drive) on your computer where you need to store the data files. Due to the method used to uncompress the data files, the folder name cannot contain spaces.

#### There are three **Output** settings:

- The **Analysis Data** option is where you want the analysis of the handicapped races (the dark blue screens) to go:
	- Your default Printer or None
	- To an MS Word file (sent to the folder identified as the Data File Location during the setup)
- The **Mock "Form"** option consists of:
	- Your default Printer or None
	- To an MS Word file (sent to the folder identified as the Data File Location during the setup). You have the option to see the information in color, so you can see representative "good/bad" colors to the output
	- Available for Evaluation Select this option if you want to be offered a print the "form" for use during evaluation.
- The **Font** option (for Word File output ONLY) lets you set the font to Courier New or Lucida Console

**Hor\$martsPlus** is a two-stage heuristic system that uses "rule-of-thumb" decision making and "question-and-answer" sessions for each facet, to adjust initial horse evaluations.

#### NOTES:

- 1. **Hor\$martsPlus for Facets** options are All, None and Select (where you choose the facets where **Hor\$martsPlus** is applied)
- 2. The **Hor\$martsPlus Auto-Set** feature lets **Expert** do the decision making for the first stage without your input (for each facet chosen)

#### The **Handicapping Modes** are:

- Interactive To ACTIVELY participate in the handicapping of a race
- Fully Automated To have **Expert** do all of the horse evaluations

#### The **Windows OS** options are:

Either 32-bit or 64-bit, depending on your computer hardware.

The **Threshold** Control allows you to adjust the limits used in making its PASS/"PLAY" recommendation for ALL races, with a +/- 10% limit imposed

Select the Save button when you've made your Hor\$etup choices.

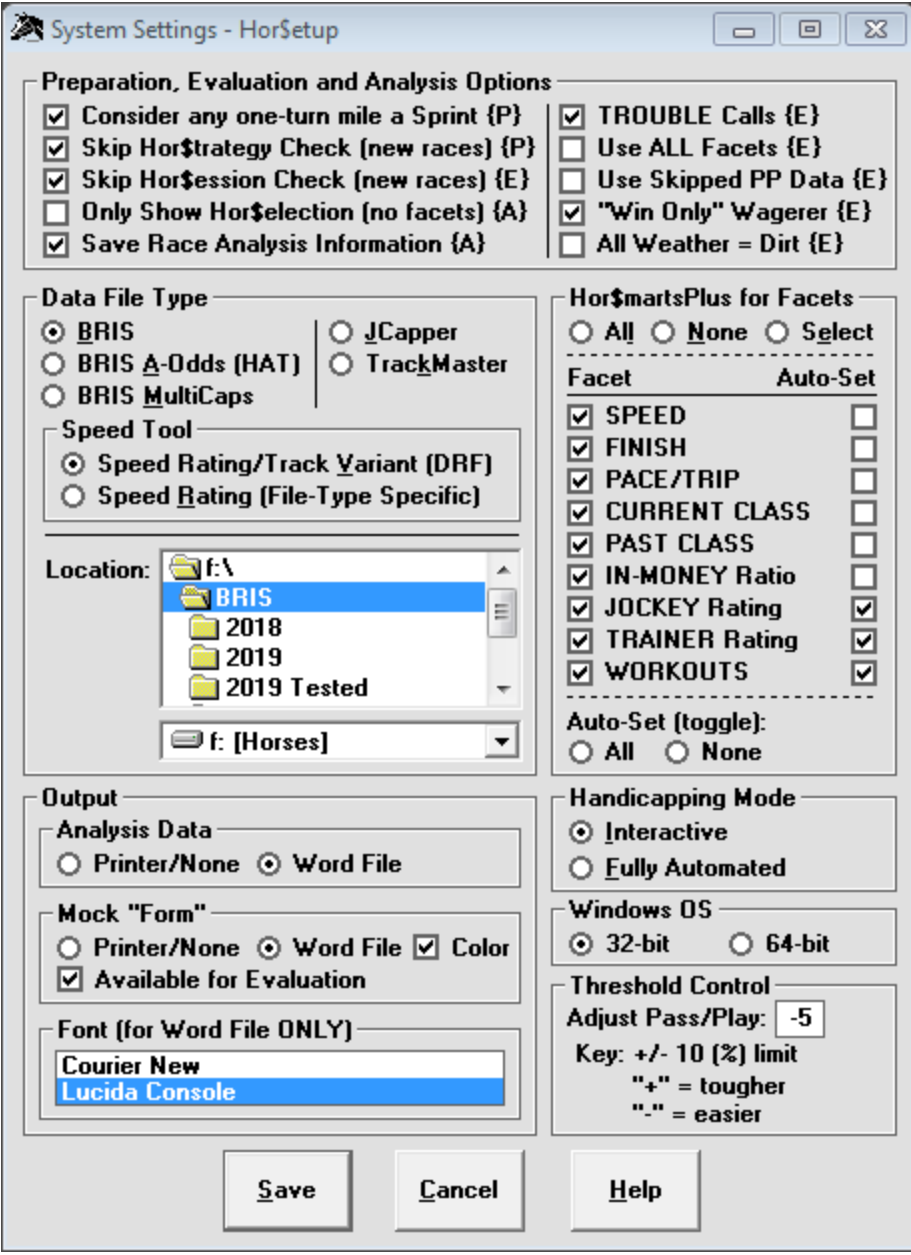

This is a customized Hor\$etup, used in actual handicapping.

## **HELP Menu**

The HELP menu options assist you in the general use of **Expert**. Each option is detailed below.

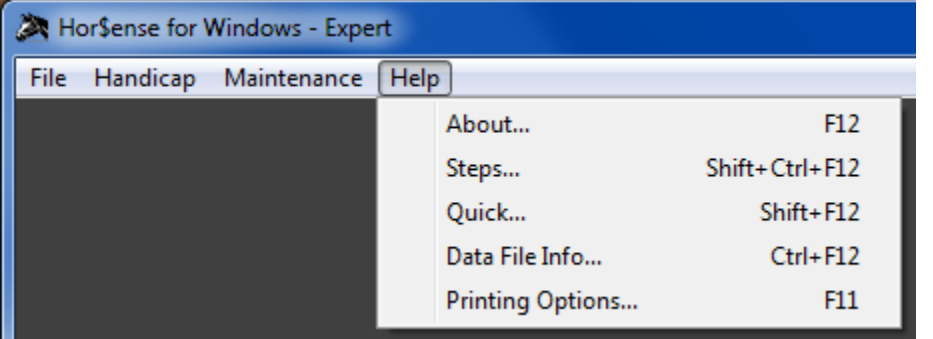

#### **Steps...** Shortcut is  $\frac{[SHIFT]}{[HPT]} + \frac{[CTR]}{[CPT]} + \frac{[FR]}{[CPT]}$

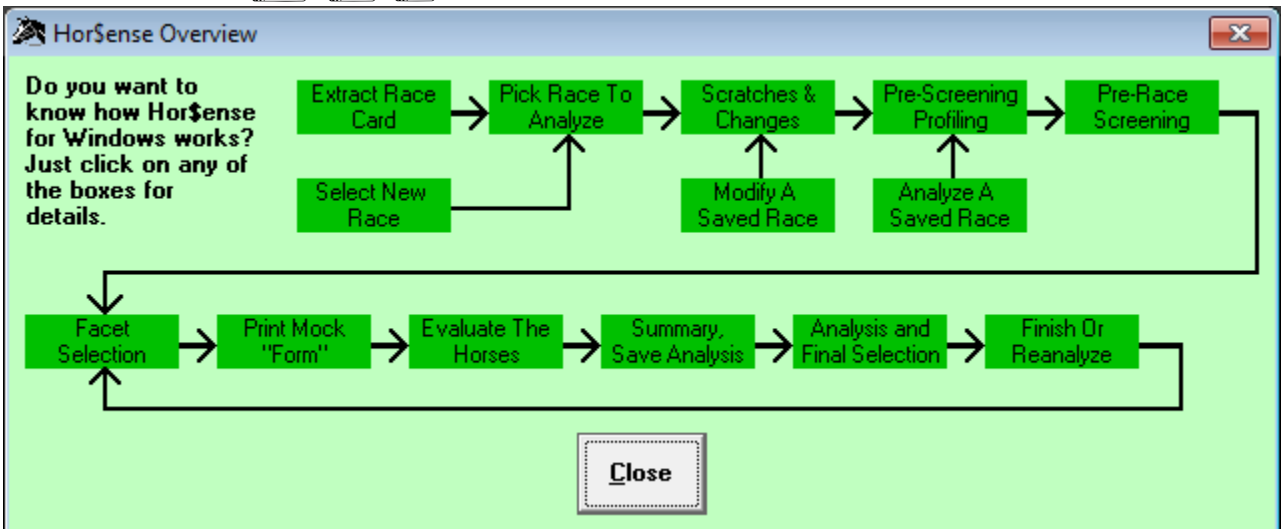

A screen that provides a graphical representation of the flow of **Expert**. To get details, click on a box and more information will be provided in a separate screen.

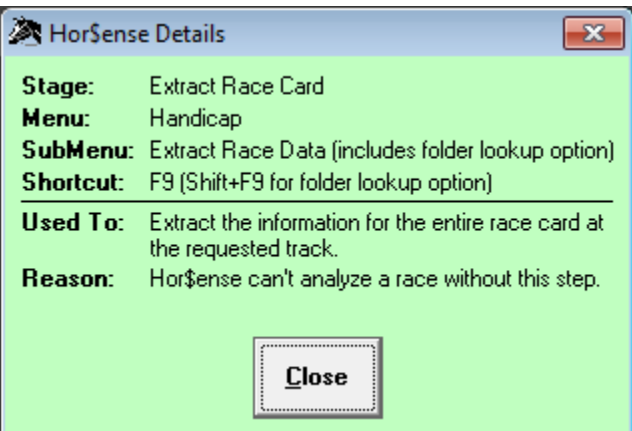

The "details" screen that appears when you click on a box from the main screen.

#### **Quick...** Shortcut is  $\frac{[SHIFT]}{[F+1]} + \frac{[F+2]}{[F+2]}$

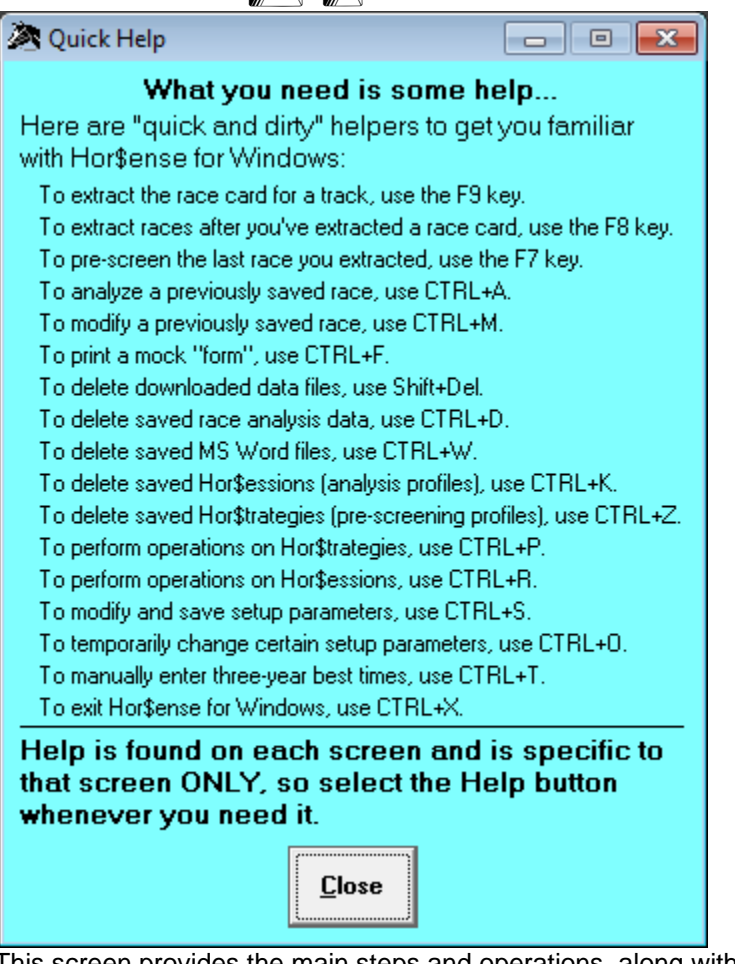

This screen provides the main steps and operations, along with the shortcut keys.

#### **Data File Info...** Shortcut is  $[{\text{CTR}}] + [F12]$

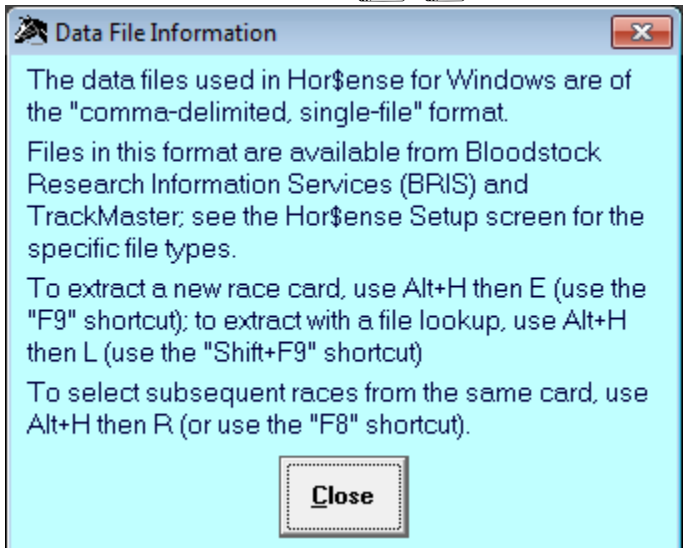

This screen provides additional information on the data files.

# **HANDICAPPING**

Handicapping a race using **Expert** involves multiple steps: pre-race screening, selecting facets, evaluating the horses, and analyzing the evaluated data to make your selection.

**REMINDER:** You MUST select a race before starting the handicapping process.

## **Pre-race Screening**

**Pre-race screening** is a cornerstone of **Hor\$ense**, and will assist you in separating "poor" races from "good" ones.

NOTES:

- 1. To handicap a NEW race, or if you are modifying a previously saved, please continue.
- 2. If you are analyzing a previous saved race, go directly to the pre-race determination.

#### **Horse, Jockey and Trainer Information**

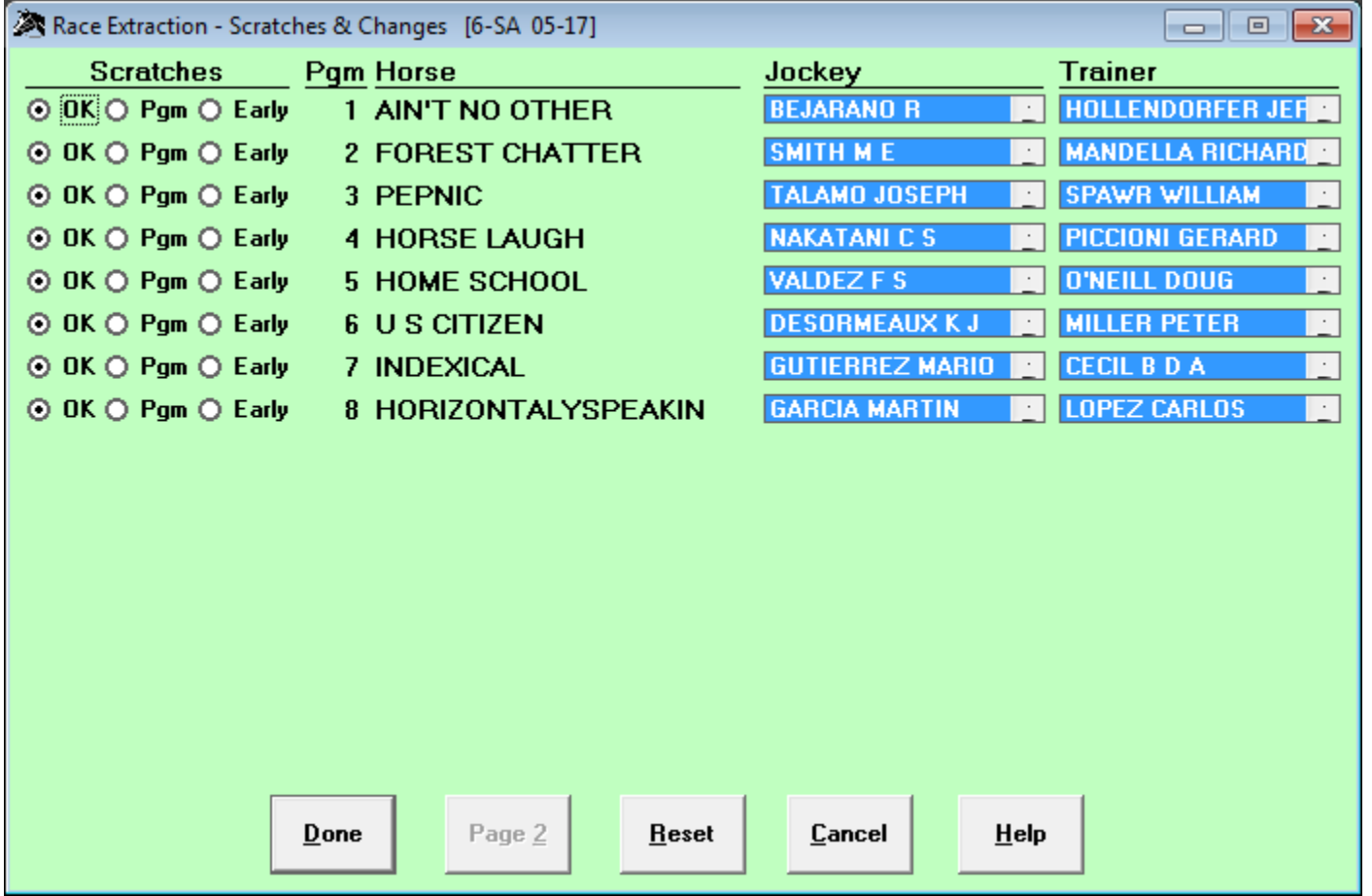

This screen is used to make Early scratches (before entries are drawn) or Program scratches (after entries are drawn) for horses, as well as any jockey and/or trainer changes. If you want to change the jockey and/or trainer names, you MUST highlight the change (by clicking on the name). If you can't find the name of the replacement jockey and/or trainer, move or scroll to the top of the jockey and/or trainer list for that horse and select one of the NOT LISTED choices. If you want to clear changes that you entered on this screen, select the Reset button. Note that this option causes a reloading of the race data. If the Page 2 button is activated (because there are more than 16 horses originally entered in the race), you can select it to jump to the rest of the horses in the field.

Select the Done button when you're done with ALL of the race changes... on BOTH pages, if appropriate.

#### **"About" Distances**

For races being contested at "about" distances, you may see a screen asking you to confirm it.

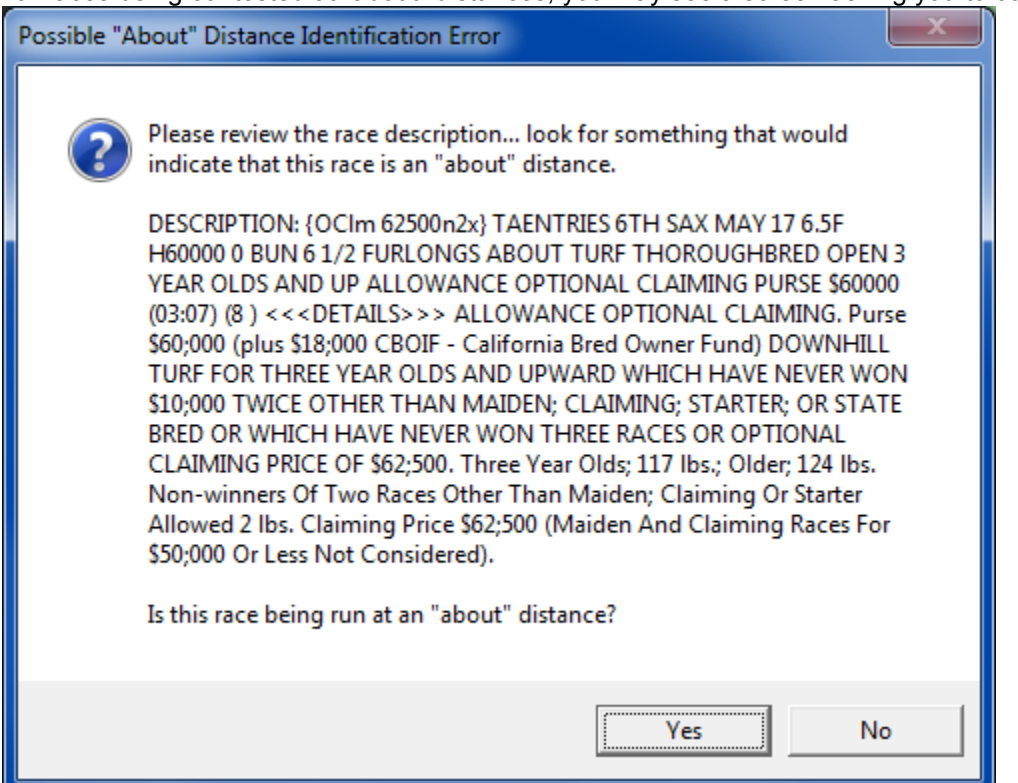

If the race is an "about" distance, click on the Yes button; otherwise, click on the No button.

#### **Pre-Screening Profiler Check**

The Hor\$trategy screen will only appear if you set it up to be displayed for new races (in the Hor\$etup) OR if you are modifying a saved race. It allows you to review and make changes to the current Hor\$trategy.

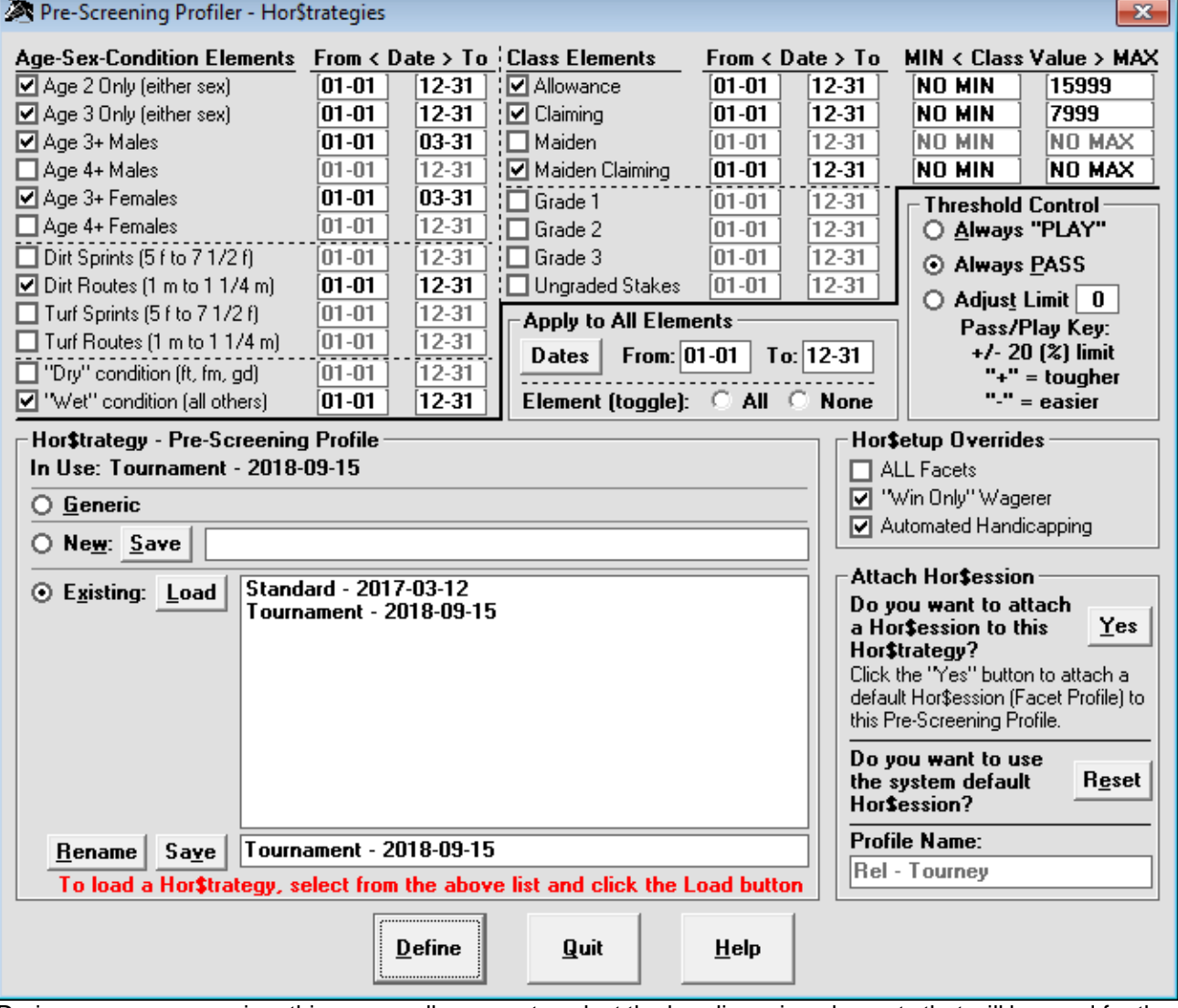

During pre-race screening, this screen allows you to select the handicapping elements that will be used for the race you are handicapping. You can Load (and Save changes), Rename or create New Hor\$trategies.

To change the Hor\$trategy for a given race, make any modifications and then select the Change button, or select the Bypass button to keep the Hor\$trategy as the default.

If you do not see this screen, then the current Hor\$trategy has been automatically accepted.

#### **Pre-race Determination**

This is where **Expert** analyzes all of the pre-race screening input. On the basis of the results of the pre-race screening and **Hor\$martsPlus** analysis, this screen determines whether you should handicap ("play") the race or pass on it.

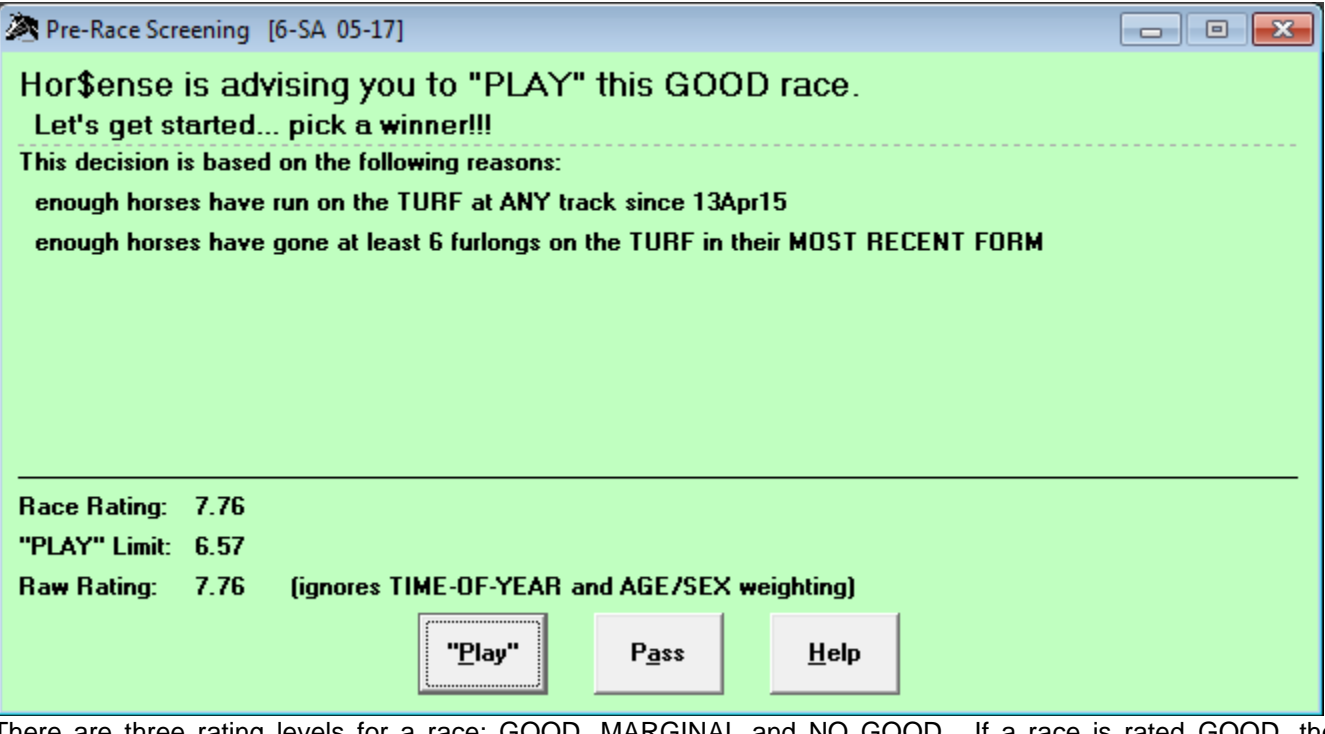

There are three rating levels for a race: GOOD, MARGINAL and NO GOOD. If a race is rated GOOD, the race is handicappable. The race is not a good race to handicap if it is rated NO GOOD. A MARGINAL race can be either handicappable or not good to handicap.

The analysis behind the ratings is based on the following four criteria:

- 1. The **number of horses** with recent form *at any race track*, based on the layoff limit.
- 2. The **number of horses** that have raced on the same surface (turf or dirt) as today's race *at any race track,* since the date displayed in the question. For race tracks without turf races, your answer is the same as #1 above.
- 3. The **number of horses** that have had raced "close to" or beyond the distance of today's race, on the same surface in **most recent form** *at any race track*. The "close to" distance is displayed in the question, and can be less than the actual current race distance.
- 4. The **number of horses** that have run at the same race track and on the same surface as today's race since the specified date. This date is based on distance and class, and will be different for most races.

Other display items are:

- 1. The reason(s) the screening process used to recommend Pass" or "Play".
- 2. The pre-race Race Rating, the Pass or "Play" limit, and a Raw Rating (which factors out the time-of-year and age/sex adjustments). All of these ratings are based on a scale from 0 to 10.

# **Let's handicap a race!**

## **Handicapping A Race**

This is where all race handicapping occurs (but not the final analysis), where you will select the facets to use in handicapping, (optionally) print the mock "form", and then evaluate each of the horses.

#### **Handicapping Facet Selections**

The Hor\$ession screen will only appear if you set it up to be displayed for new races (in the Hor\$etup) OR if you are modifying or analyzing a saved race. It allows you to review and make changes to the current Hor\$ession.

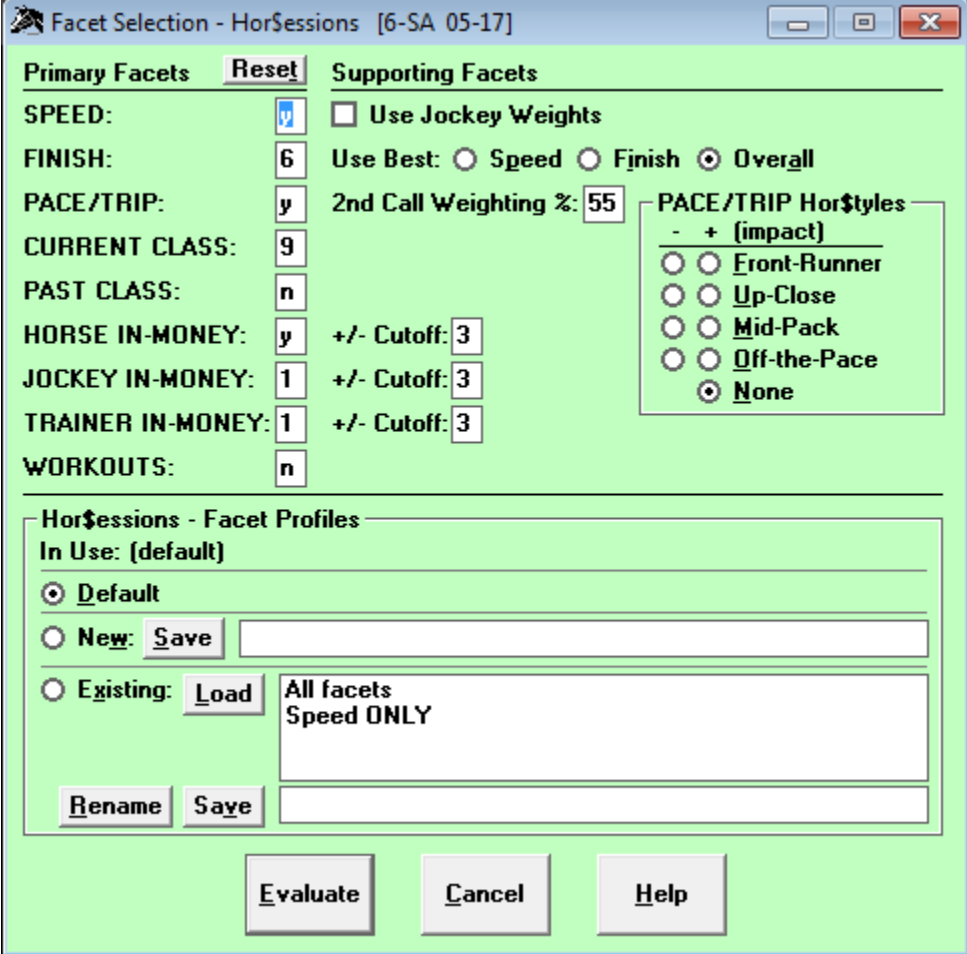

To handicap a race, select the Evaluate button on the Hor\$essions screen.

If you do not see this screen, then the current Hor\$ession has been automatically accepted.

#### **Printing the Mock "Form"**

The offer to print the mock "form" will only appear if you selected it in the Hor\$etup.

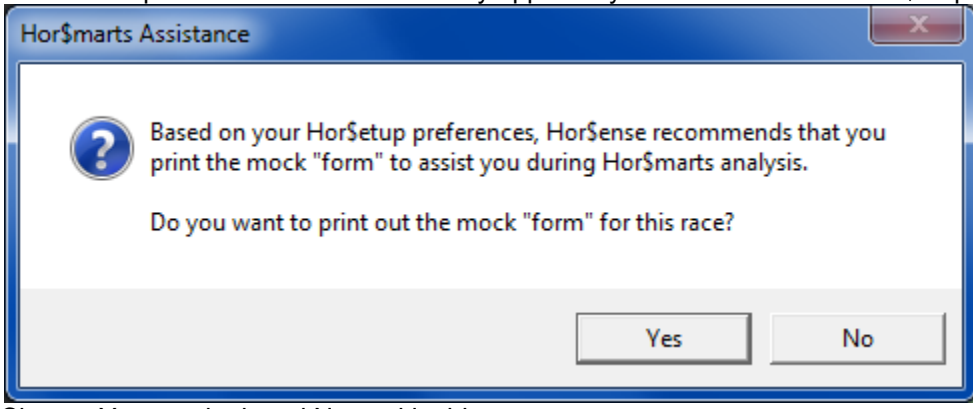

Choose Yes to print it and No to skip this step.

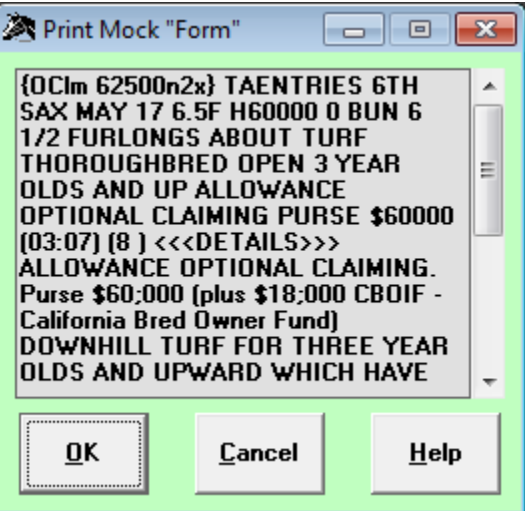

This screen allows you to print out a mock version of the "form" for your use for the race you are handicapping.

Select OK to send the output to either your default printer or an MS Word file.

#### **Horse Evaluation**

You have now reached the point where **Expert** will evaluate the field! Let's get started!

#### **Automated Evaluation**

If you have chosen to automatically handicap the race (in the Hor\$etup), you will see this message:

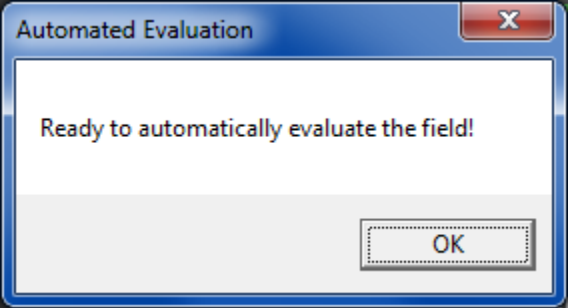

Click on the OK button; you will immediately start the Selection process.

Seriously… that's all there is to handicapping when you use the Automated Evaluation option. If you selected any **Hor\$martsPlus** options (as part of the Hor\$etup), they will be automatically processed.

#### **Interactive Evaluation**

If you have chosen to interactively handicap the race (in the Hor\$etup), you will see a screen with all of the horse names and their current evaluation status.

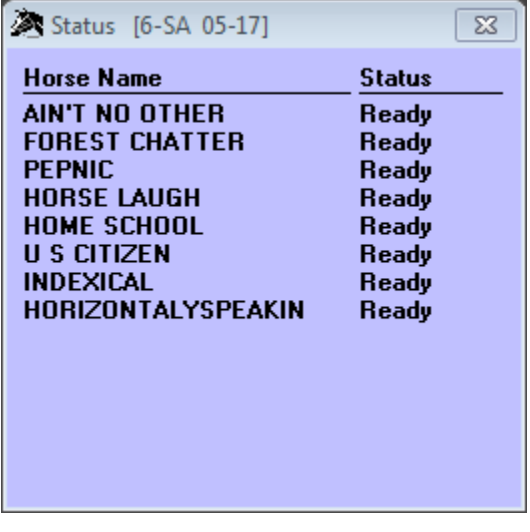

At the same time, you will see this message.

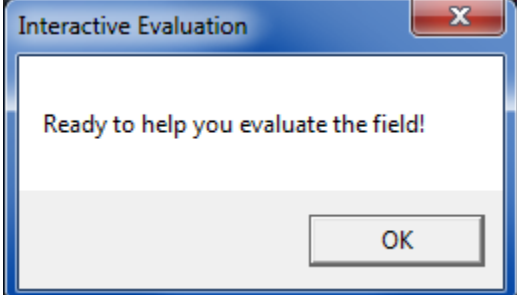

Click on the OK button to continue.

#### **Data Presentation and Selection**

**Expert** provides a single entry point for the evaluation of the data for each horse in the field. You are presented with the data for review, and you are allowed to make changes to the default selections (the items in the Selection Boxes).

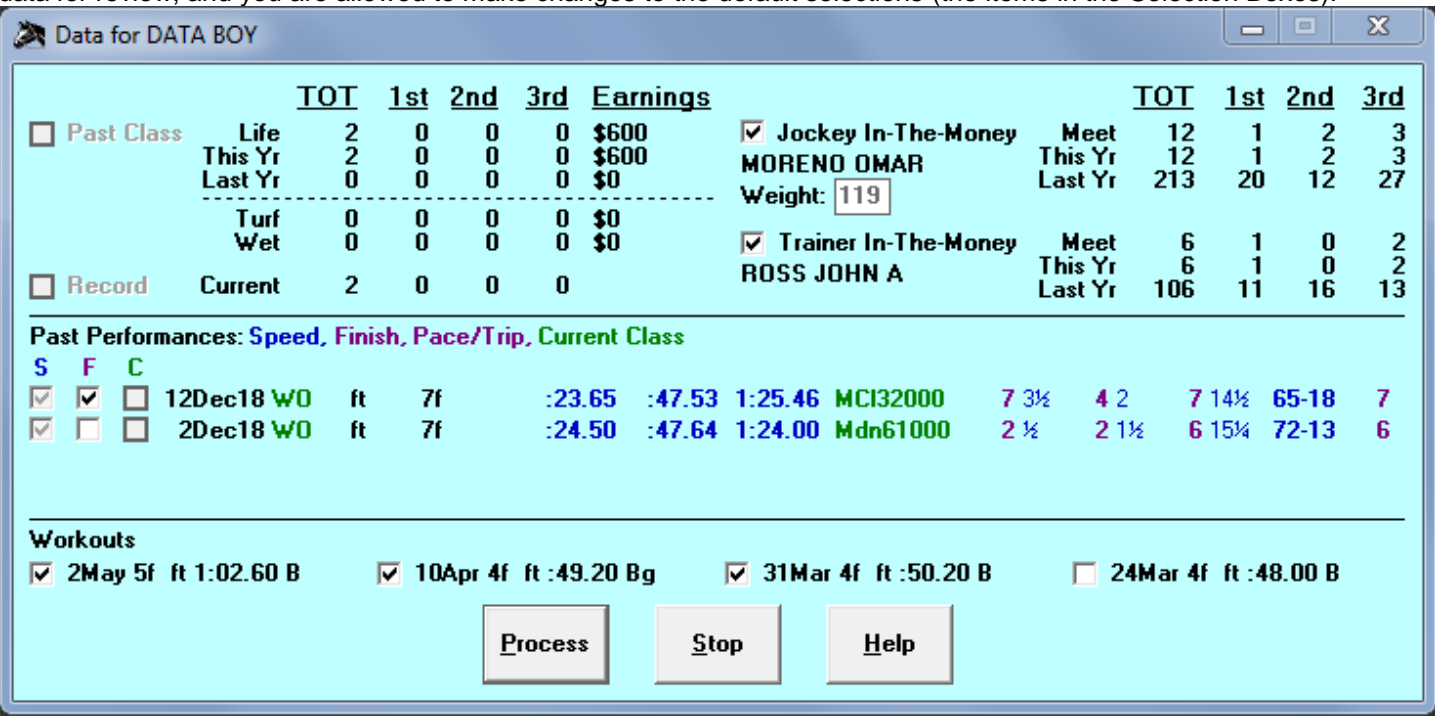

This screen will appear for each horse in the field. There are three types of data to be evaluated: Single Point Data (Past Class, In-Money, Jockey, Trainer), Past Performances (Speed, Finish, Pace/Trip, and Current Class) and Workouts.

Rules on Selection Boxes (checkboxes)

- 1. Checked (dark check) data will be used during analysis (click once to unselect, again to select)
- 2. Available (light check) data can be used during analysis (click once to select, again to unselect)
- 3. Unchecked (no check) data should not be used during analysis (click once to select, again to unselect)
- 4. Unavailable (checkbox only framed on two sides) you cannot select the data

#### **Single Point Data**

#### **Past Class**

If you did not select **Hor\$martsPlus** in the Hor\$etup, then the evaluation value will not display. If you are using **Hor\$martsPlus** with **Auto-Set** turned OFF, and the past class is greater than a "double class jump" up or down from the current race value, you will be asked one or two **Hor\$martsPlus** questions about the horse. You will also see all of the past performances, to assist you with your evaluation.

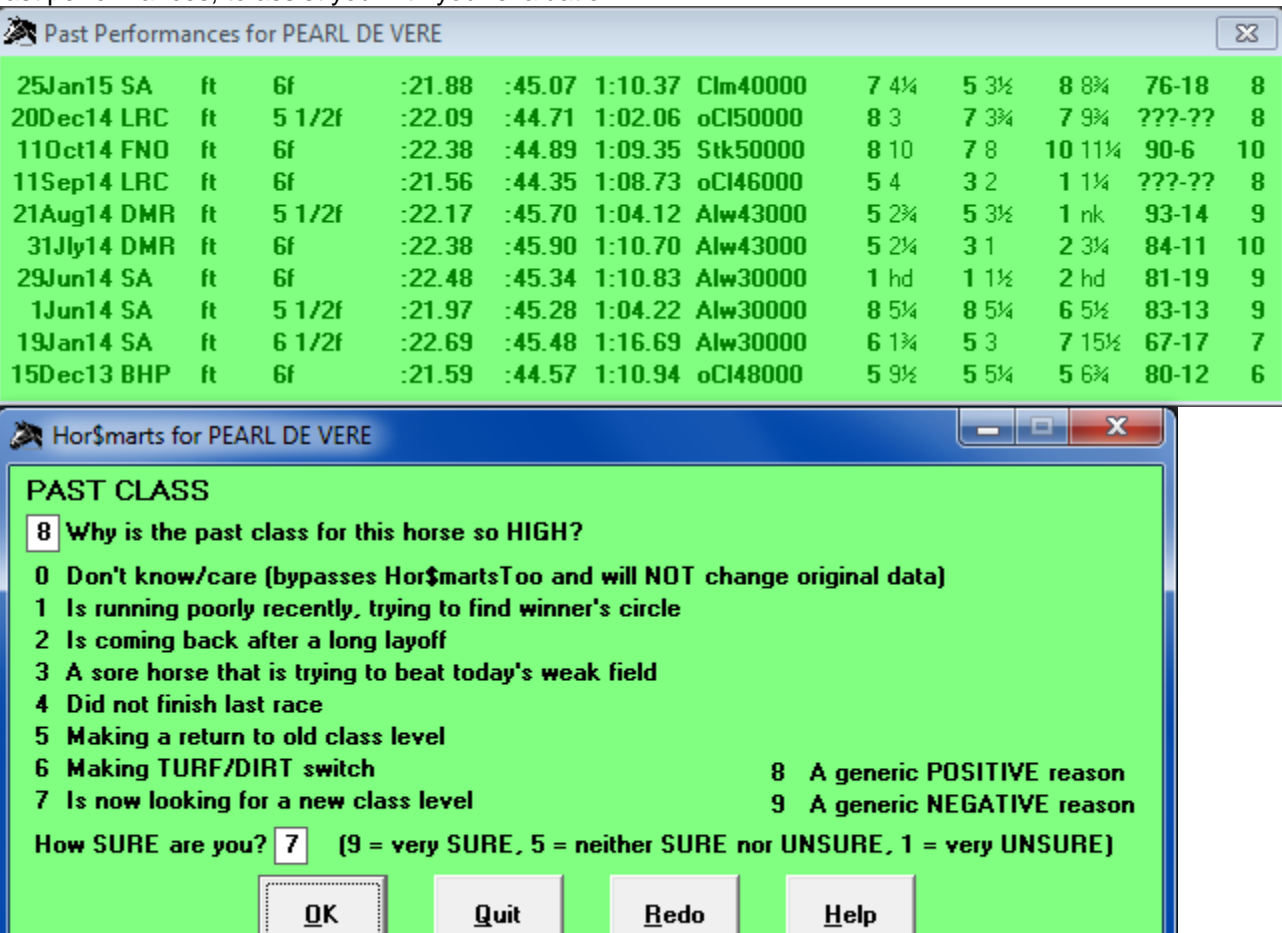

The first question on the **Hor\$marts** screen is asking for your *opinion* on the reason for a horse's ascent or decline on the class ladder, and your confidence in your response. If you respond with the "Don't know/care" answer (which will not affect the analyzed data), the **Hor\$martsPlus** analysis will be done; otherwise, your responses could trigger a second stage of analysis called **Hor\$martsToo**.

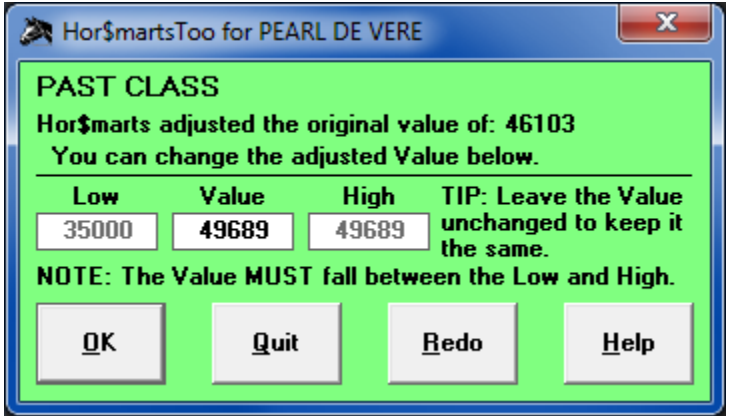

If the value is still in question, this step allows you to manually change the value.

#### **In-money Ratio**

If you did not select **Hor\$martsPlus** in the Hor\$etup, then the evaluation value will not display. If you are using **Hor\$martsPlus** with **Auto-Set** turned OFF, and the in-money ratio is "very low" or "unusually high", you will be asked one **Hor\$martsPlus** question about the horse

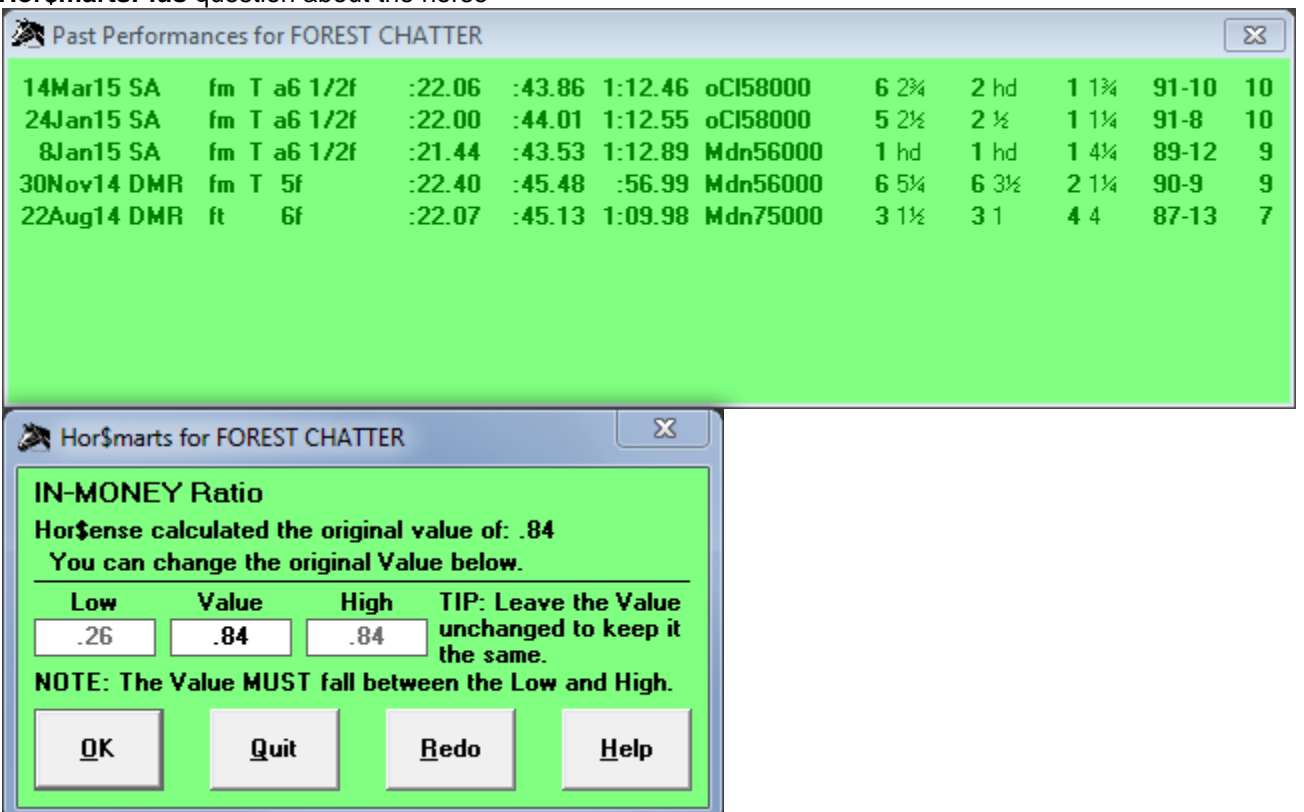

This step allows you to manually change the value.

#### **Jockey Rating**

If you did not select **Hor\$martsPlus** in the Hor\$etup, then the evaluation value will not display. If you are using **Hor\$martsPlus** with **Auto-Set** turned OFF, and the jockey's rating is an "unusually low" or a "very high" value, you will be asked one or two **Hor\$martsPlus** questions about the jockey.

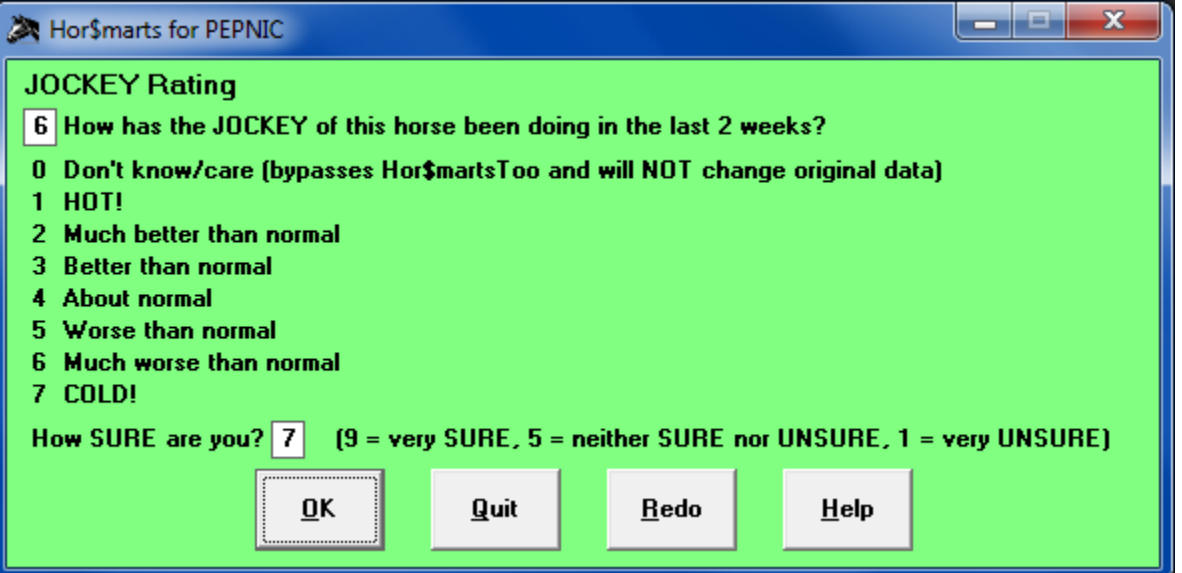

The first question on the **Hor\$marts** screen is asking for your *opinion* on the reason for a horse's ascent or decline on the class ladder, and your confidence in your response. If you respond with the "Don't know/care" answer (which will not affect the analyzed data), the **Hor\$martsPlus** analysis will be done; otherwise, your responses could trigger a second stage of analysis called **Hor\$martsToo**.

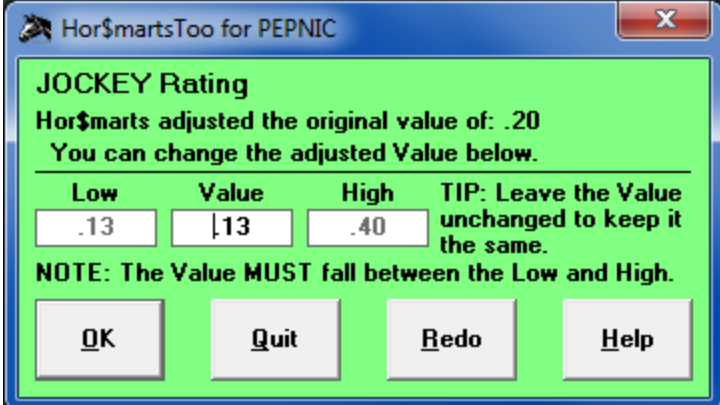

If the value is still in question, this step allows you to manually change the value.

#### **Trainer Rating**

If you did not select **Hor\$martsPlus** in the Hor\$etup, then the evaluation value will not display. If you are using **Hor\$martsPlus** with **Auto-Set** turned OFF, and the trainer's rating is an "unusually low" or a "very high" value, you will be asked one or two **Hor\$martsPlus** questions about the trainer.

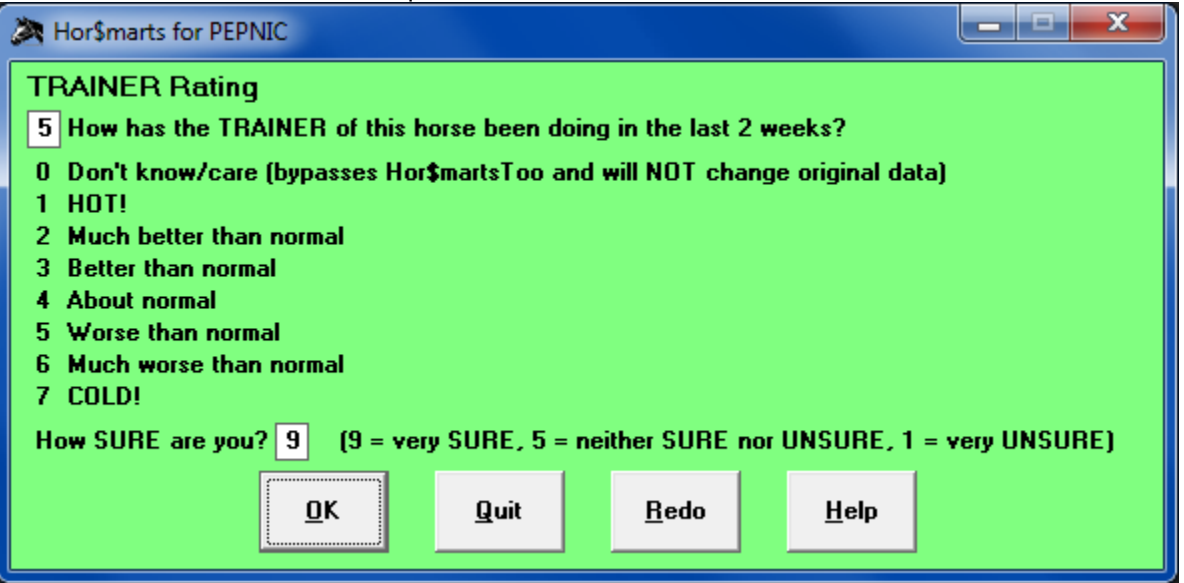

The first question on the **Hor\$marts** screen is asking for your *opinion* on the reason for a horse's ascent or decline on the class ladder, and your confidence in your response. If you respond with the "Don't know/care" answer (which will not affect the analyzed data), the **Hor\$martsPlus** analysis will be done; otherwise, your responses could trigger a second stage of analysis called **Hor\$martsToo**.

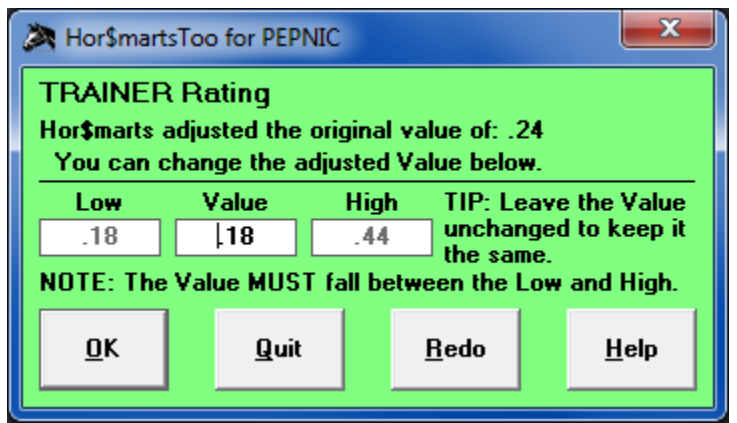

If the value is still in question, this step allows you to manually change the value.

#### **Past Performance Data**

**Expert** will evaluate up to four (4) past performances for a horse… and one more if it doesn't find anything to like about the initial group. The results are provided, as shown in the Displaying a Past Performance Evaluation section below.

#### **Speed**

Speed is automatically evaluated. If you didn't select the Trouble option in the Hor\$etup, then **Expert** will go directly into the past performance evaluation for speed. Otherwise, the evaluation starts with the Trouble screen, and the horse's past performances to provide assistance with the evaluation.

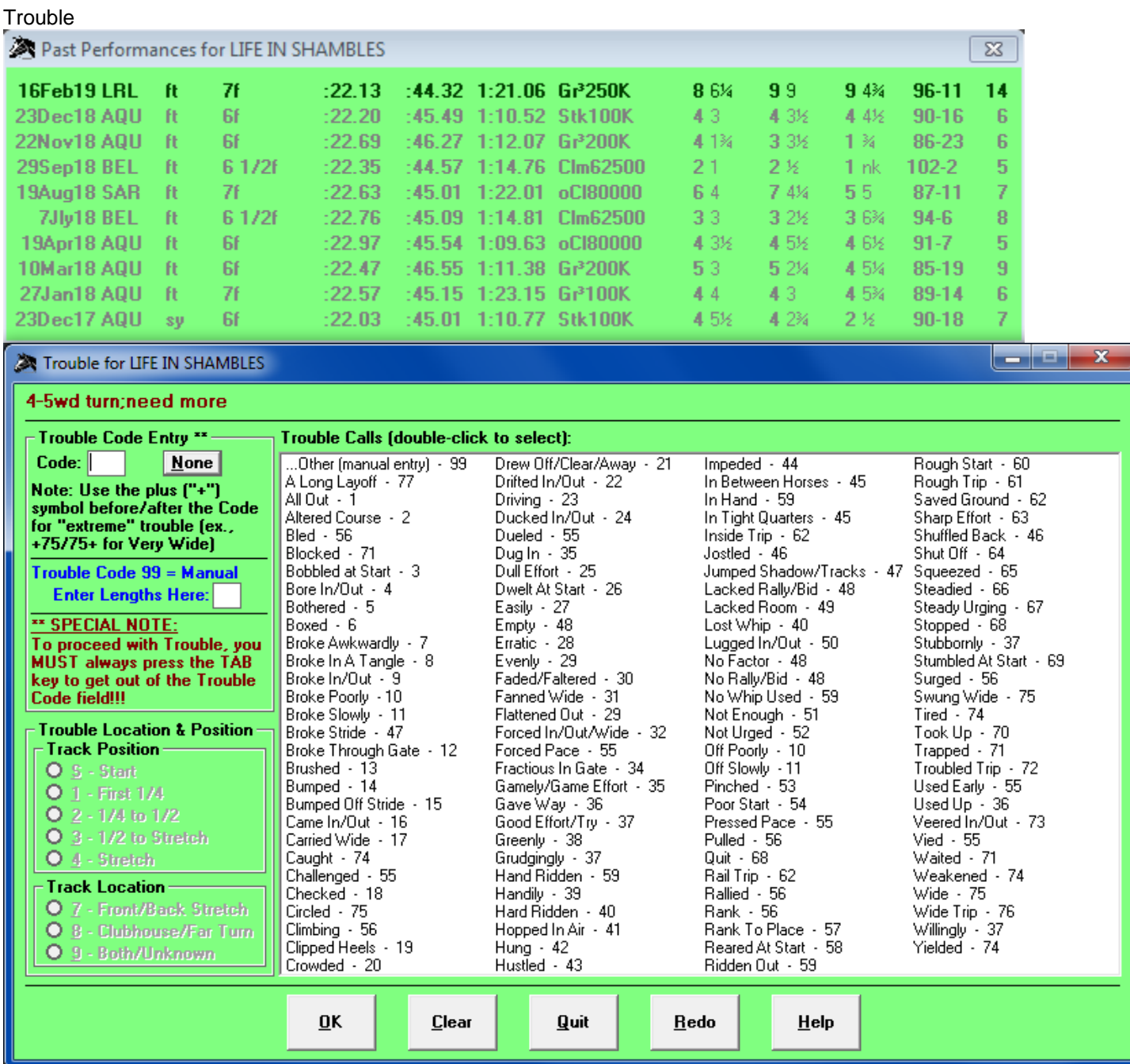

#### NOTES:

- 1. You MUST use the Tab key to get out of the Trouble Code field.
- 2. When there is no trouble or you want to bypass entering trouble for a past performance, use the None button to skip the trouble evaluation.
- 3. If you want to enter trouble that you know about and is not reflected in the displayed comment OR you can't find the trouble in the Trouble Calls list, you can select 99 as the trouble number and then enter the estimated lengths of trouble (+10 and -5 are the limits).
- 4. There is a selection for horses who have been on a long layoff (generally occurs when a past performance is not automatically selected and you have to choose is manually)
- 5. For selected trouble types, you will be able to pinpoint where the trouble occurred. You can double-click on any item in the Trouble Call list to automatically enter the code.

After evaluating the trouble, select the OK button. Before exiting the Trouble sequence, you will be given an opportunity to enter additional trouble.

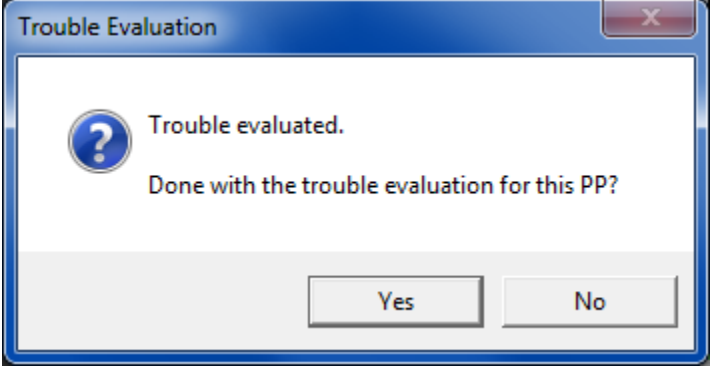

If there is more trouble to be entered, then select Yes.

When you are done entering trouble (by selecting No), you will be notified that all trouble has been entered.

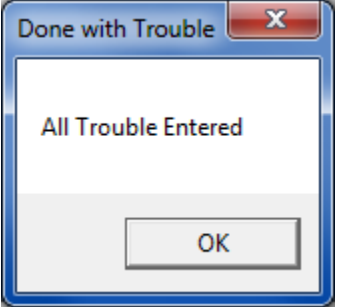

You can also click Cancel to clear all trouble for this horse, Quit to stop handicapping this race, or Redo to re-evaluate this horse from the start.

If **Hor\$martsPlus** was not selected (in the Hor\$etup), then proceed to the Analysis of Past Performance section below.

If you are using **Hor\$martsPlus** with **Auto-Set** turned OFF, and the evaluation value for the last eighth mile (1/8) and/or final time is faster than the class level of the race, you will be asked one or two **Hor\$martsPlus** questions about the past performance. You will also see all of the past performances, to assist you with your evaluation.

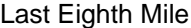

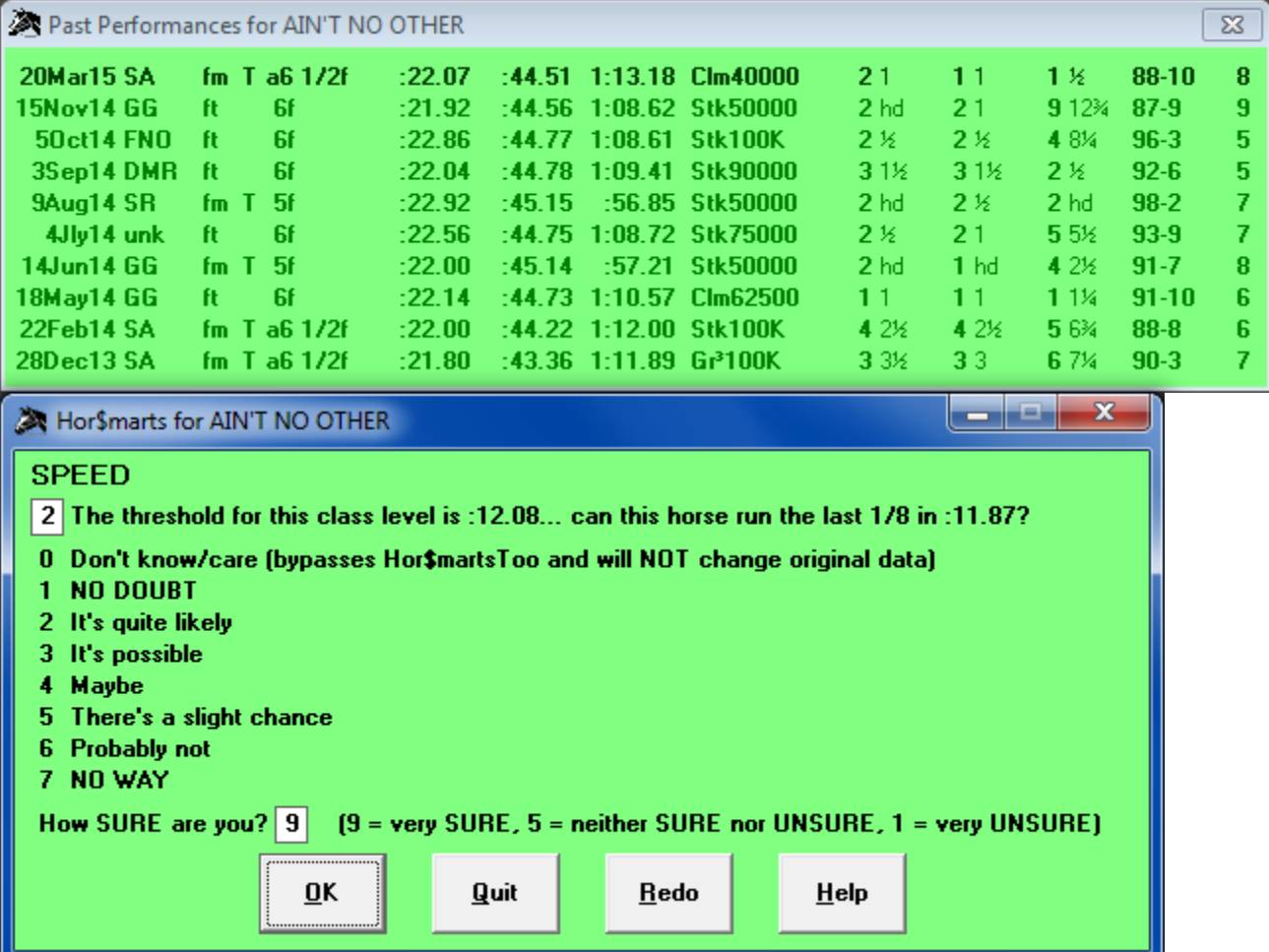

The first question on the **Hor\$marts** screen is asking for your *opinion* on the reason for the "fast time" for the last eighth mile, and your confidence in your response. If you respond with the "Don't know/care" answer (which will not affect the analyzed data), the **Hor\$martsPlus** analysis will be done; otherwise, your responses could trigger a second stage of analysis called **Hor\$martsToo**.

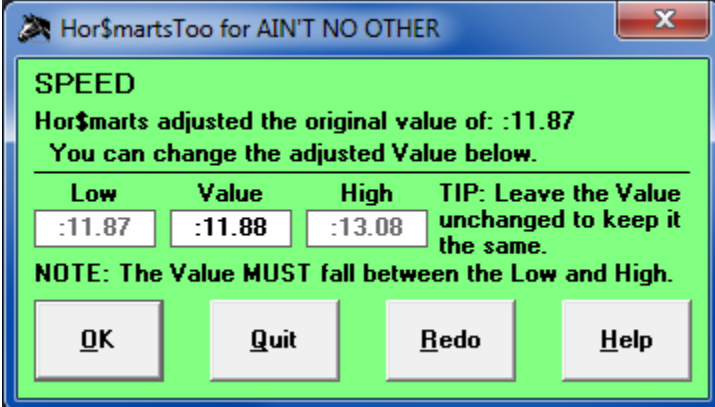

If the value is still in question, this step allows you to manually change the value.

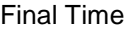

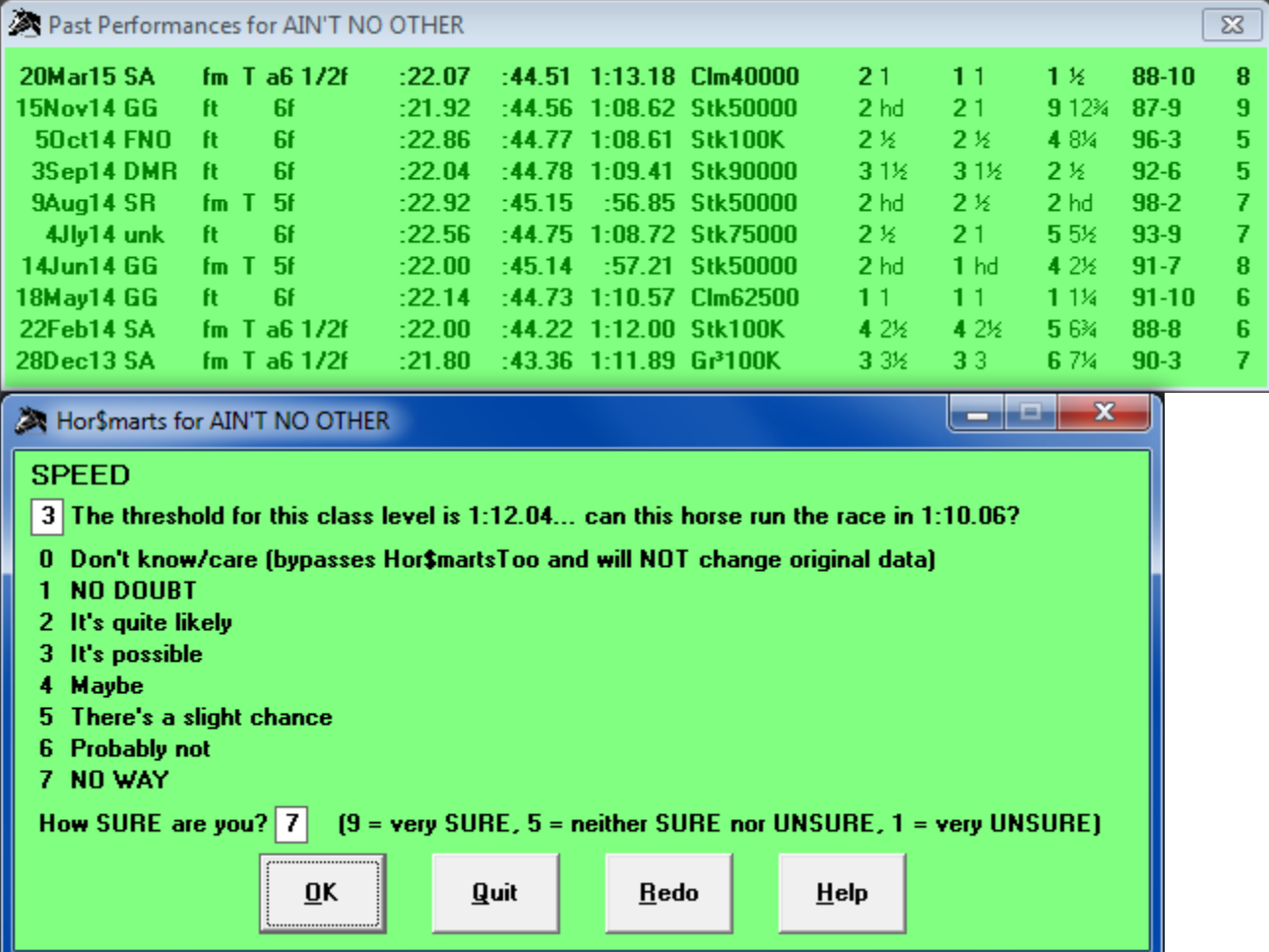

The first question on the **Hor\$marts** screen is asking for your *opinion* on the reason for the "fast time" for the final time, and your confidence in your response. If you respond with the "Don't know/care" answer (which will not affect the analyzed data), the **Hor\$martsPlus** analysis will be done; otherwise, your responses could trigger a second stage of analysis called **Hor\$martsToo**.

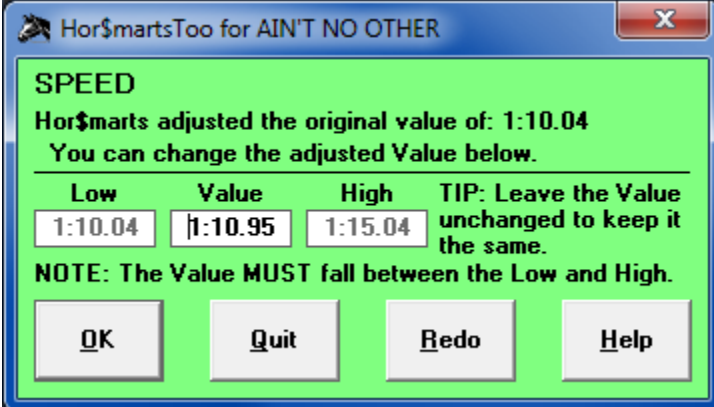

If the value is still in question, this step allows you to manually change the value.

#### **Finish and Pace/Trip**

If you are using **Hor\$martsPlus** with **Auto-Set** turned OFF, and the Finish position is "too good" (whether or not you selected the Pace/Trip facet), you will be asked one or two **Hor\$martsPlus** questions about the past performance. You will also see all of the past performances, to assist you with your evaluation.

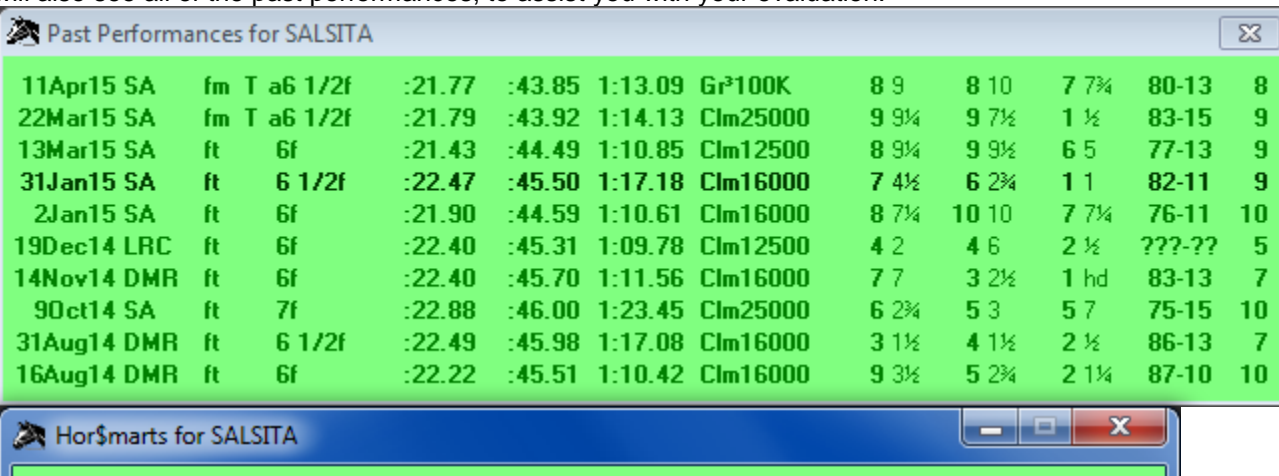

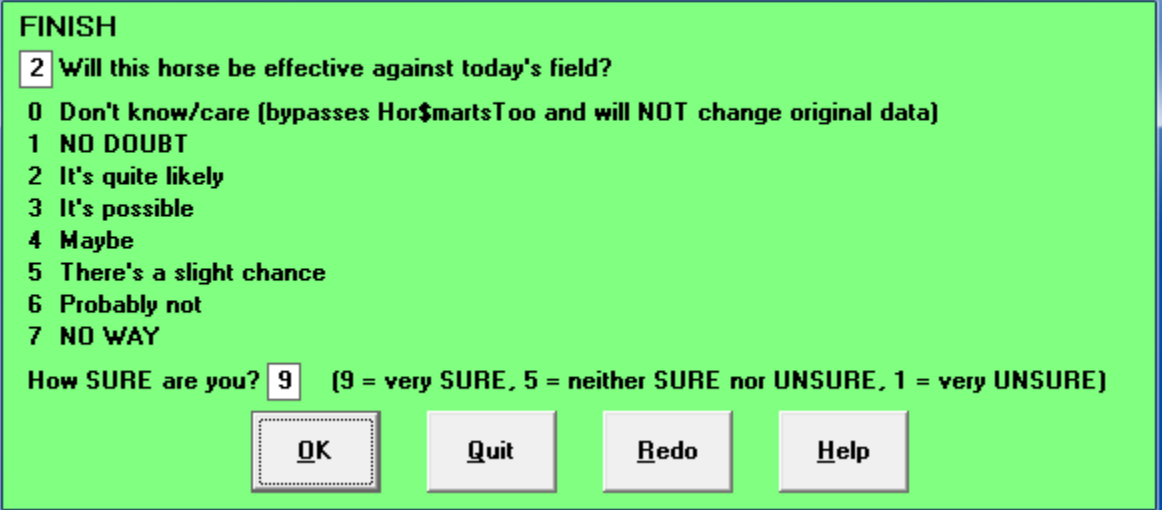

The first question on the **Hor\$marts** screen is asking for your *opinion* on the reason for the "too good" finish, and your confidence in your response. If you respond with the "Don't know/care" answer (which will not affect the analyzed data), the **Hor\$martsPlus** analysis will be done; otherwise, your responses could trigger a second stage of analysis called **Hor\$martsToo**.

With Pace/Trip Facet OFF

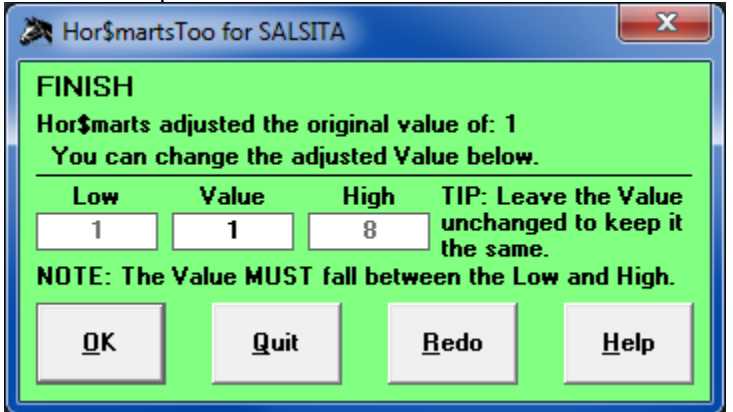

If the finish position is still in question, this step allows you to manually change the value.

#### With Pace/Trip Facet ON

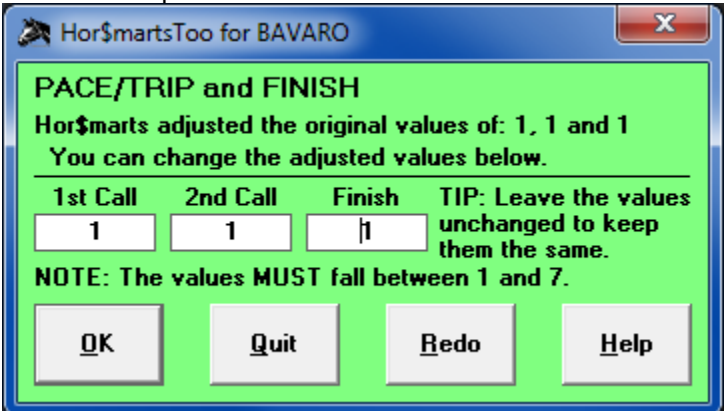

If the finish position is still in question, this step allows you to manually change the finish position, as well as the first and second call positions.

#### **Current Class**

If you are using **Hor\$martsPlus** with **Auto-Set** turned OFF, and the class of the past performance is greater than a "double class jump" up or down from the current race value, you will be asked one or two **Hor\$martsPlus** questions about the horse. You will also see all of the past performances, to assist you with your evaluation.

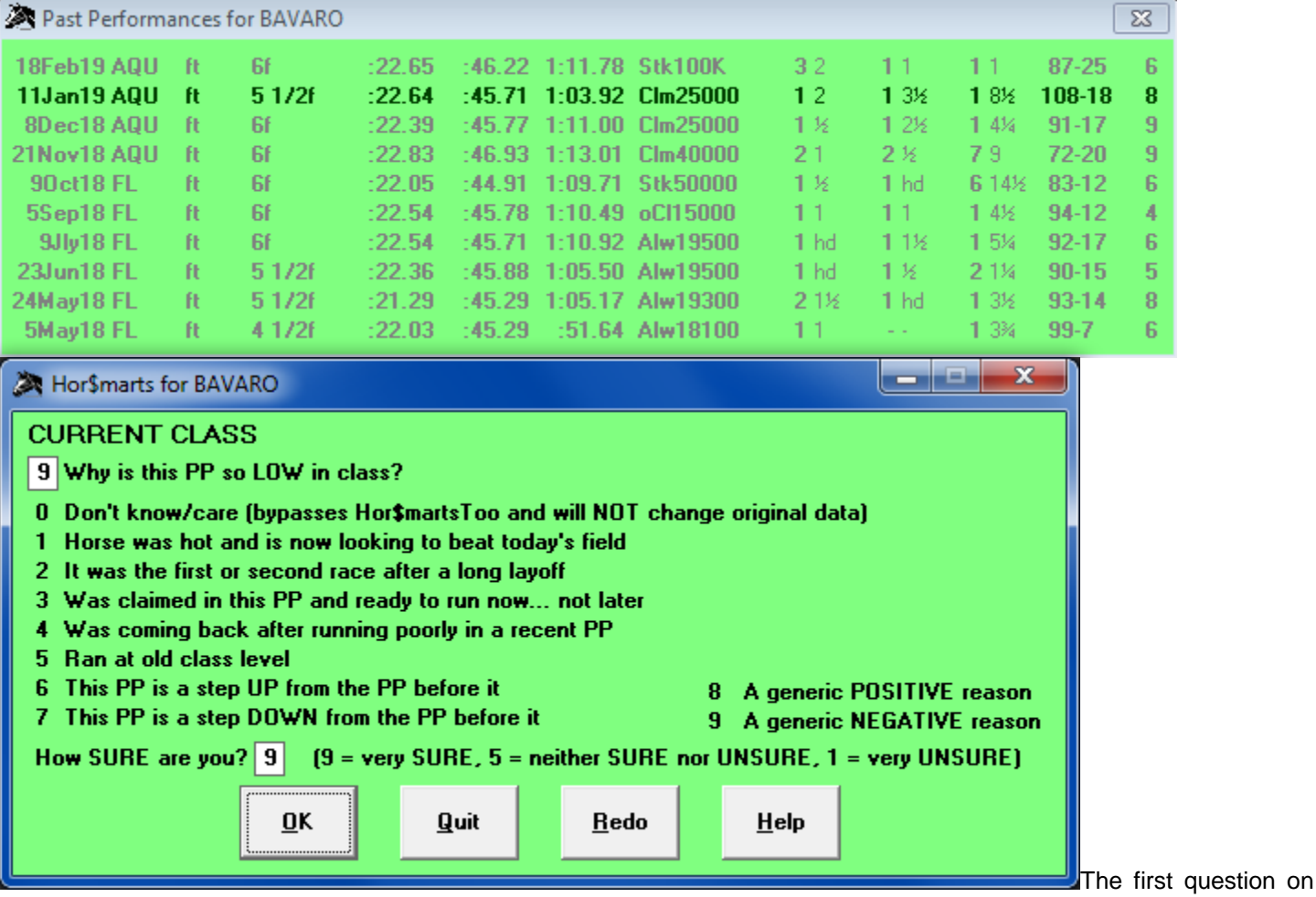

the **Hor\$marts** screen is asking for your *opinion* on the reason for a horse's ascent or decline on the class ladder, and your confidence in your response. If you respond with the "Don't know/care" answer (which will not affect the analyzed data), the **Hor\$martsPlus** analysis will be done; otherwise, your responses could trigger a second stage of analysis called **Hor\$martsToo**.

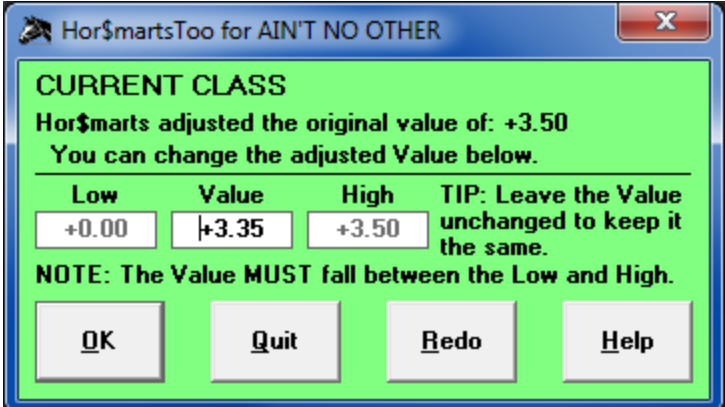

If the value is still in question, this step allows you to manually change the value.

#### **Displaying a Past Performance Evaluation**

Once a past performance has been evaluated, the summary information will be displayed.

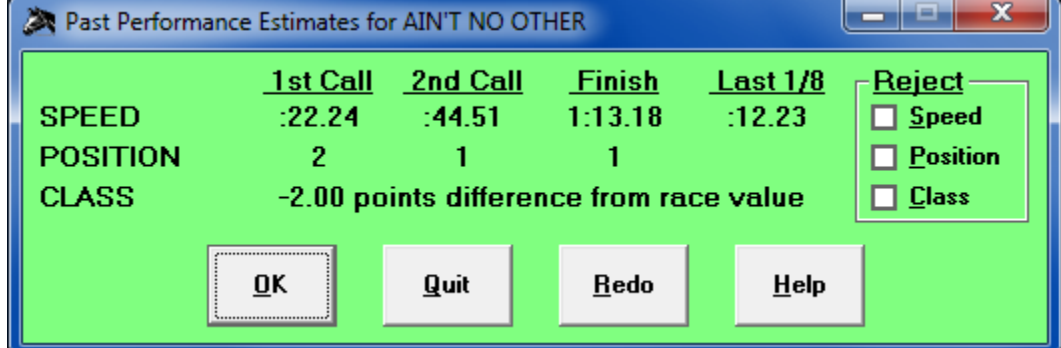

Click on the OK button to accept all of the values.

If you do not agree with one or more of the values, click on the associated checkbox and the value(s) will be ignored once you click on the OK button.

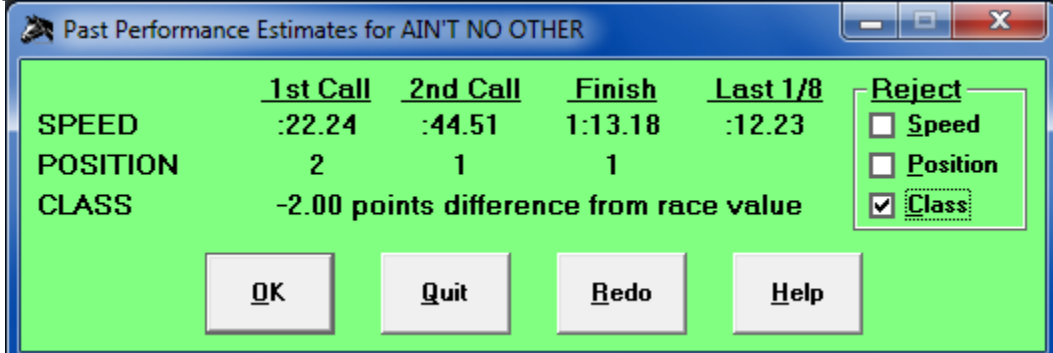

Status prior to clicking on the OK button.

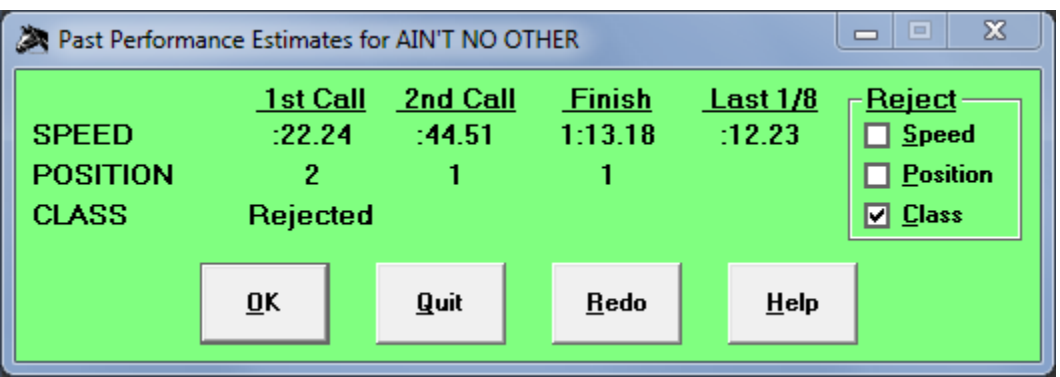

Status after clicking on the OK button.

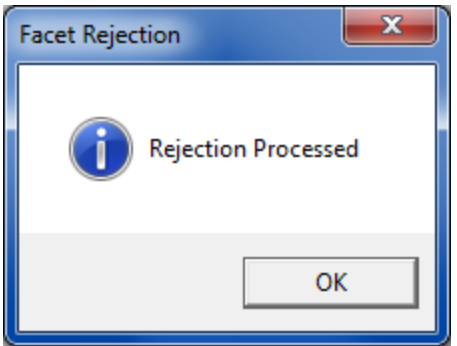

This screen appears along with the screen with the rejected value(s) and confirms the rejection of the selected facet(s).

#### **Evaluating an Extra Past Performance**

If the evaluation of the past performances does not produce a "reasonable" result, you may be asked if you want to select another past performance for Speed and Finish.

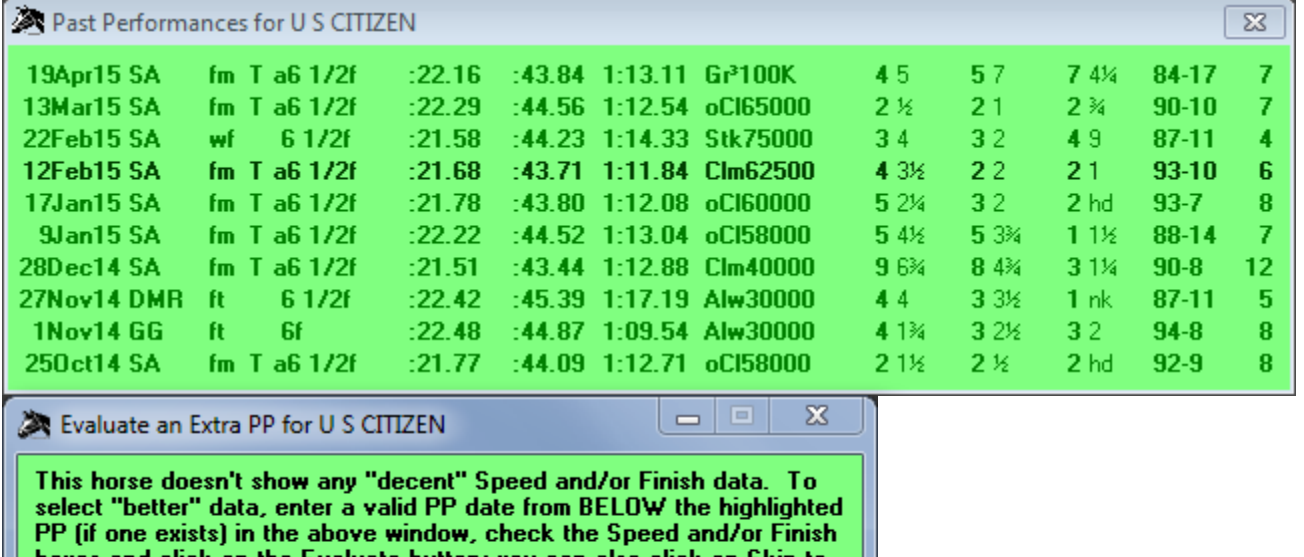

oxes and click on the Evaluate button; you can also click on 5kip to bypass this step or Restart to Re-evaluate this horse.

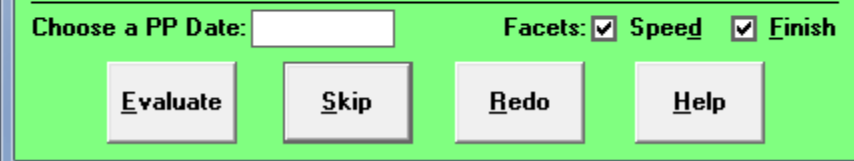

This screen allows you to select a past performance which has not yet been evaluated. If you want to select a past performance, make sure that you select one that is BELOW the highlighted one.

Note: **Expert** has already selected the appropriate facet(s) – SPEED and/or FINISH – but you may select any combination you wish.

If you want to evaluate a past performance, enter the full date and click the Evaluate button. Click on the Skip to bypass this step, or Redo to re-evaluate this horse from the start.

#### **Workouts**

**Expert** analyzes workouts using both workout times and patterns. If you are using **Hor\$martsPlus** with **Auto-Set** turned OFF, and the horse's workout calculation produces an "extremely low" or an "unusually high" value, you will be asked one or two **Hor\$marts** questions about the trainer's workout tactics.

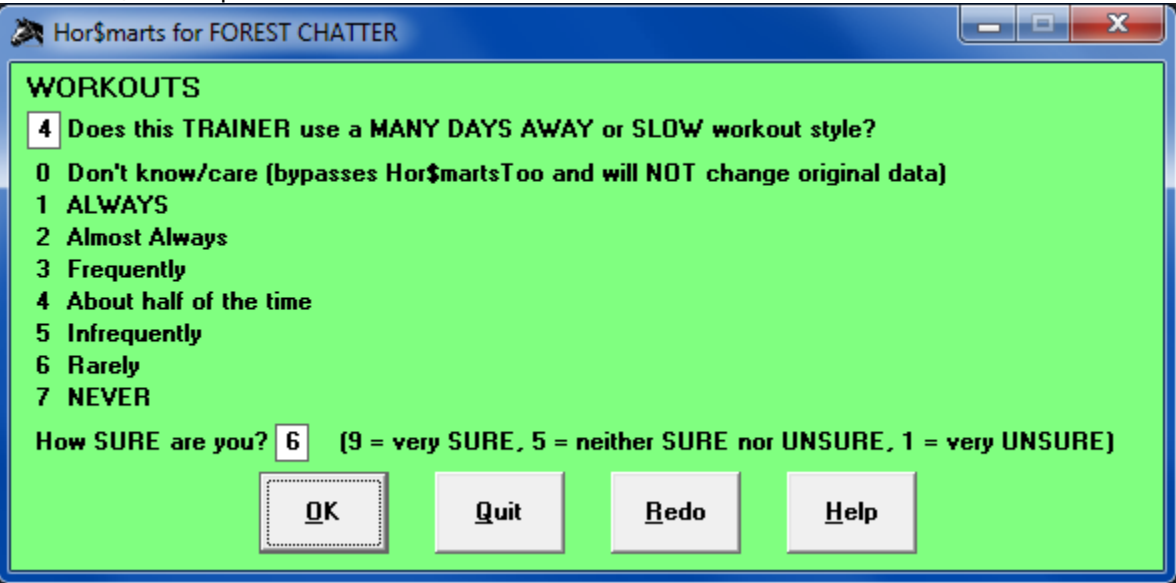

The first question on the **Hor\$marts** screen is asking for your *opinion* on the trainer's workout style. If you respond with the "Don't know/care" answer (which will not affect the analyzed data), the **Hor\$martsPlus** analysis will be done; otherwise, your responses could trigger a second stage of analysis called **Hor\$martsToo**.

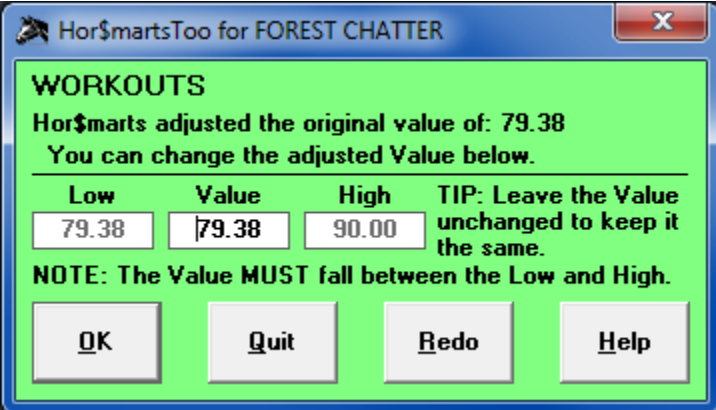

If the value is still in question, this step allows you to manually change the value.

#### **Completion of Evaluation Notifications**

INTERIM – Once the evaluation for a horse is complete, the status will change… and you will be notified.

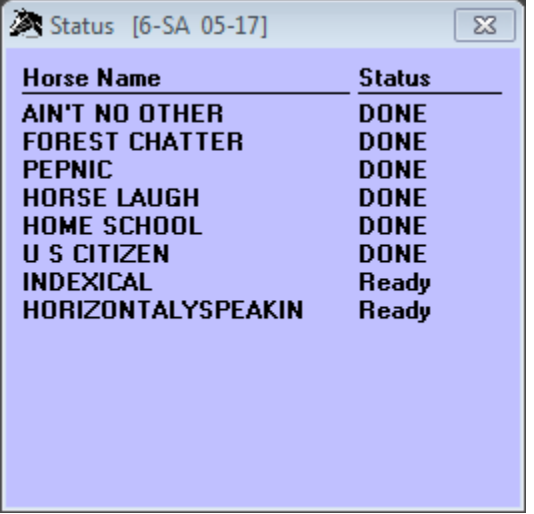

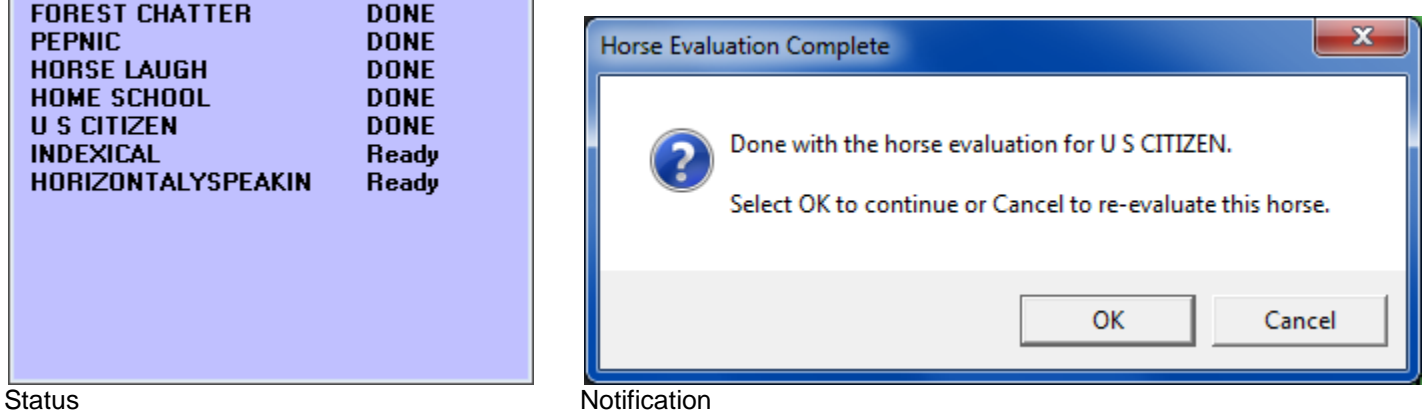

FINAL – Once the evaluation for all of the horses is complete, the status will change... and you will be notified.

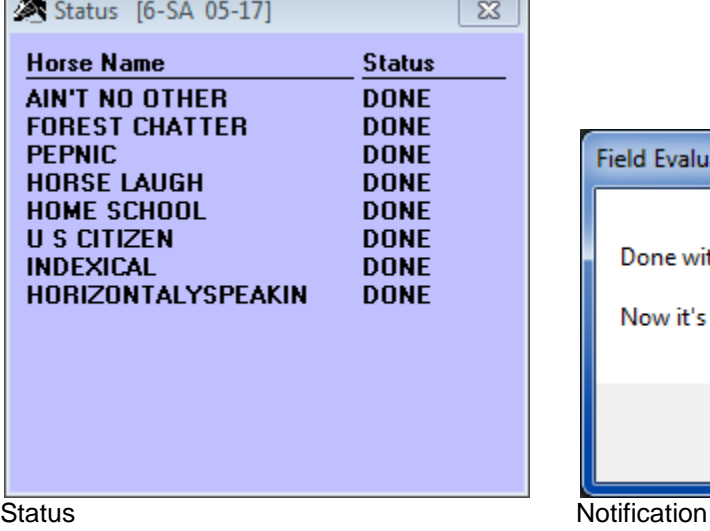

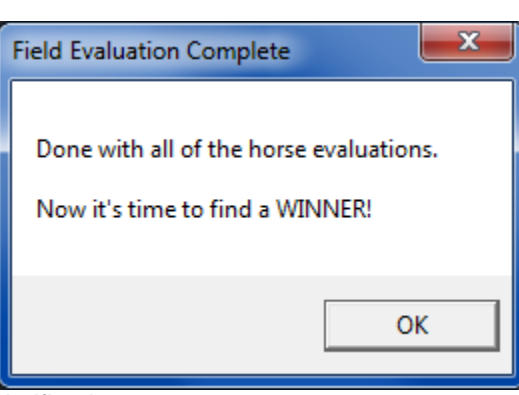

## **Race Summary and Odds Estimating**

The race summary screen appears after the last horse in the field has been evaluated. There is an odds estimating option provided.

#### **Race Summary**

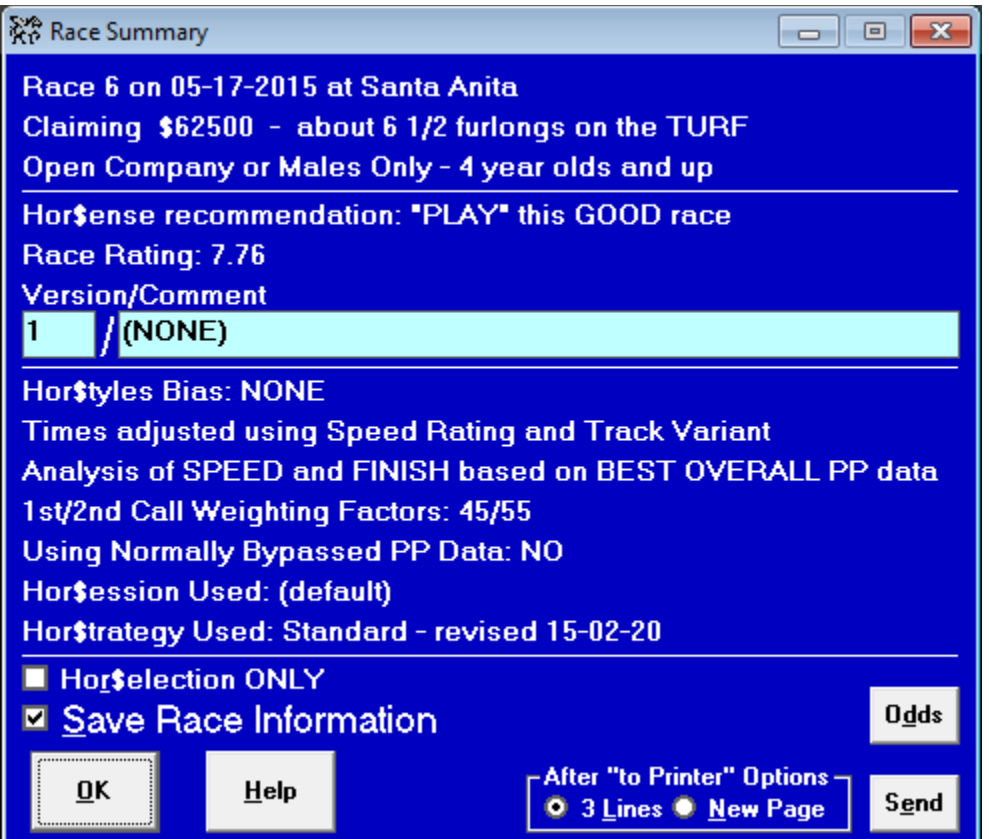

This screen displays the race summary. It displays pertinent race information: date, track name, race number, race class type (with the purse value or claiming price, if available), distance and surface, age and sex conditions, race recommendation, race rating (type and actual score), and the version number and associated comment.

The **Hor\$tyles** Bias (FUMO pattern) is listed. If the SPEED facet is used, the speed estimating tool you selected (Speed Rating/Track Variant, BRIS Speed Rating or TrackMaster Speed Rating) will be displayed. If the SPEED and FINISH facets are used, the type of analysis – OVERALL, best SPEED, or best FINISH – will be displayed; the first call/second call TRIP ratio also appears. The status of the use of "normally bypassed" past performance data is also displayed. The Hor\$ession and Hor\$trategy used is also shown.

If you do not want to see all of the data from each individual facet analyses, select the Hor\$election ONLY option. If you want to save the race for later review, make sure that you choose a version number and comment that you will remember, as well as selecting the Save Race Information option.

If you want to enter expert's handicapping selections (from outside sources such as the DRF or your local paper) click on the Odds button.

When you are ready to continue, select the OK button, or the Send button to send the output to either your default printer or the designated MS Word file.

#### **Odds Estimating**

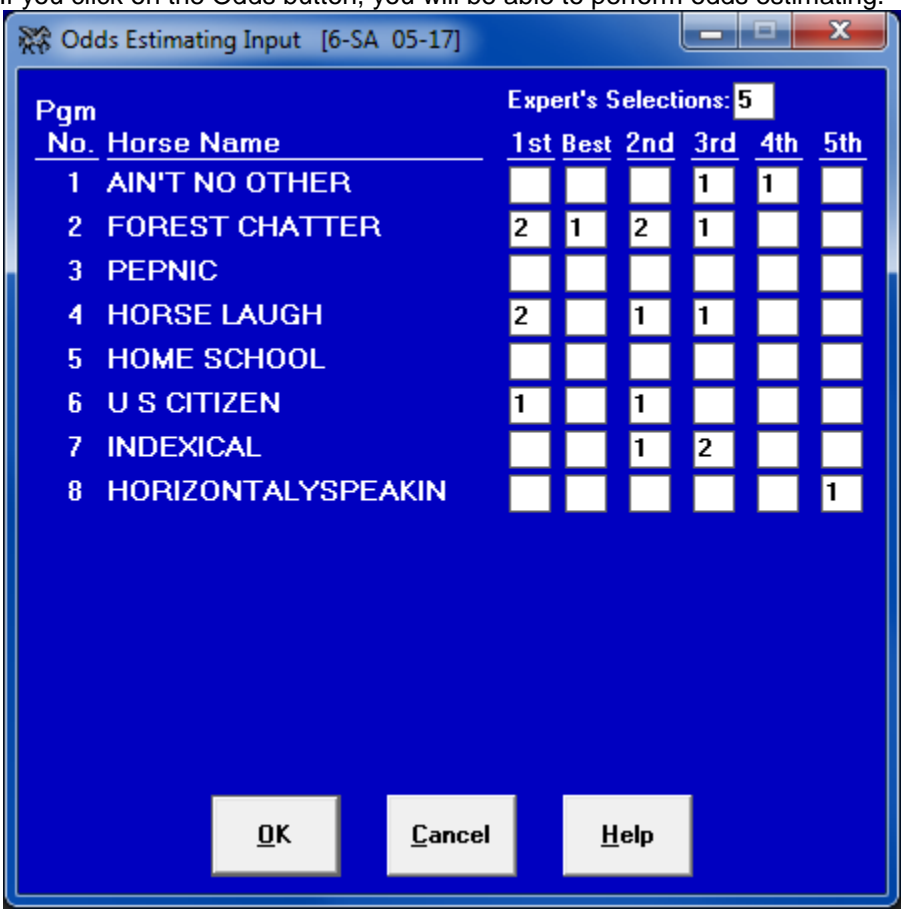

If you click on the Odds button, you will be able to perform odds estimating.

This screen allows you to estimate the public-perception odds by entering expert (a.k.a. tout) selections. Simply enter the number of predicted finish positions for each horse.

NOTE for Best Plays: Enter the TOTAL number of 1st place selections in the "1st" column and the number of those that are best-bet selections in the "Best" column.

To process the input and create estimated odds for this race, select the OK button.

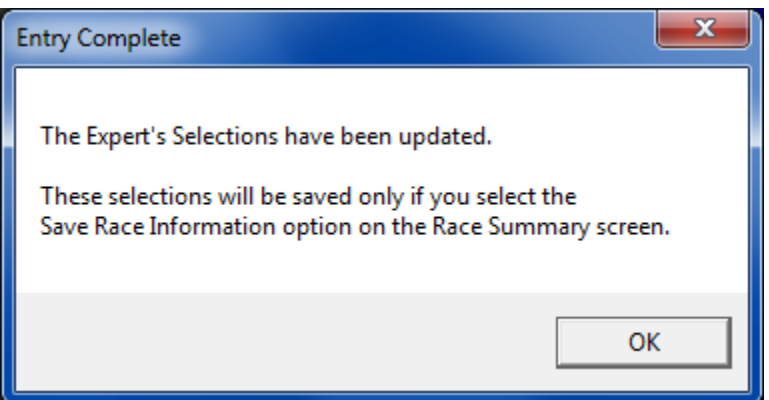

Note that you **MUST** select the Save Race Information option on the Race Summary screen.

Please refer to the section on the associated Hor\$elections screen below to see the odds output.

## **Displaying Race Selection Information**

You have now reached the point where the race data has been analyzed. Your final selection will come from the information presented below.

The analysis will be displayed for each handicapping facet selected: **SPEED, FINISH, PACE/TRIP, CURRENT CLASS, PAST CLASS, IN-MONEY RATIO, JOCKEY RATING, TRAINER RATING** and **WORKOUTS.** Each facet will be in a "cascade", all the way down to the **Hor\$ense Selection (Hor\$elections)**.

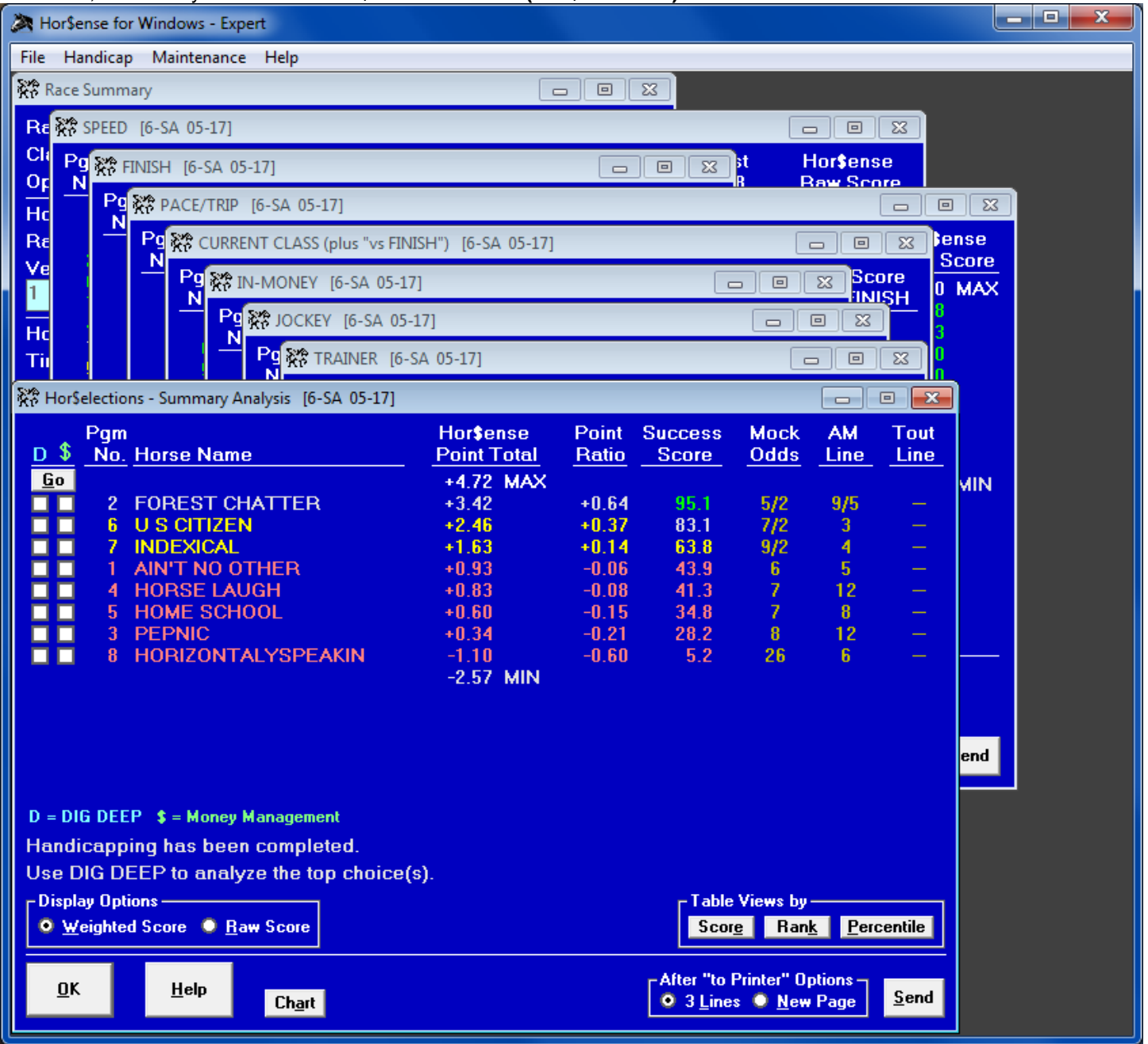

For each facet, the raw **Hor\$ense** score (prior to being adjusted by the FACET values you selected in your Hor\$ession) will be shown for each horse. The results will display in a range of GREEN for the better results to RED for the worse results. The track abbreviation, race date and race number will also appear in the header on all of the screens.

The Chart button displays a bar chart screen. The Send button will send the contents to the default printer or a Word file.

Facet screen details:

**SPEED -** The horses are ordered by predicted final time, based on each horse's fastest PP. The lead horse's time at the calls is displayed in fifths and hundredths of seconds. The estimated lengths behind at each of the three calls is also displayed, as is the estimated final 1/8 mile time. You can choose among five types of display formats: lengths behind, estimated time (in fifths or hundredths of seconds), and feet per second (between calls or at each call).

If the fastest horse is predicted to be less than one second ahead of the second fastest horse at the finish (approximately 5 1/2 lengths), the screen will appear as it is below and you will skip to the FINISH screen.

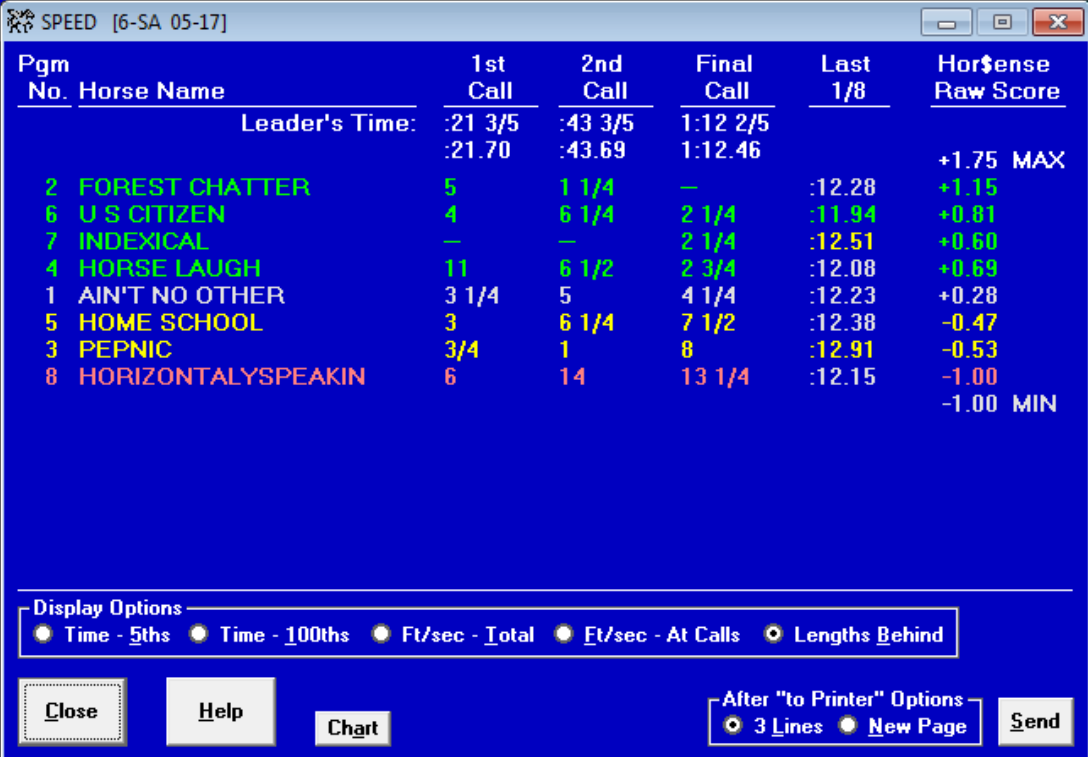

If the fastest horse **is** predicted to be more than one second ahead of the second fastest horse at the finish, you will be asked about the horse's chances of winning by a particular number of lengths.

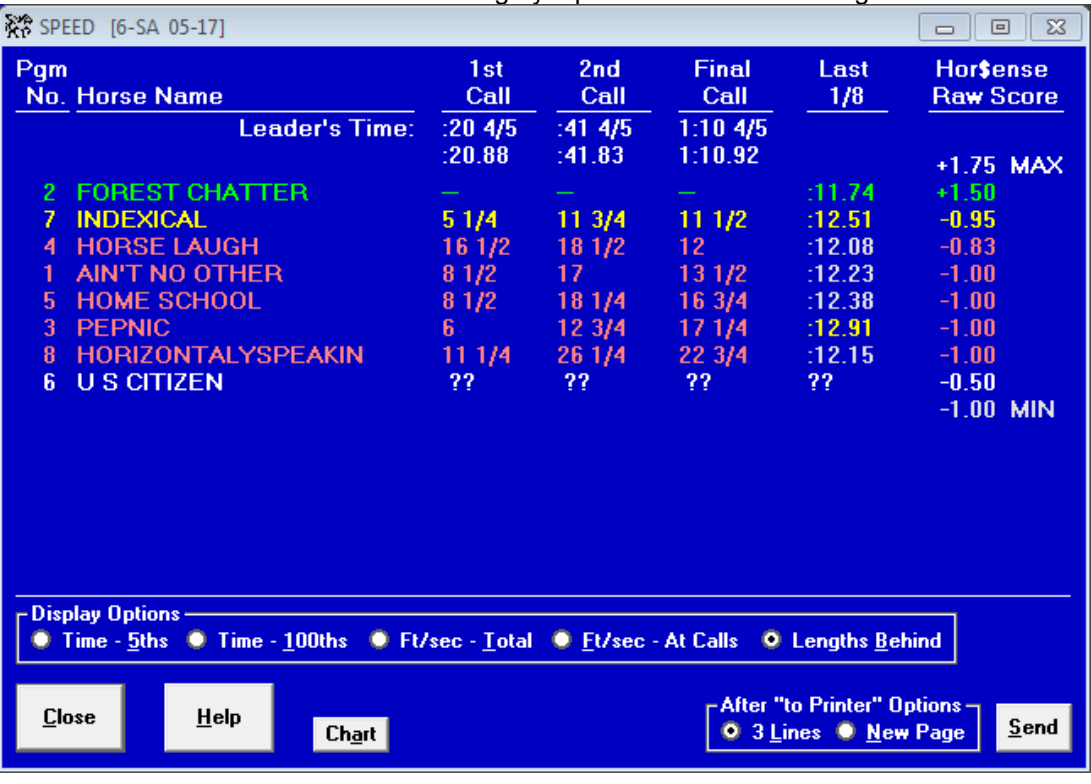

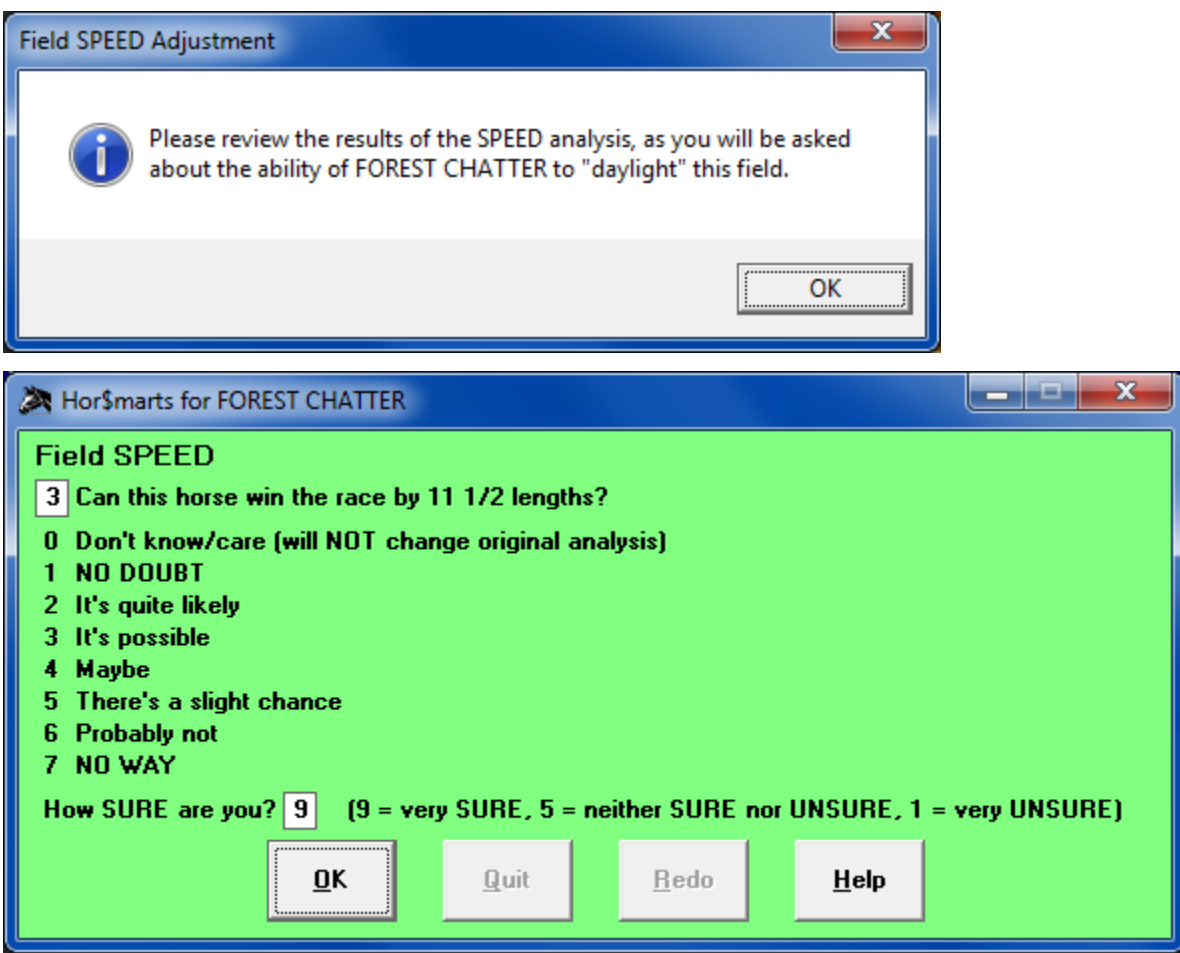

After you answer this question, the SPEED information will be recalculated.

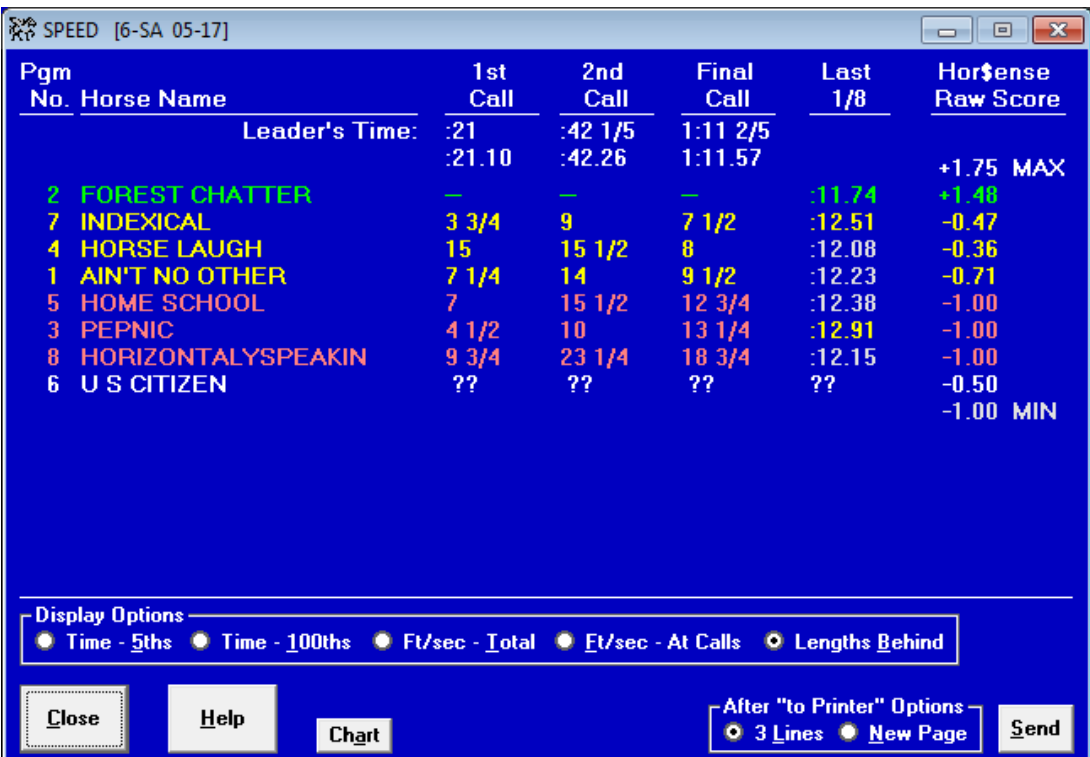

Note in the example how the response lowered the "lengths ahead" by four (4) lengths.

**FINISH -** The horses are ordered by predicted final position, based on each horse's highest finish.

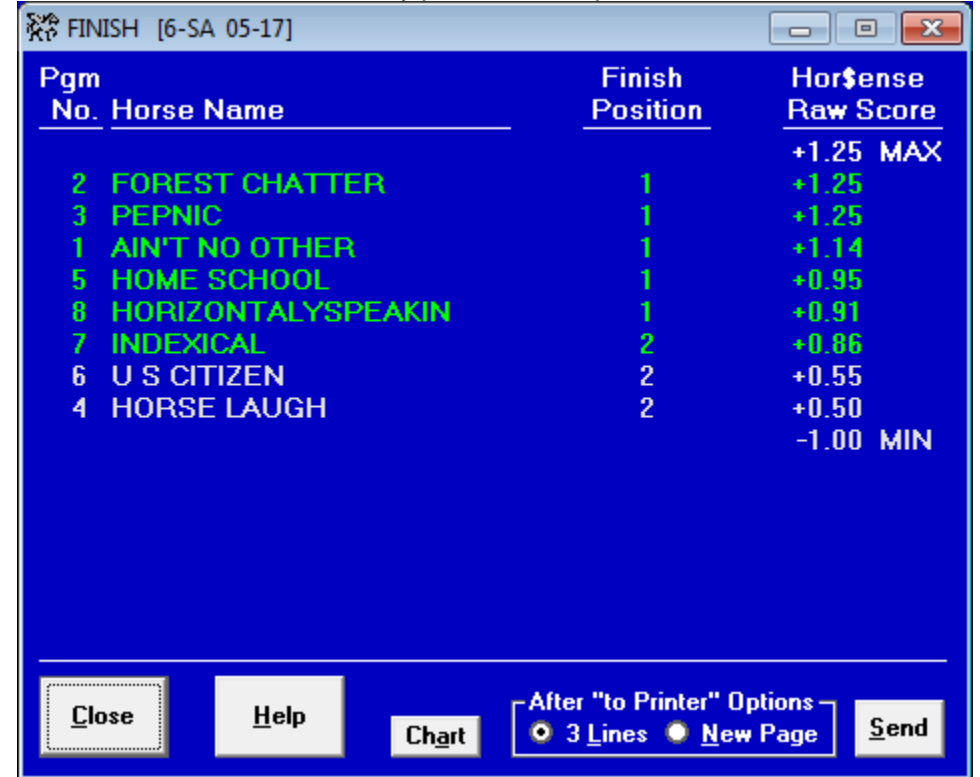

**PACE/TRIP -** The horses are ordered by predicted **PACE** and (potentially) **TRIP** evaluation.

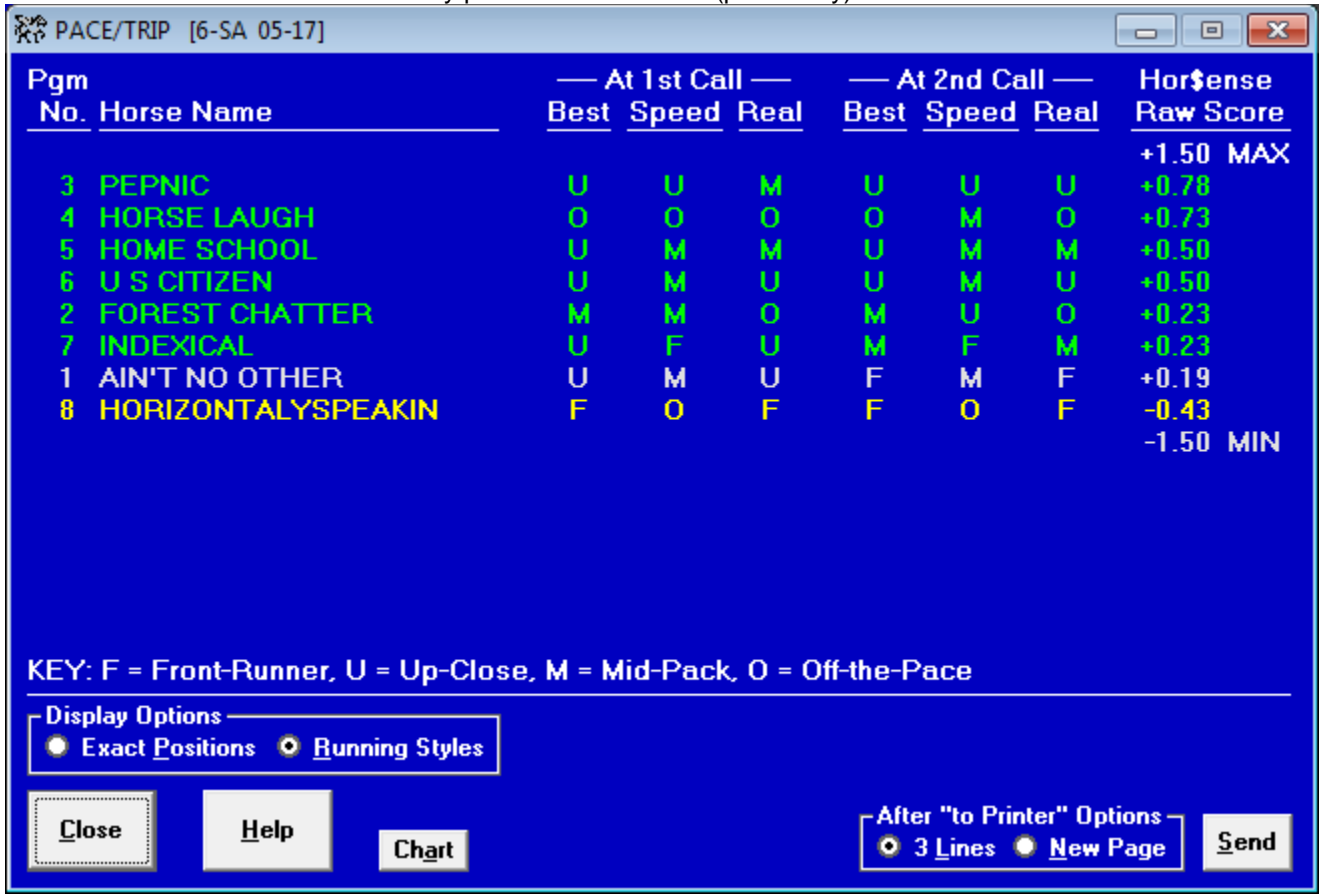

At least two pace lines will appear for the first and second calls: BEST pace estimates and REAL pace estimates. The BEST pace estimates are based on each horse's best pace line from their individual PPs. The REAL pace estimates are calculated using the BEST pace estimates, ordered by the most likely pace, after the entire field has been analyzed. If the SPEED facet was selected, the SPEED-based pace line will be displayed for the first and second calls. If **Expert** senses that the **TRIP** analysis is inappropriate, the heading is changed to **PACE** and the **PACE** calculations are the only one's displayed; no **TRIP** points are awarded.

You can choose two types of display formats: Running Styles (the default) or estimated positions. The Running Styles option will display four distinct running styles: **F** (front runner), **U** (up close), **M** (mid pack) and **O** (off the pace). The **FUMO** running styles are somewhat similar to both the Henry Kuck "front-runner/pace-presser/closer" and the Sartin/PIRCO "ESP" running styles.

**CURRENT CLASS -** The horses are ordered by their estimated current class, and the race average is displayed. If the FINISH facet is used, then additional analysis is performed by comparing the finish position from each horse's past performance to the class level; a top-three finish against higher class earns points, and a finish outside of the top-three deducts points.

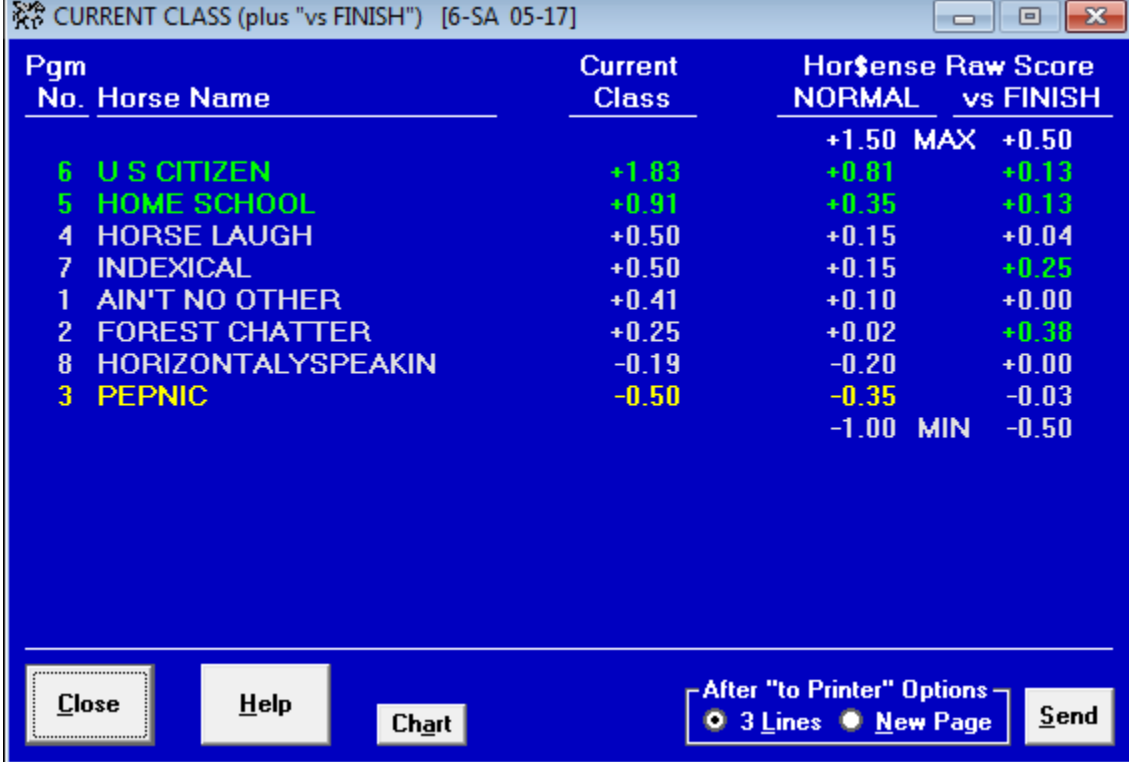

**PAST CLASS -** The horses are ordered by their estimated past class.

| ※ PAST CLASS [6-SA 05-17]                                                                                                    |                                                                      | 同                                                                                                    |
|----------------------------------------------------------------------------------------------------|----------------------------------------------------------------------|----------------------------------------------------------------------------------------------------|
| Pgm<br><b>No. Horse Name</b>                                                                                                    | Past<br><b>Class</b>                                                 | Hor\$ense<br><b>Raw Score</b>                                                                                    |
| <b>HOME SCHOOL</b><br>5.<br>1<br><b>AIN'T NO OTHER</b><br>R<br><b>HORIZONTALYSPEAKIN</b><br>6.<br><b>U S CITIZEN</b><br><b>INDEXICAL</b><br>7<br><b>FOREST CHATTER</b><br>2.<br><b>HORSE LAUGH</b><br>4<br><b>PEPNIC</b><br>3. | 71696<br>69023<br>68750<br>67065<br>64000<br>61838<br>53982<br>51762 | +1.00 MAX<br>$+0.55$<br>$+0.38$<br>$+0.37$<br>$+0.26$<br>$+0.07$<br>$-0.07$<br>$-0.57$<br>$-0.71$<br>$-1.00$ MIN |
| -After "to Printer" Options -<br>HeIp<br>Close<br>Send<br>3 Lines New Page<br>Chart<br>o                                                                                                    |                                                                      |                                                                                                    |

**IN-MONEY RATIO -** The horses are ordered by their in-the-money ("top-three") ratio.

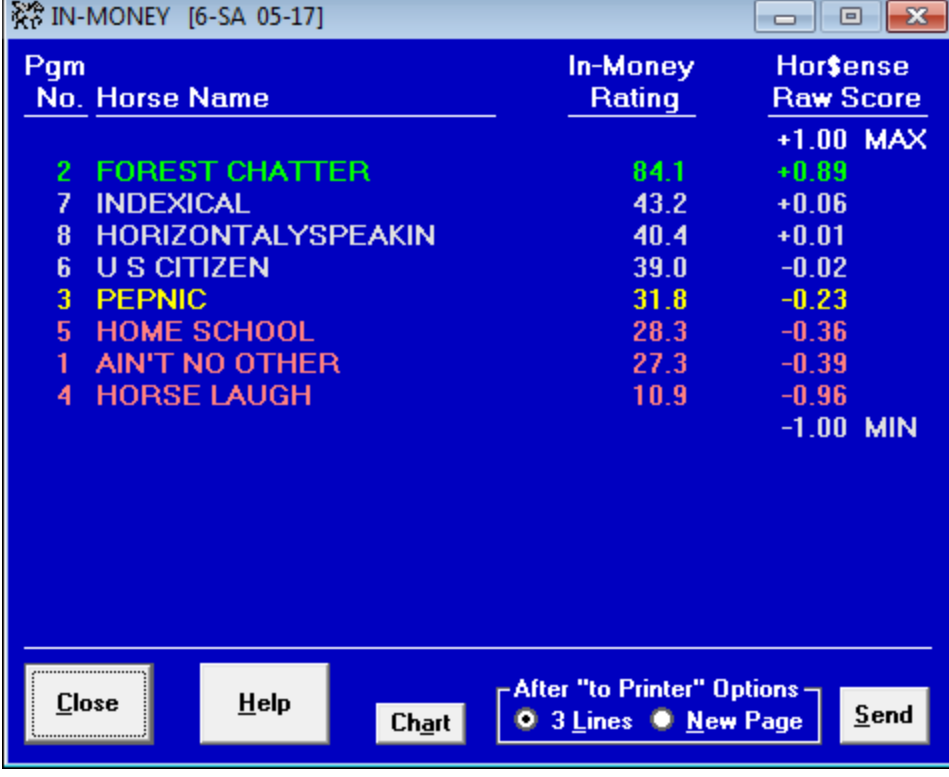

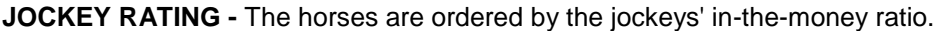

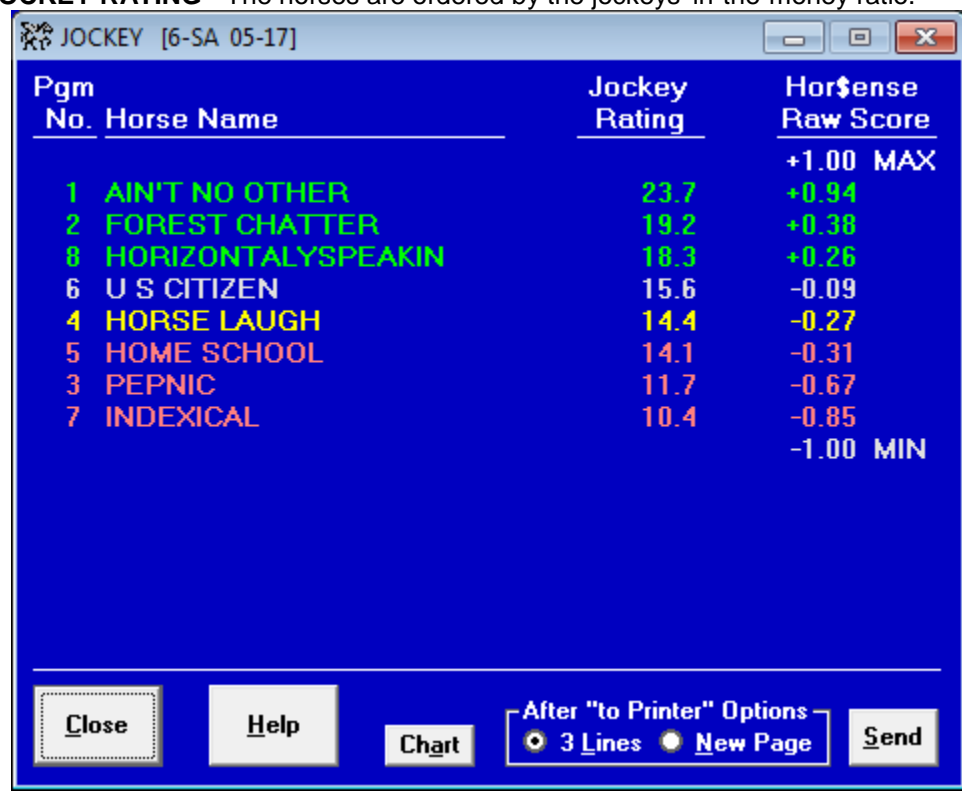

**TRAINER RATING -** The horses are ordered by the trainers' in-the-money ratio.

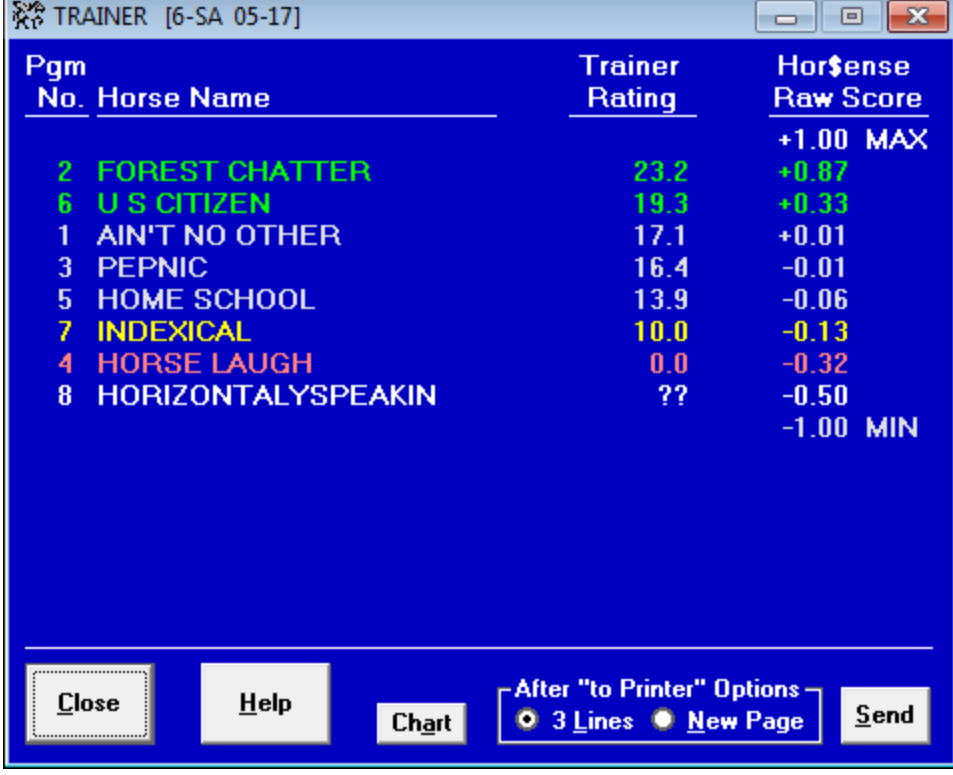

**WORKOUTS -** The horses are ordered by their workout rating.

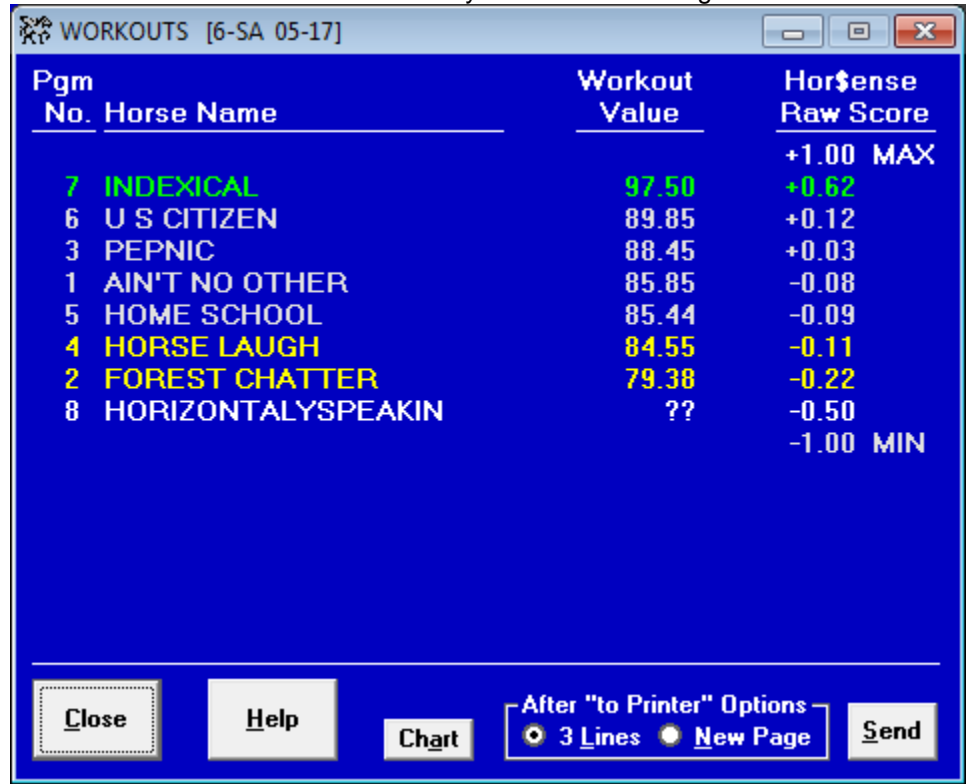

#### **Summary Analysis (Hor\$elections)**

This is where the individual facet analyses are combined, along with the weighting of the facets (from the Hor\$essions selections), to produce a summary analysis of the race.

The values associated with the horses are:

- The **Hor\$ense** Point Total, which is the order in which the horses are ranked, and is the only calculation used in the rankings; the maximum and minimum point totals are also provided
- The Point Ratio, which is the Point Total versus maximum or minimum possible point total
- The Success Score, which is a formula that predicts the percentage chance each horse has to win the race
- The Mock Odds value, which is calculated from the analyzed data
- The ACTUAL morning line odds appear in the AM Line column, when they are made available in the data file
- The Tout Line (odds) will appear, but only if you performed odds estimating (from the Race Summary screen)

Also included on the Hor\$elections screen are:

- The ability to change the display from the Weighted Score (the default) to the Raw Score.
- Table views ("spreadsheet style") of all facet data, in post position order. The options are: Score (the **Hor\$ense** values), Rank (the relative rankings of the data) and Percentile (a 0 to 100 scale of the **Hor\$ense** values).
- Go options (checkboxes) for DIG DEEP and Money Management. Whenever you check either box next to a horse and click on the small Go button, one or both of the actions described later in this section will take place.

#### Hor\$elections screen without Odds Estimation

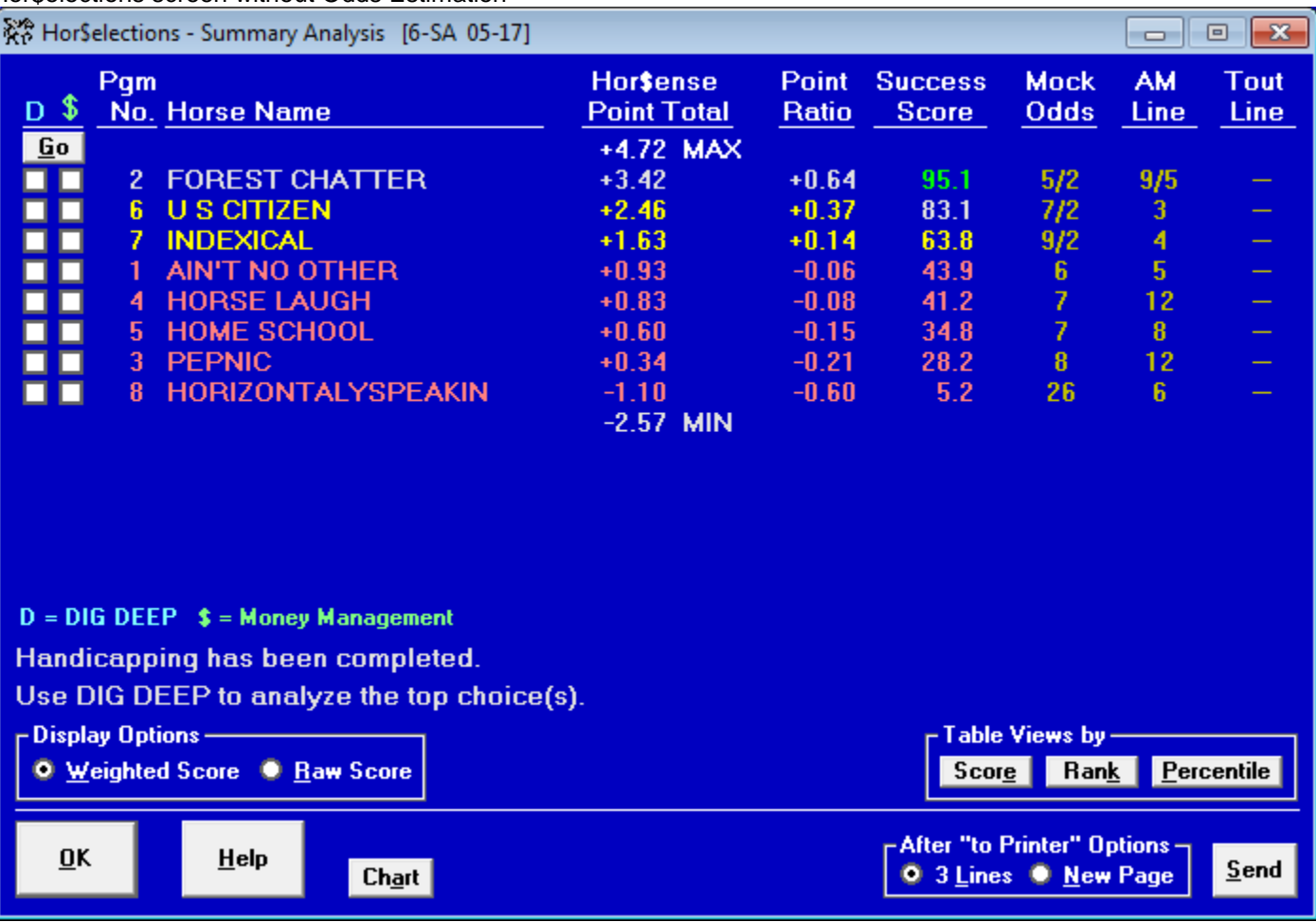

Hor\$election screen with Odds Estimation (see data entry example from above)

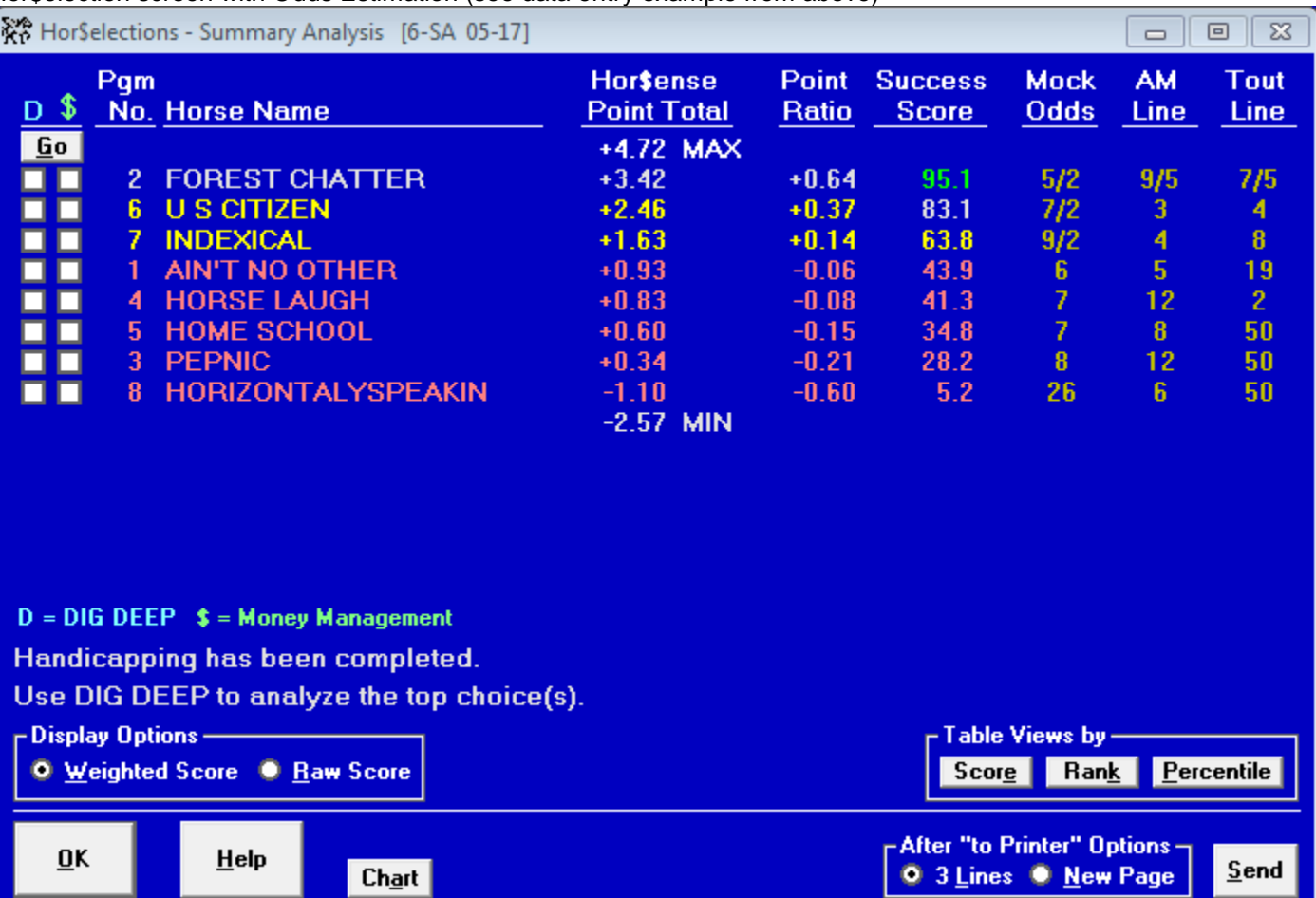

#### **DIG DEEP (Single Horse)**

The DIG DEEP analysis presents the individual horse analysis in one place. It "explains" the numbers associated with a horse's analysis.

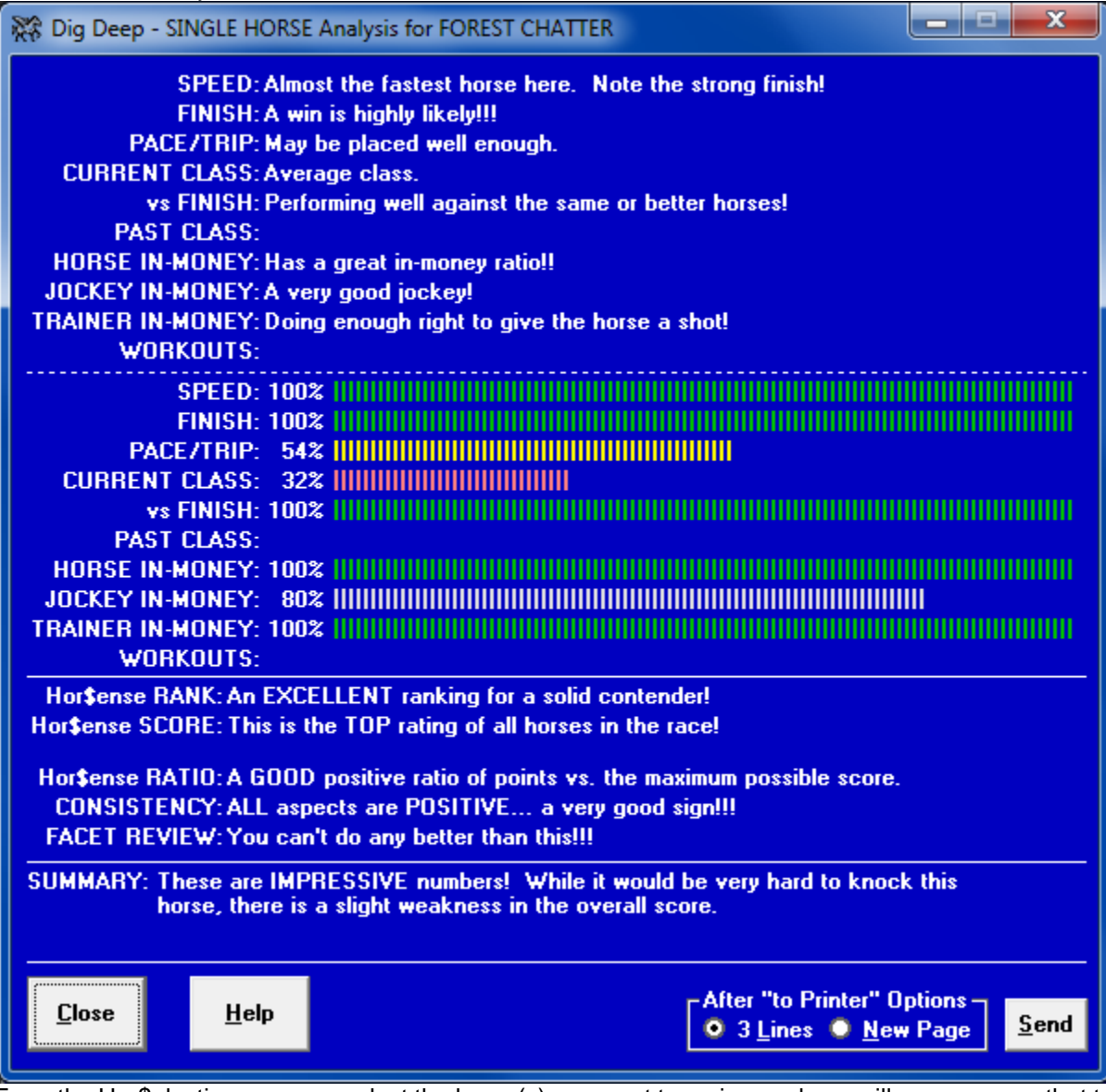

From the Hor\$elections screen, select the horse(s) you want to review and you will see a screen that translates each facet value into the following sections:

- Easy-to-understand text
- A bar graph
- A summary statement for the RANK, SCORE, RATIO, CONSISTENCY and FACET REVIEW
- A SUMMARY section. In this section, it's possible that you will see a message (in green) if the horse has achieved a STAR rating (equating to the horse being much better than the rest of the field).

#### **Money Management**

If you are unsure of how much to wager on a horse, then use this option to help you with the decision.

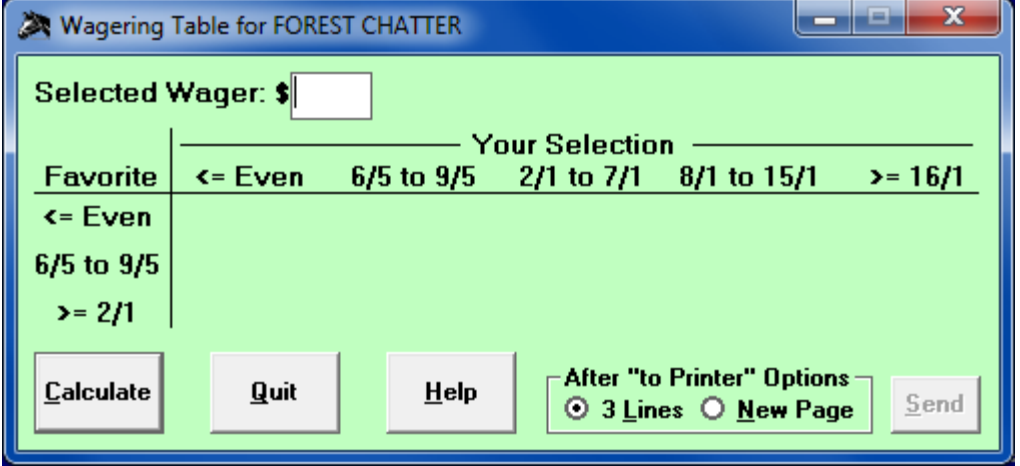

Enter the amount of your typical minimum wager and click on the Calculate button.

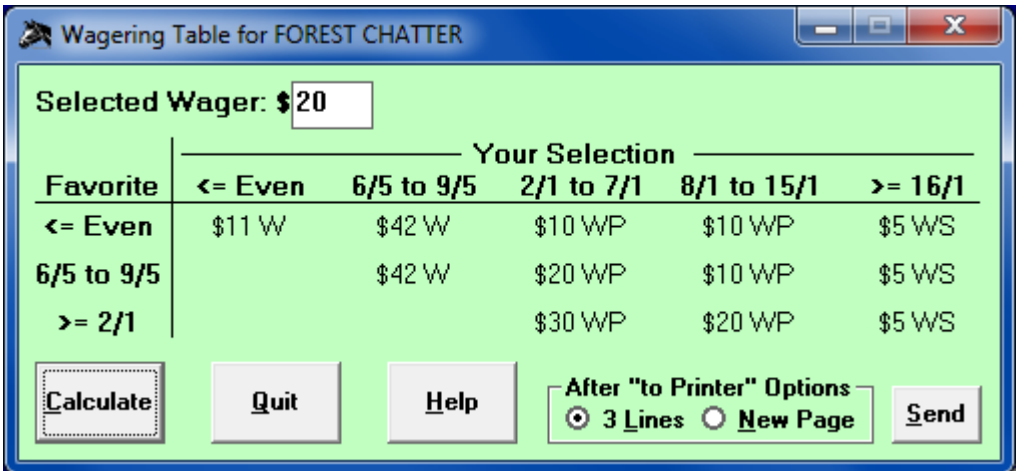

Because there are many different factors that determine each wager, each chart is likely to be different. You will be shown how much to wager, based on the odds of your horse and the odds of the favorite.

## **Hor\$ense Final Check**

After all of the race analysis has been reviewed, you will have the opportunity to analyze the quality of the data used during the evaluation of the race.

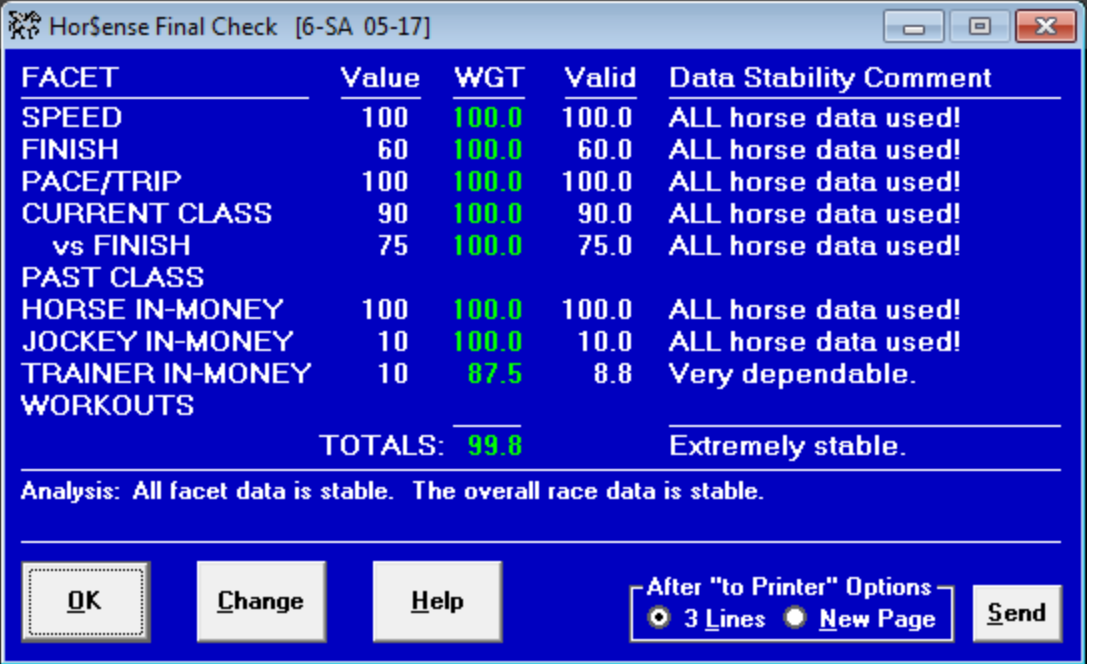

This screen displays a summary of the facet settings and the percentage of data used for each facet. Each facet is listed, and all of the values are blank if the facet is not used.

For each facet, the following information is provided:

- The Value (an unadjusted facet percentage level, between 10% and 100%)
- The WGT (the percentage of data used)
- The Valid facet percentage level (the percentage level, which is the product of the Value and WGT)
- A Data Stability Comment (a text translation of the WGT value)

A WGT value and Data Stability Comment is provided for the overall race analysis. An analysis statement for the summary data is also provided.

Select the OK button to complete your analysis, or the Send button to send the output to either your default printer or the designated MS Word file.

Click on the Change button if you want to modify the facet settings and re-analyze the race. This is a valuable tool, as you can analyze a race without having to re-load it. You will be transferred directly to the Facet Selection Screen; see Sec. 3.2.1 for details on selecting facet values.

# **You have now completed handicapping a race with Expert.**